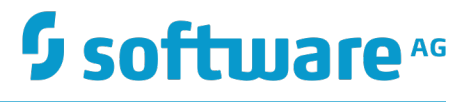

# **webMethods Mobile Administrator User's Guide**

Version 10.1

October 2017

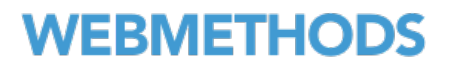

This document applies to webMethods Mobile Administrator Version 10.1 and to all subsequent releases.

Specifications contained herein are subject to change and these changes will be reported in subsequent release notes or new editions.

Copyright © 2014-2017 Software AG, Darmstadt, Germany and/or Software AG USA Inc., Reston, VA, USA, and/or its subsidiaries and/or its affiliates and/or their licensors.

The name Software AG and all Software AG product names are either trademarks or registered trademarks of Software AG and/or Software AG USA Inc. and/or its subsidiaries and/or its affiliates and/or their licensors. Other company and product names mentioned herein may be trademarks of their respective owners.

Detailed information on trademarks and patents owned by Software AG and/or its subsidiaries is located at http://softwareag.com/licenses.

Use of this software is subject to adherence to Software AG's licensing conditions and terms. These terms are part of the product documentation, located at http://softwareag.com/licenses and/or in the root installation directory of the licensed product(s).

This software may include portions of third-party products. For third-party copyright notices, license terms, additional rights or restrictions, please refer to "License Texts, Copyright Notices and Disclaimers of Third Party Products". For certain specific third-party license restrictions, please refer to section E of the Legal Notices available under "License Terms and Conditions for Use of Software AG Products / Copyright and Trademark Notices of Software AG Products". These documents are part of the product documentation, located at http://softwareag.com/licenses and/or in the root installation directory of the licensed product(s).

# **Table of Contents**

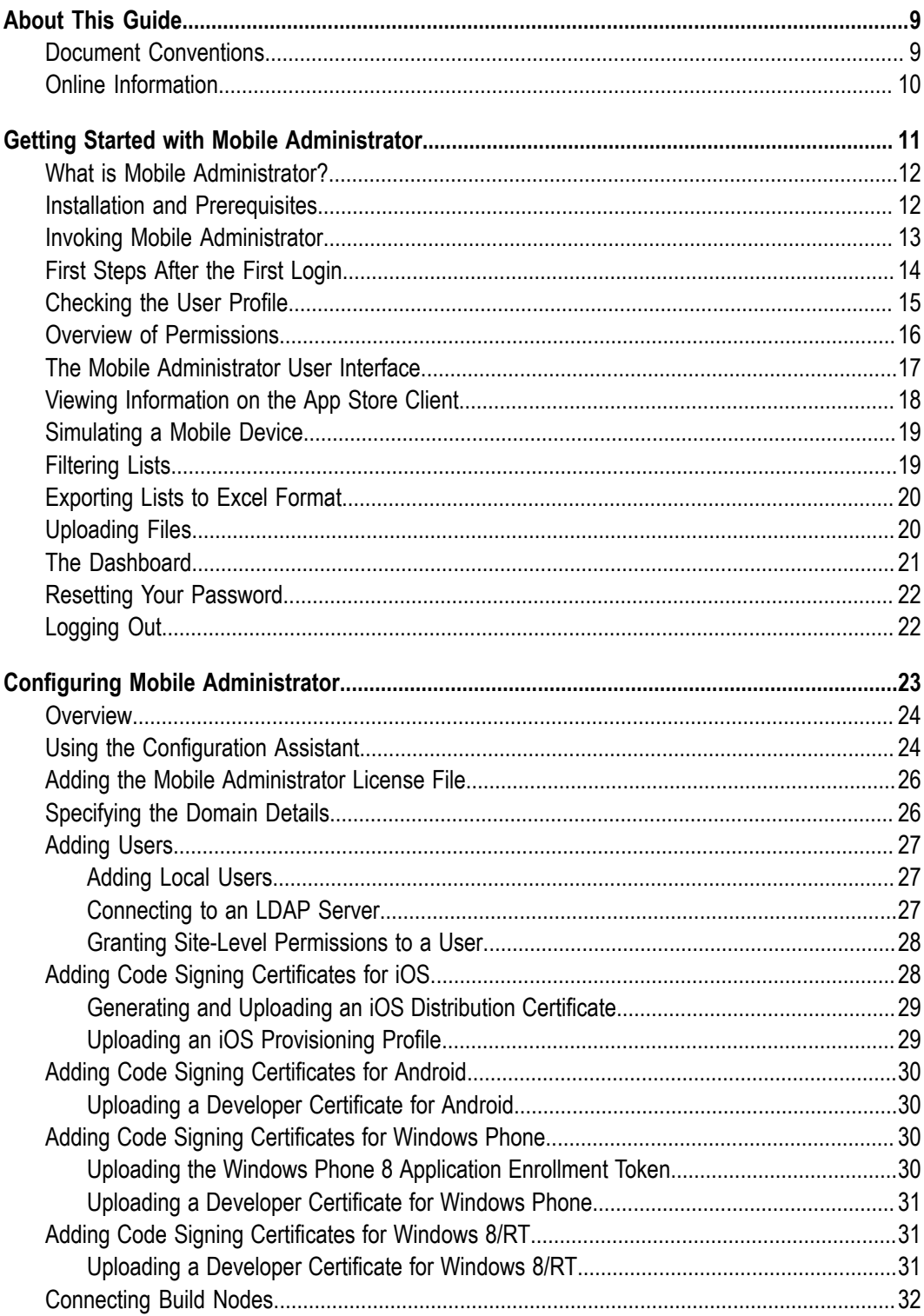

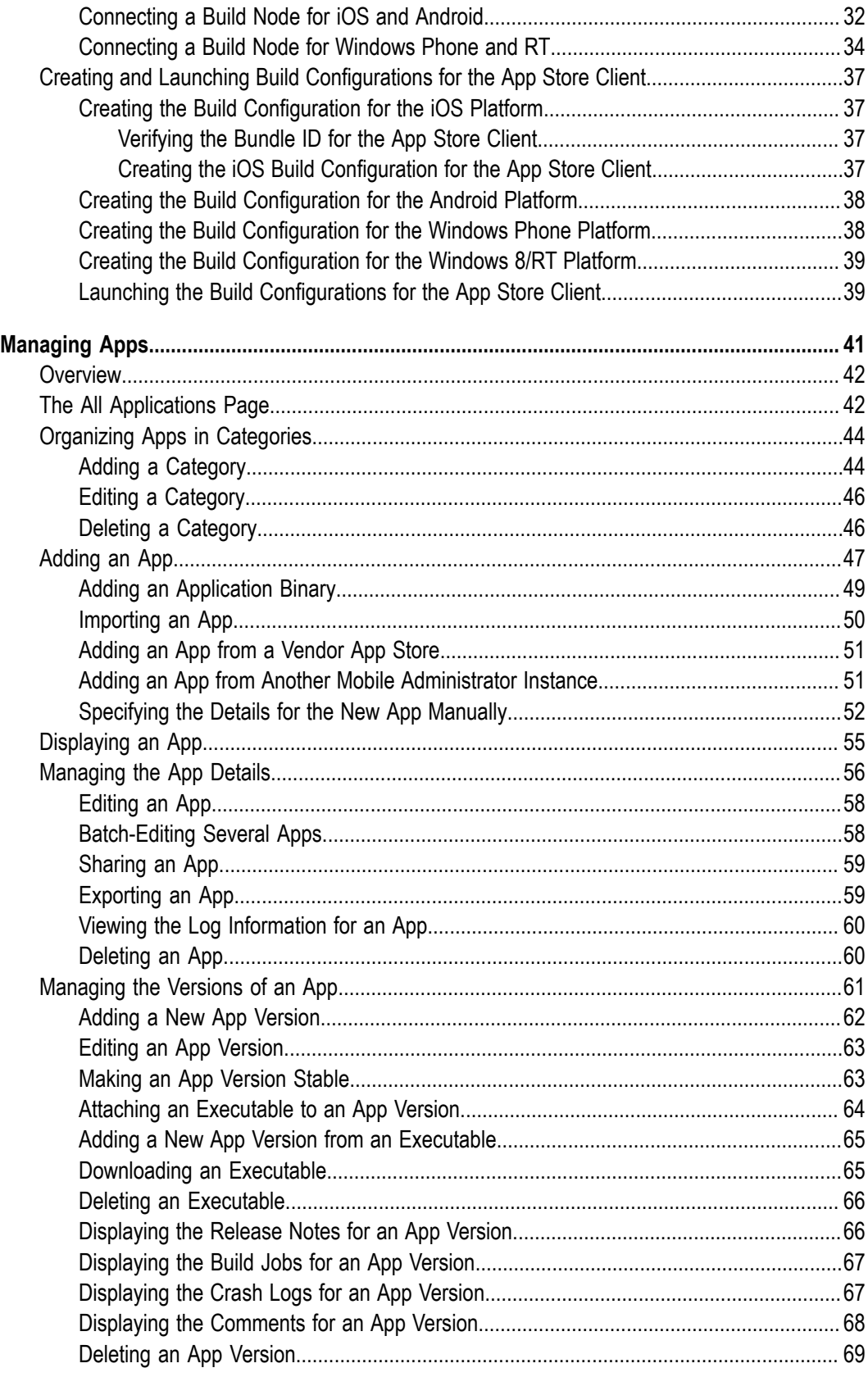

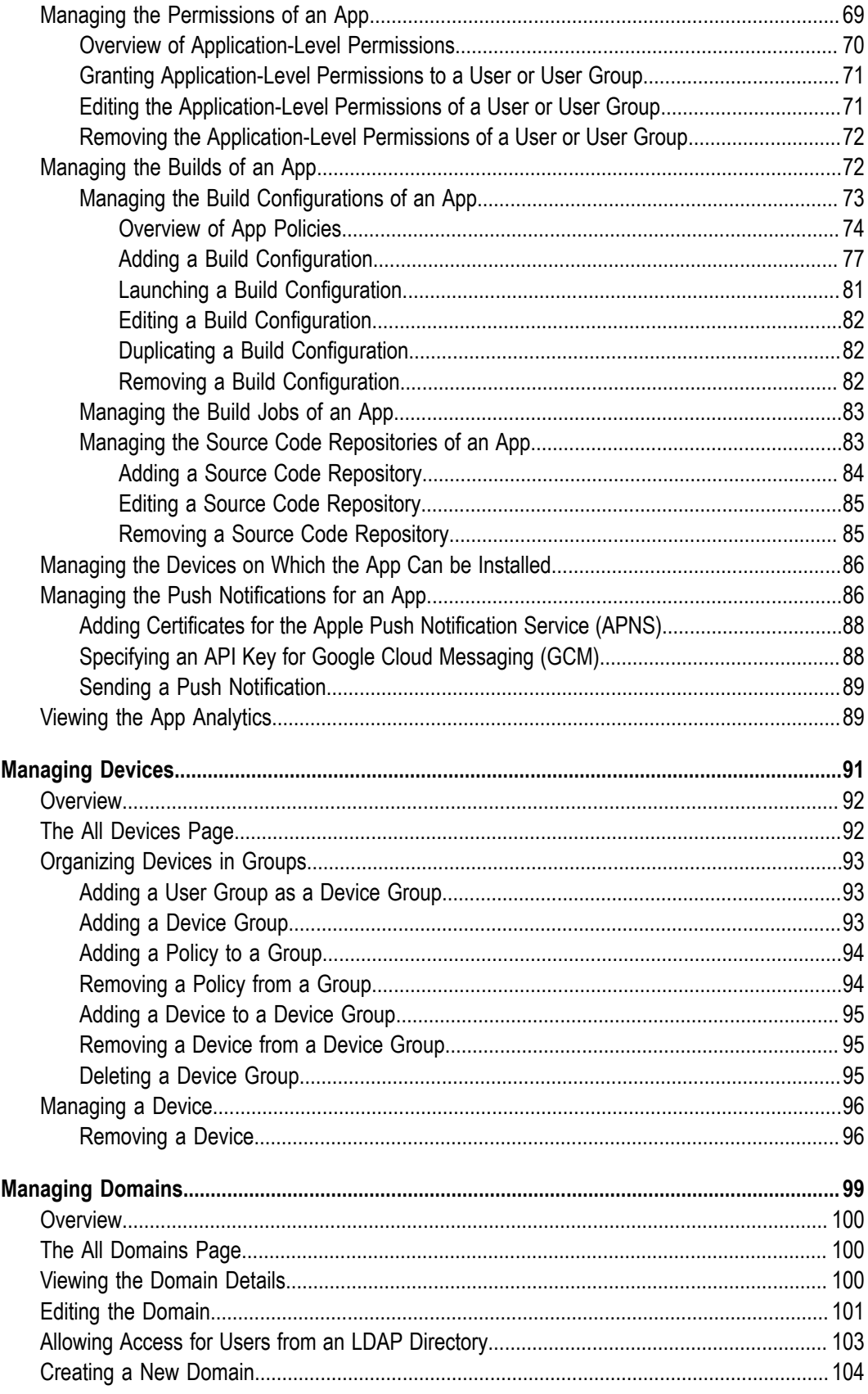

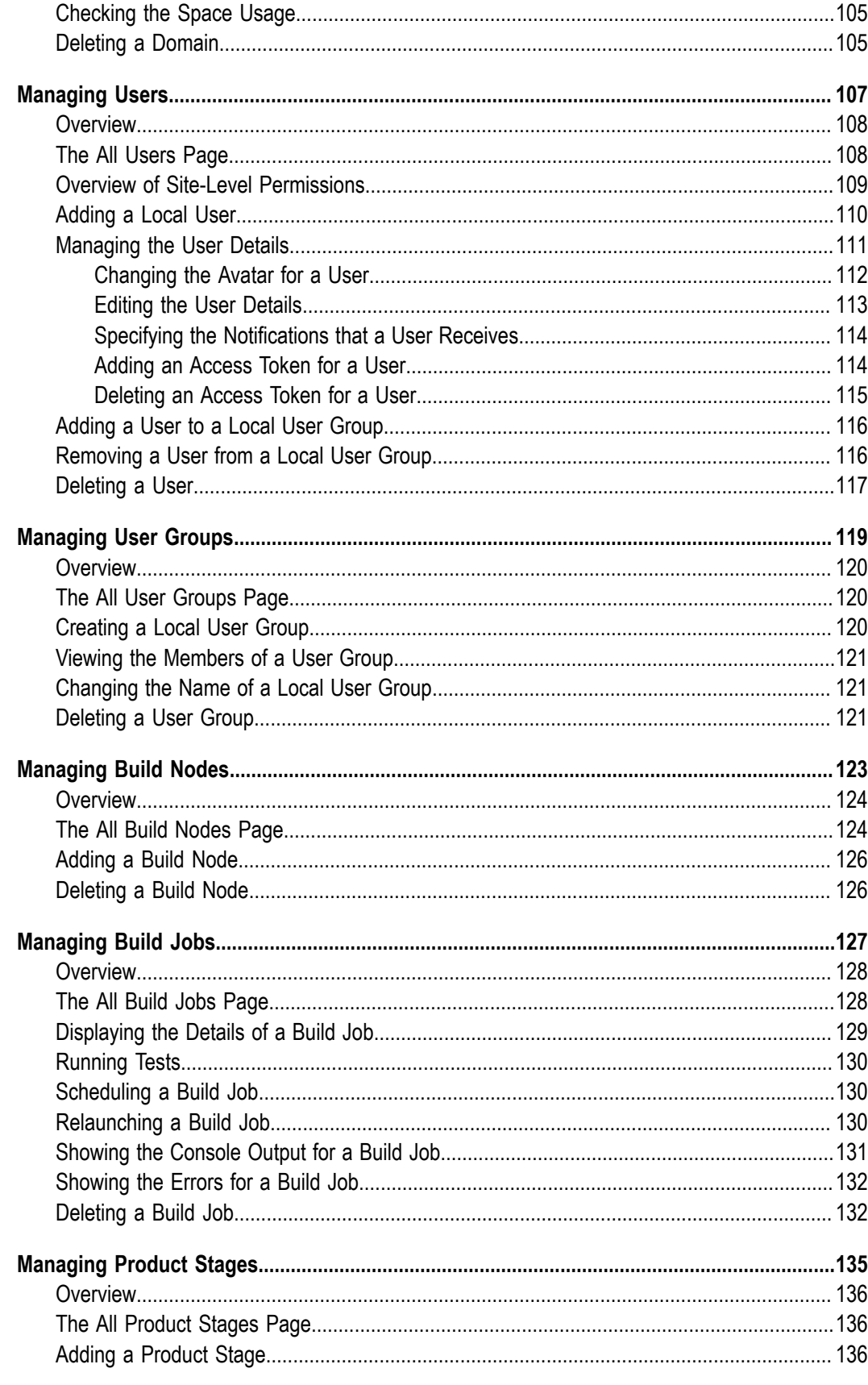

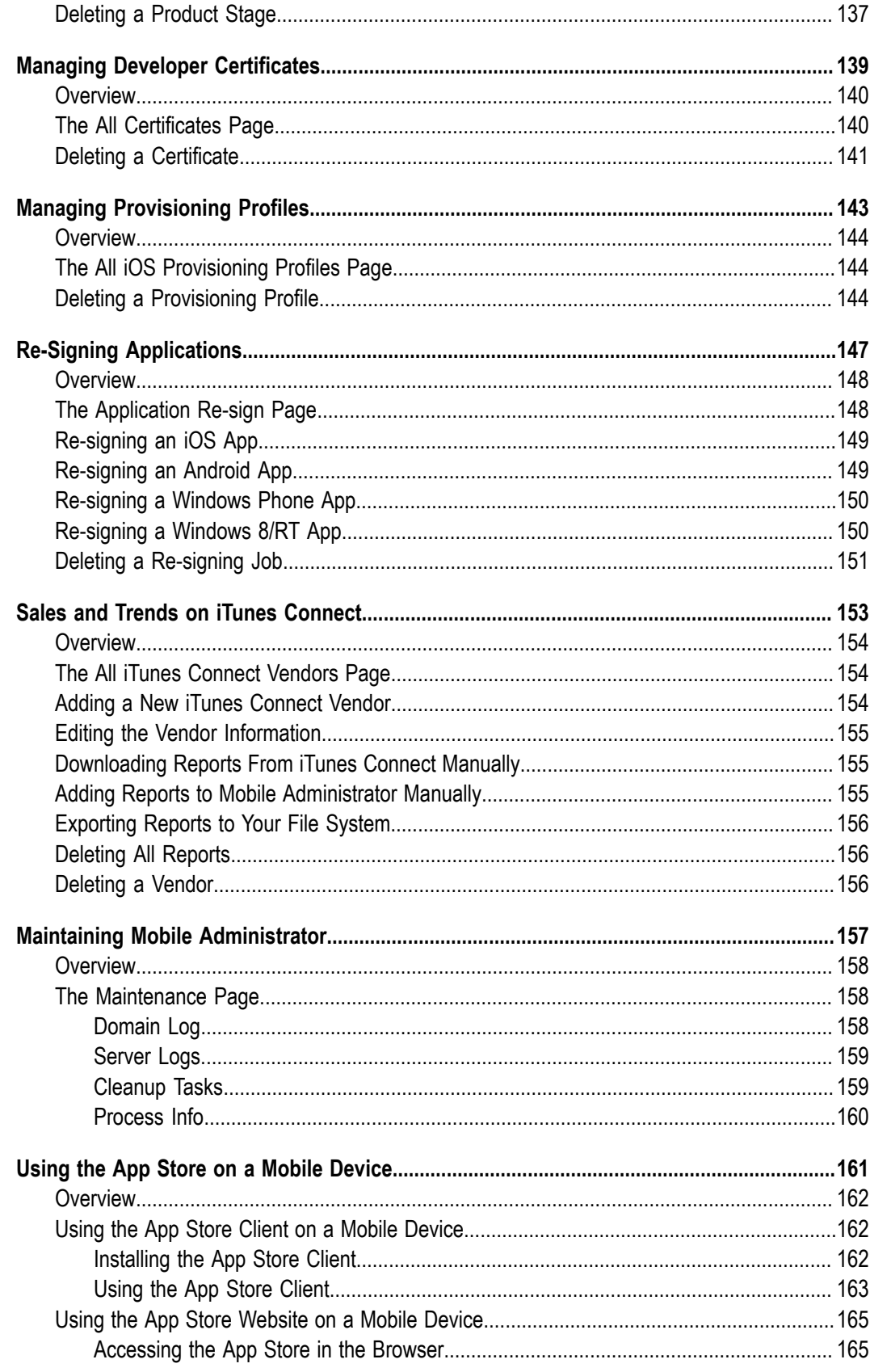

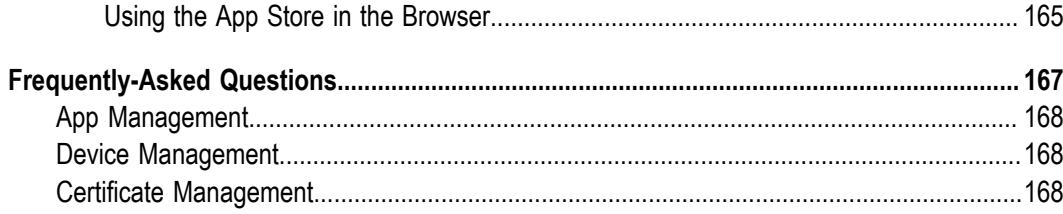

### <span id="page-8-0"></span>**About This Guide**

This guide explains how to configure and use webMethods Mobile Administrator and its build environment for mobile applications. It explains how to set up an app store from which your end users (for example, employees or customers) can download onto their mobile devices the apps that you have developed yourself or apps from other vendor stores that you have made available for download in your own app store.

The information in this guide is intended for administrators and developers who want to build mobile applications and manage mobile devices for iOS, Android and Windows platforms. End users, who usually only have the right to download apps, will also find useful information on how to access the app store and manage their own devices.

If you want to access Mobile Administrator through the REST API, see the *webMethods Mobile Administrator API Reference*.

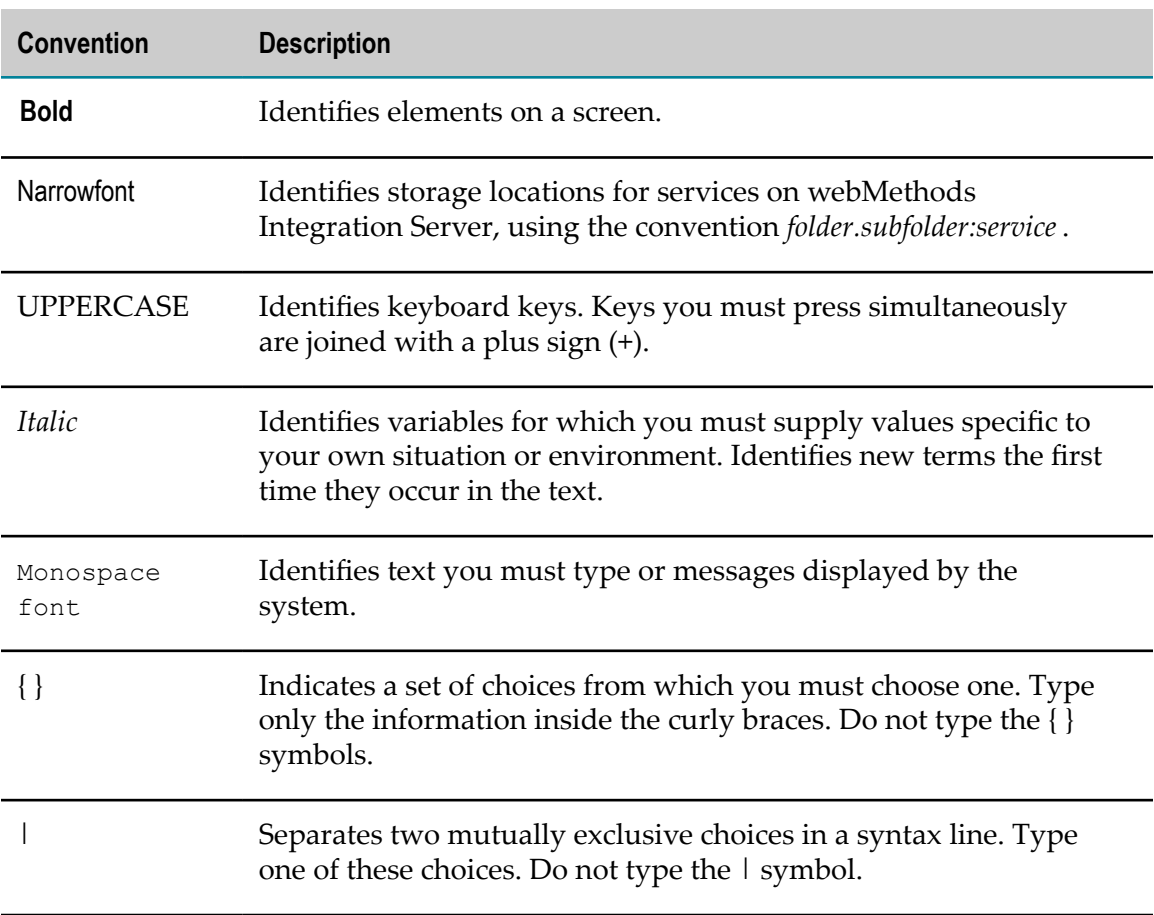

### <span id="page-8-1"></span>**Document Conventions**

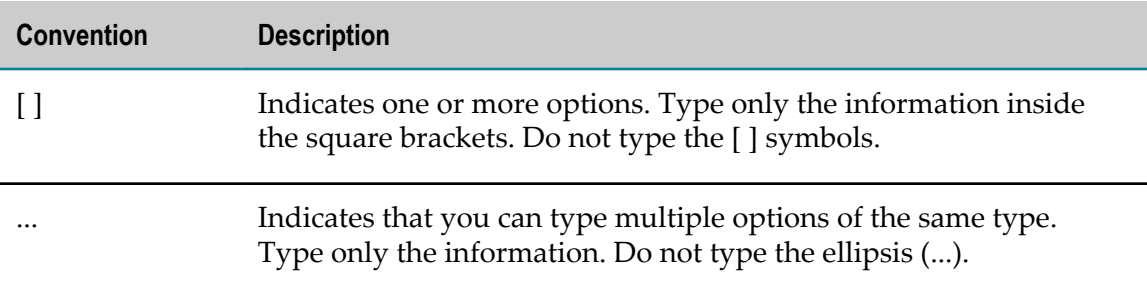

### <span id="page-9-0"></span>**Online Information**

#### **Software AG Documentation Website**

You can find documentation on the Software AG Documentation website at http:// [documentation.softwareag.com](http://documentation.softwareag.com). The site requires Empower credentials. If you do not have Empower credentials, you must use the TECHcommunity website.

#### **Software AG Empower Product Support Website**

You can find product information on the Software AG Empower Product Support website at https://empower.softwareag.com.

To submit feature/enhancement requests, get information about product availability, and download products, go to [Products](https://empower.softwareag.com/Products/default.asp).

To get information about fixes and to read early warnings, technical papers, and knowledge base articles, go to the [Knowledge](https://empower.softwareag.com/KnowledgeCenter/default.asp) Center.

#### **Software AG TECHcommunity**

You can find documentation and other technical information on the Software AG TECH community website at http://techcommunity.softwareag.com. You can:

- Access product documentation, if you have TECH community credentials. If you do not, you will need to register and specify "Documentation" as an area of interest.
- Access articles, code samples, demos, and tutorials.  $\overline{\phantom{a}}$
- Use the online discussion forums, moderated by Software AG professionals, to n. ask questions, discuss best practices, and learn how other customers are using Software AG technology.
- Link to external websites that discuss open standards and web technology. $\overline{\phantom{a}}$

### <span id="page-10-0"></span> $\mathbf{1}$ **Getting Started with Mobile Administrator**

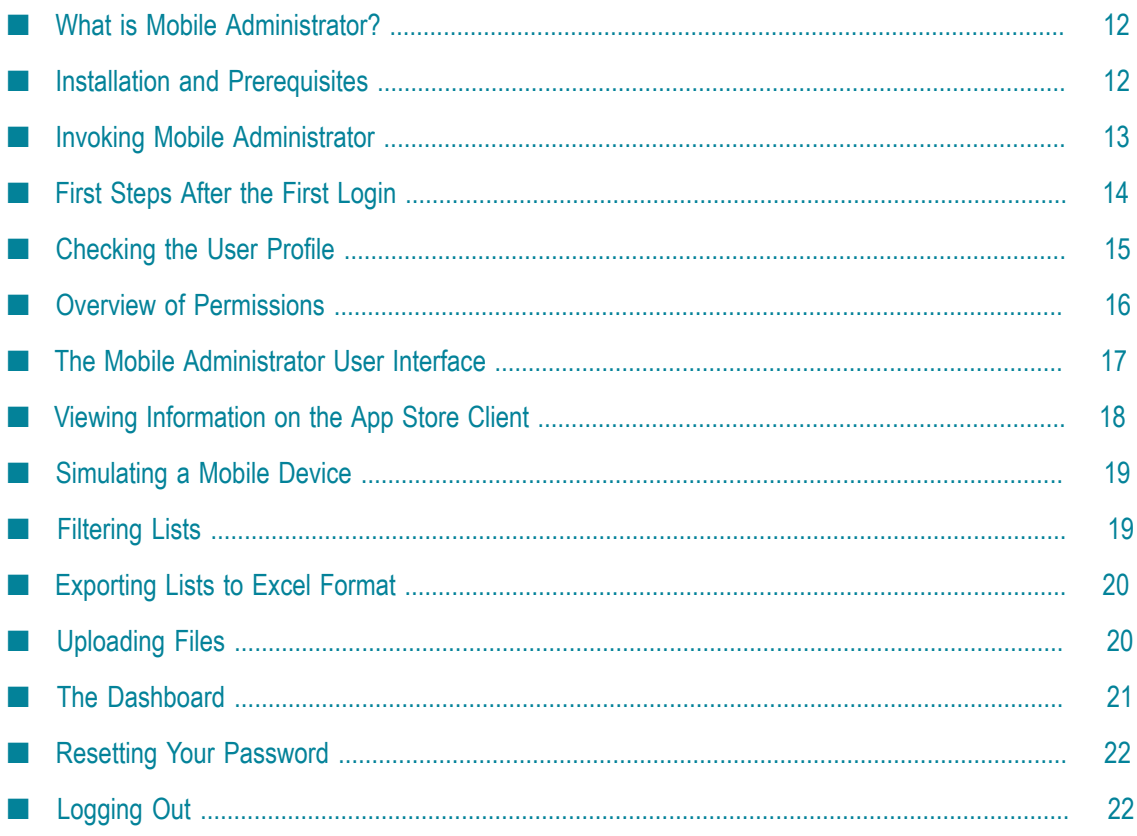

# <span id="page-11-0"></span>**What is Mobile Administrator?**

Mobile Administrator is used to set up an enterprise app store that enables you to quickly distribute apps and updates to the mobile devices of your employees or customers.

You can deploy and manage apps, and you can manage mobile devices. Mobile Administrator supports the concepts of "bring your own device" (BYOD) and "choose your own device" (CYOD).

You can set up and configure remote build nodes. Your builds can thus run in the cloud without developers having to run build environments for all platforms on their developer devices.

It is possible to enforce app policies. This enables the same mobile device for both private and business usage without compromising confidential data of your enterprise.

Mobile Administrator provides runtime statistics and allows you to monitor the usage of your apps. If an app crashes, the corresponding crash reports and system logs are automatically collected and analyzed.

Mobile Administrator manages your enterprise certificates and the platform development programs with their specific usage terms. Mobile Administrator can notify you if certificates expire.

Mobile Administrator uses token-based authorization for its components (such as apps and build nodes). Each component asks the user to enter the user name and password in order to obtain a token. This token allows the component to access a specific resource without using the user name and password.

# <span id="page-11-1"></span>**Installation and Prerequisites**

Mobile Administrator is installed using the Software AG Installer. See *Using the Software AG Installer* and *Installing Software AG Products* for detailed information.

#### **Supported Server Platforms and Browsers**

The server component of Mobile Administrator can be installed on Linux. The user interface of Mobile Administrator runs in a browser. For detailed information on the supported operating system platforms and browsers, see *System Requirements for Software AG Products* on the Software AG Documentation website at http:// [documentation.softwareag.com/](http://documentation.softwareag.com/) (Empower login required).

#### **Supported Build Nodes**

webMethods Mobile Designer must be installed on the machine on which you want to set up the build node. For information on how to set up Mobile Designer, the required SDKs and other required software, see *Using webMethods Mobile Designer*.

Mobile Administrator supports build nodes on:

- **Mac OS X (Version 10.7 or later).** This build node uses the iOS SDK and the Android n. SDK to build mobile apps and upload the results to the server.
- **Windows 8 Pro.** This build node uses the Windows Phone SDK and the Windows SDK to build mobile apps and upload the results to the server.

#### **Supported Mobile Platforms and File Formats**

Mobile Administrator supports the following platforms and file formats:

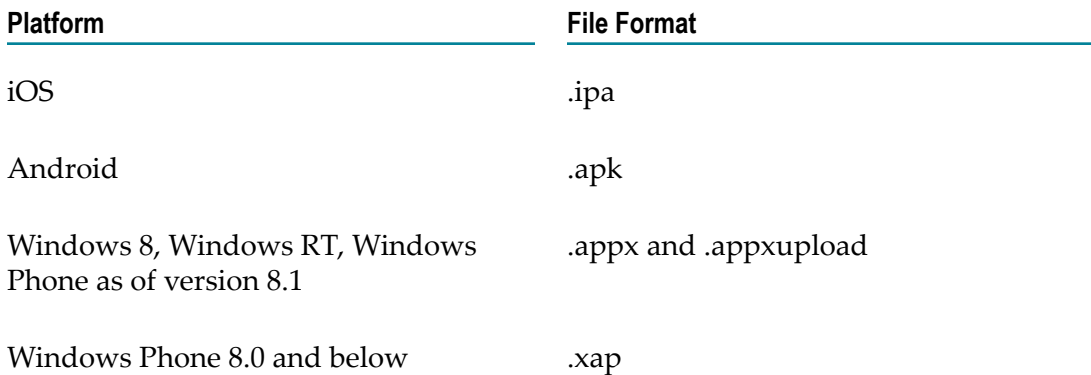

### <span id="page-12-0"></span>**Invoking Mobile Administrator**

When you log in to Mobile Administrator for the first time after it has been installed, you have to use the default user name "admin" and the default password "admin".

**Note:** To avoid security problems, you should change this default password right after your first login.

For instructions how to change the password, see ["Checking the User Profile" on page](#page-14-0) [15](#page-14-0).

By default, all possible permissions are granted to this user. The "admin" user can change all aspects of Mobile Administrator and is responsible for configuring Mobile Administrator (for example, to define the users and configure the build environment).

**Note:** This documentation is intended for administrators, that is, for users to whom all possible permissions have been granted. If you only have limited permissions, many functions described in this documentation are hidden to you.

When Mobile Administrator has been configured, all defined users can access Mobile Administrator. These can either be the users defined in an LDAP system (these users log in with the user name and password credentials stored for them in the LDAP) or users

that have manually been defined in Mobile Administrator (these users log in with the user name and password credentials stored for them in Mobile Administrator).

If the licensed number of active users is reached, additional users cannot log in. However, users with the site-level permission **Manage Site** can always log in, regardless of the licensed number of users. For more information on the license limits, see ["Adding](#page-25-0) [the Mobile Administrator License File" on page 26.](#page-25-0)

**Note:** The logo that is shown on the login page can be changed by editing the domain details. See ["Editing the Domain" on page 101.](#page-100-0)

#### **To invoke Mobile Administrator**

1. Invoke your browser and enter the URL for invoking Mobile Administrator.

If you are the administrator and you want to invoke Mobile Administrator for the first time directly after the installation, Mobile Administrator will be available via HTTP or HTTPS at the IP address of the host machine.

After the administrator has configured Mobile Administrator as described in ["Specifying the Domain Details" on page 26](#page-25-1), all users can invoke Mobile Administrator by entering the URL that they have received from the administrator.

- 2. On the resulting login page, enter your user name and password.
- 3. Optional. If you want to invoke Mobile Administrator directly, without having to log in each time, make sure that **Keep me logged in** is selected. When this check box is not selected, you are automatically logged out when you close the browser window.
- 4. Click **Log in**.

### <span id="page-13-0"></span>**First Steps After the First Login**

When the default user with the name "admin" logs in to Mobile Administrator for the very first time, a **setup your site** link is shown in a message box at the top of the page. Using this link, the administrator can invoke the Configuration Assistant. Before other users can work with Mobile Administrator, the administrator has to complete several configuration steps which include the definition of users and the configuration of the build environment.

As long as Mobile Administrator has not been configured, the **setup your site** link is shown on each Mobile Administrator page.

#### **To set up Mobile Administrator**

- 1. Click the **setup your site** link. Set up your site as described in ["Configuring Mobile](#page-22-0) [Administrator" on page 23.](#page-22-0)
- 2. After you have configured Mobile Administrator, it is recommended that you make sure that unauthorized users will not be able to log in with administrator permissions. Therefore, click **1** and then **User Profile**. Proceed as follows:
- a. Rename the default user "admin".
- b. Define a new password.
- c. Define your email address so that you can receive emails, for example, when you need to reset your password or when Mobile Administrator sends out notifications.
	- **Note:** By default, the email address admin@admin.com is defined for the administrator. This is a fake address. Make sure to change this to an existing email address.
- d. Keep all permissions as they are.
- 3. Add a second administrator user just in case with all possible site-level permissions.

### <span id="page-14-0"></span>**Checking the User Profile**

What you can see and change in Mobile Administrator depends on the permissions that have been granted to you. You can check your user profile to find out which permissions you have. These are the so-called site-level permissions (see also ["Overview](#page-15-0) of [Permissions"](#page-15-0) on page 16). You need appropriate permissions to be able to manage devices or apps. If your user profile does not show any permissions, you are a normal user with the right to view and download apps from the app store. Site-level permissions are usually only assigned to a user who is to act as an administrator.

The user profile shows the following information for all users:

- The image (avatar) that is to be shown for the user. Each user can change the own P. avatar.
	- **Note:** If the user's email address is registered at gravator.com, this service will be used to show the "Globally Recognized Avatar", unless the user uploads an image with Mobile Administrator.
- User name and email address. п
- The apps that are assigned to the user. This assignment is done automatically when a user adds an app. Each user can click an app to display information about it.
- The access tokens that have been generated by this user account. Access tokens are n. generated for the components (such as apps or build nodes) and are needed for authentication in Mobile Administrator.

A user with administrator permissions can see and change more information. An administrator is able, for example, to change the site-level permissions.

The following command buttons are available in the user profiles of all users:

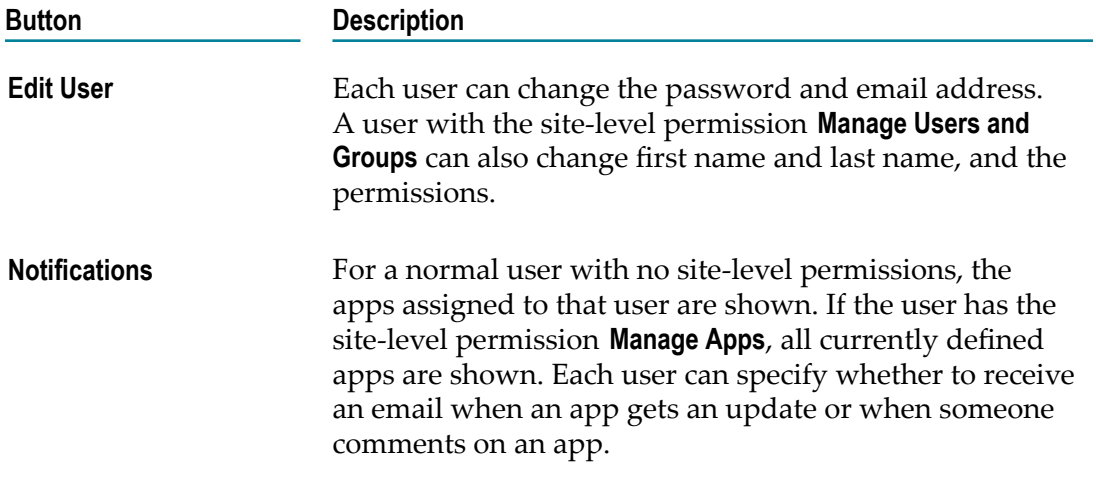

When a user has the site-level permission **Manage Users and Groups**, a **Delete User** button is also available in the user profile. When you delete yourself, you will be logged out automatically. However, if you are the only user with administrator permissions in this instance of Mobile Administrator, you will not be able to delete your user profile. See also ["Managing the User Details" on page 111.](#page-110-0)

#### **To access the user profile**

Click and then **User Profile**. m.

### <span id="page-15-0"></span>**Overview of Permissions**

Mobile Administrator distinguishes two types of permissions:

- **Site-level permissions.** These permissions are granted to users. For example, they can × allow a user to add and manage apps. Only a user with the site-level permission **Manage Admin Permissions** is able to define/restrict the permissions for other users. See also "Overview of Site-Level [Permissions"](#page-108-0) on page 109.
- **Application-level permissions.** These permissions are defined individually for single apps. They can be granted to users and user groups. As a rule, all users have the permission to download stable versions of an app. But it is also possible to allow one or more users, for example, to change the metadata of an app (this includes the icon and description) or to add or remove versions of an app. See also ["Overview](#page-69-0) of [Application-Level](#page-69-0) Permissions" on page 70.
- **Note:** In addition to the above mentioned permissions, it is also possible to define policies for an app. For example, you can disable copy and paste within the app, force authentication before the app can be used, or define an expiration date for the app. For more information, see ["Overview](#page-73-0) of App Policies" on [page 74](#page-73-0).

# <span id="page-16-0"></span>**The Mobile Administrator User Interface**

Depending on the granted permissions, users can either manage different aspects of Mobile Administrator (such as apps, policies and devices) or just download apps from the app store. There are different views for administrators and normal users.

When a user with administrator permissions logs in to Mobile Administrator, the pages listed below are available. You invoke a page by clicking on the corresponding image in the navigation bar, which is shown at the top of the page.

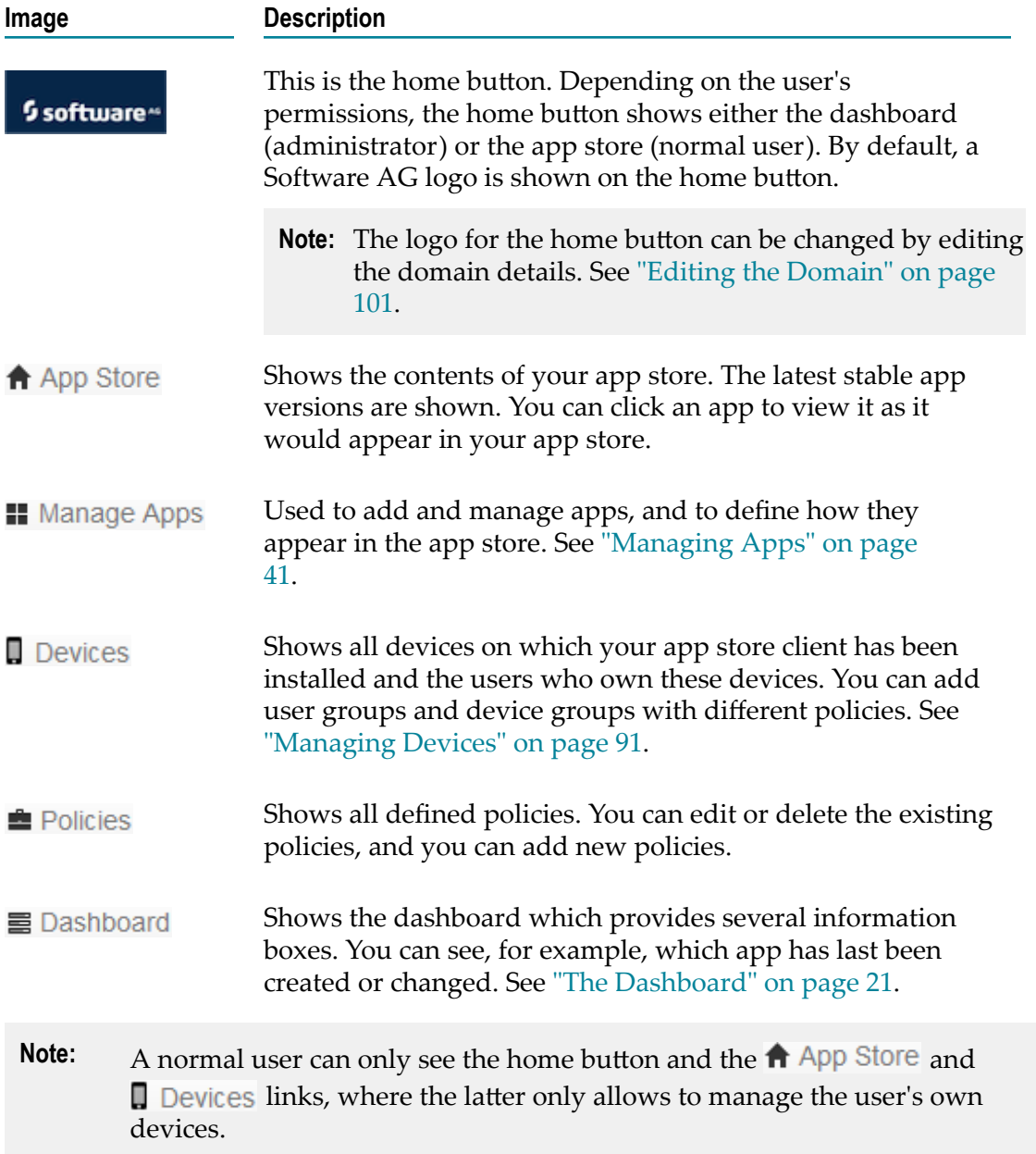

In addition, the following icons are shown at the top right of the page:

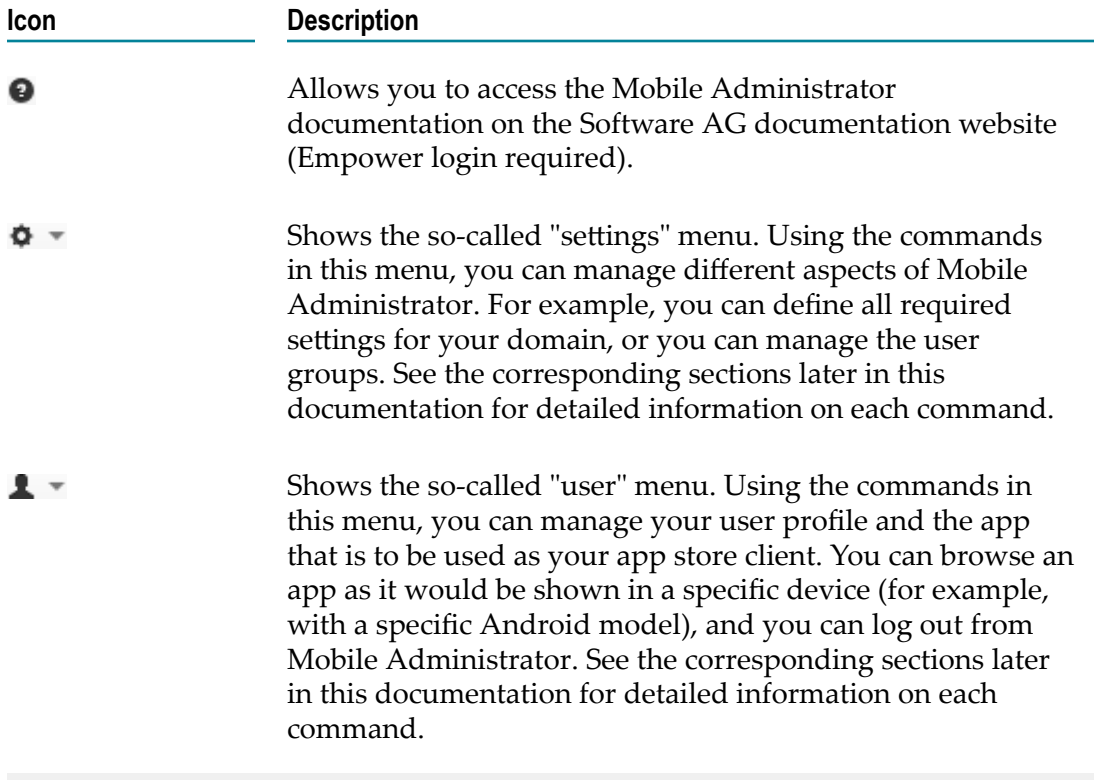

**Note:** A normal user can only see the  $\bullet$  and  $\bullet$  icons.

### <span id="page-17-0"></span>**Viewing Information on the App Store Client**

The users can download apps onto their mobile devices either directly from a web page in the browser or by using a special app, the so-called app store client. See also ["Using](#page-160-0) [the App Store on a Mobile Device" on page 161.](#page-160-0)

Before the users can download and install the app store client, an administrator first has to build the app store client for each mobile platform on which it is to be made available. For detailed information, see ["Creating and Launching Build Configurations for the App](#page-36-0) [Store Client" on page 37](#page-36-0).

When a user views the information on the app store client from within Mobile Administrator, the shown information depends on the user permissions:

- A normal user can only see a screen with similar information as shown for any other E app in the app store (such as version number, platforms, description, screenshots, comments).
- A user with the site-level permission **Manage Apps** can see a screen on which all  $\Box$ aspects of the app can be managed. For example, this user can specify a different

name or icon for the app store client, or can enter a individual description and contact information. See also ["Managing Apps" on page 41](#page-40-0).

**Caution:** If you delete the app store client using the **Delete** button, all of your app store versions for all platforms are deleted. To restore your app store client in such a case, you have to rebuild it.

**To view information on the app store client**

Click **1** and then **App Store Client**.  $\overline{\phantom{a}}$ 

### <span id="page-18-0"></span>**Simulating a Mobile Device**

You can simulate browsing with different mobile devices. Mobile Administrator will then only show the apps which are able to run on that device. For example, you can select a Nexus device (Android) if you want to see which of your apps can run on this device.

#### **To simulate a mobile device**

- 1. Click **a** and then **Browse** as.
- 2. Select a model from the list.
- 3. Click **Submit**.

A red box with the text "App Store as seen by *device-name*" is now shown at the bottom of the **App Store** and **All Applications** pages. As long as you do not click the **Reset 'Browse as'** link in the red box, these pages only show the apps that are able to run on the selected device. The red box is not shown on other pages as this functionality has no relevance there.

### <span id="page-18-1"></span>**Filtering Lists**

Many pages which show a list of items allow you to define a filter so that you can immediately find the information in which you are interested. When this is possible, a **Filter** box is shown above the list. The characters that you type in may be contained in any column of the list and at any position within an entry or word. The filter criteria are not case-sensitive.

Keep in mind that your filter will also find elements that are not shown in the list but are, for example, part of a link. For example, when you enter a single letter such as "b" on the **All Devices** page, the list may not change much. When you move the mouse over an entry to show the URL at the bottom of your browser window, however, you will see that letter. Therefore, always try to enter as much characters as possible when defining your filter.

With the appropriate filter, you can display, for example:

- On the **All Applications** page in list view ( $\equiv$ ): only the apps that contain the string "demo" in the app name.
- On the **All Devices** page: only the entries for a specific phone model or Android **College** version.
- On the **All Users** page: only the users that have been seen on a specific date or who have "never" been seen.

#### **To filter a list**

- 1. Display a page which shows a list of items. For example:
	- Click **II** Manage Apps and go to the list view  $(E)$ .
	- $\blacksquare$  Or click  $\blacksquare$  Devices.
- 2. Type your filter in the **Filter** box.

The list changes with each character that you type in. You need not press ENTER.

### <span id="page-19-0"></span>**Exporting Lists to Excel Format**

Many pages which show a list of items allow you to export the entire list to Excel (XLS) format. When this is possible,  $a \cdot \text{ menu containing the command } \text{Export (XLS)}$  is shown on the page. Filters that are currently defined for a list are ignored in the exported result.

#### **To export a list to Excel format**

- 1. Display a page which shows a list of items. For example:
	- Click  $\blacksquare$  Manage Apps and go to the list view ( $\blacksquare$ ). n.
	- $\mathcal{L}_{\mathcal{A}}$ Or click  $\Box$  Devices.
- 2. Click  $\blacksquare$  and then **Export (XLS)**.

Depending on your browser and the platform on which you are currently using Mobile Administrator, the information will either be downloaded immediately, or you may be are asked whether you want to open or save it.

# <span id="page-19-1"></span>**Uploading Files**

Many pages provide one or more **Browse** buttons which allow you to upload files from the file system. You can either use a dialog box to select the file to be uploaded or you can use drag-and-drop.

#### **To upload a file**

- 1. Display a page which provides a **Browse** button.
- 2. Do one of the following:
- Click **Browse** and then select the file to be uploaded from the resulting dialog box. L.
- Drag the file from the file system and drop it on the appropriate **Browse** button.  $\Box$

# <span id="page-20-0"></span>**The Dashboard**

If you have the site-level permission **Manage Site** you can access the dashboard by clicking  $\equiv$  Dashboard or the domain logo (home button) which is shown at the very left of the navigation bar.

The dashboard provides the following information boxes:

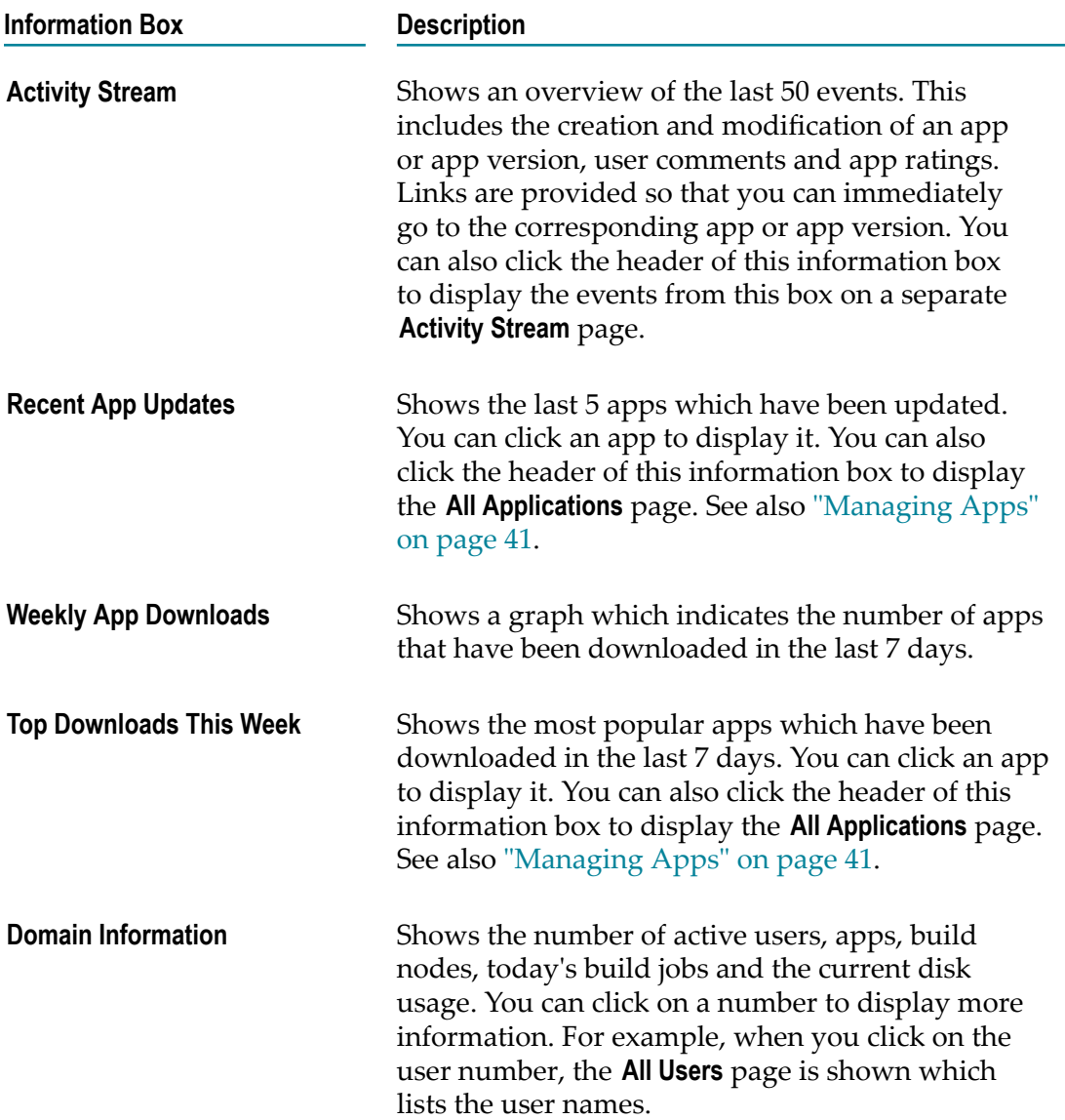

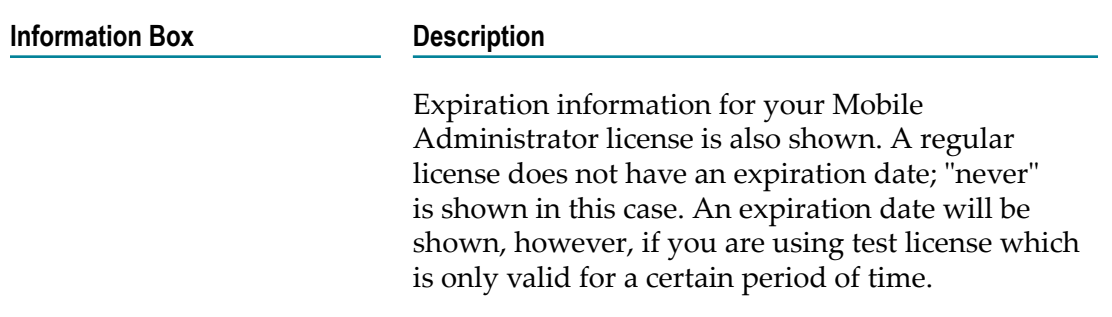

# <span id="page-21-0"></span>**Resetting Your Password**

If you have forgotten your password, you can request a new one. It will then be sent to the email address that you specify. Make sure to specify the same email address as defined in your user profile.

#### **To reset the password**

- 1. Invoke your browser and enter the URL which invokes Mobile Administrator.
- 2. On the login page, click **Forgot your password?**.
- 3. On the resulting page, enter your email address and click **Reset Password**.
- 4. Check your email. A link in the email will direct you to a page on which you can set a new password.

### <span id="page-21-1"></span>**Logging Out**

When the option **Keep me logged in** is selected during the login, you are automatically logged in each time you enter the URL for invoking Mobile Administrator. If you want to log in as a different user, you have to log out first.

#### **To log out**

**Click 1** and then **Logout**.

# <span id="page-22-0"></span>**2 Configuring Mobile Administrator**

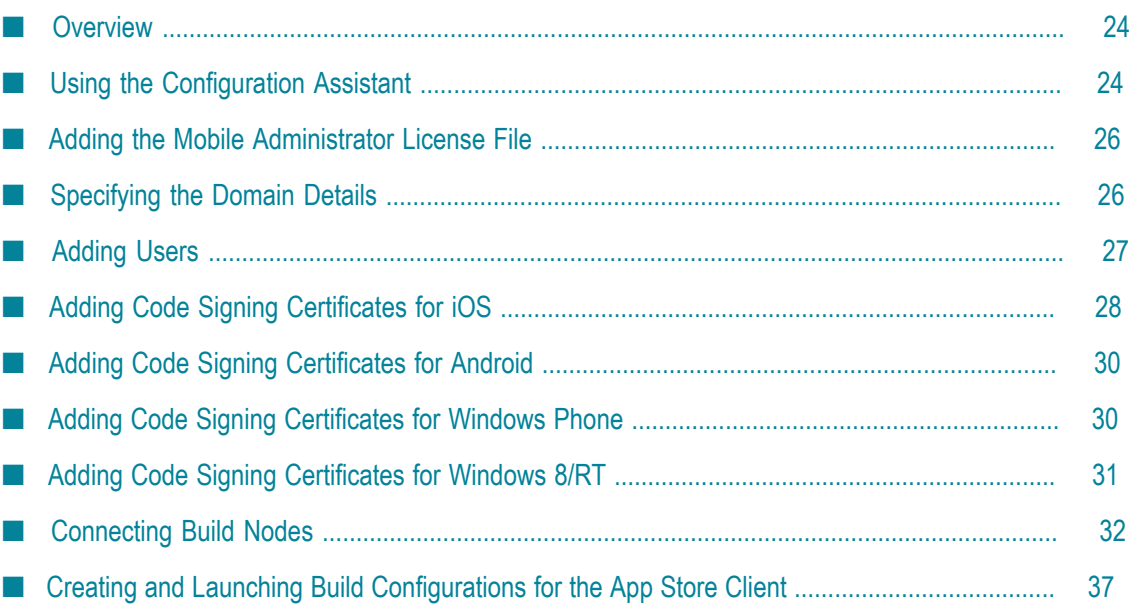

# <span id="page-23-0"></span>**Overview**

This chapter explains how to configure a domain in Mobile Administrator. You should do this directly after the installation, when accessing Mobile Administrator for the very first time. One Mobile Administrator instance can host multiple domains. To use Mobile Administrator, you need to set up at least one domain. Mobile Administrator comes with a default domain, where "default" is defined as the domain name.

Make sure to access Mobile Administrator with full administrator rights. The default user, who has the following credentials, has these rights:

- User name: admin
- Password: admin
- **Note:** This chapter just briefly explains the functions that are required to set up Mobile Administrator. For more detailed information on these functions and the options that can be specified, see the corresponding chapters later in this guide.

# <span id="page-23-1"></span>**Using the Configuration Assistant**

It is recommended that you configure Mobile Administrator using the Configuration Assistant. The Configuration Assistant lets you comfortably access the pages on which you have to specify the required information to get started. It allows you to:

- Add the license file.
- Add users (local users or users from an LDAP system). m.
- Upload code signing certificates for the platforms on which you want to make m. available your apps (iOS, Android and Windows Phone).
- П Connect to a build node on Mac OS X or Windows 8.
- Create the build configurations for iOS, Android and Windows Phone platforms. ×
- n. Build the app store clients for iOS, Android and Windows Phone platforms.

Depending on the features and mobile platforms that you want to use with Mobile Administrator, you need not complete all configuration steps. The Configuration Assistant provides a drop-down list box from which you can select a platform (for example, iOS or Android). The configuration page will then only show the steps that are required for the selected platform. When a configuration step has been completed, the Configuration Assistant displays a check mark for this step.

### **Configuration Assistant**

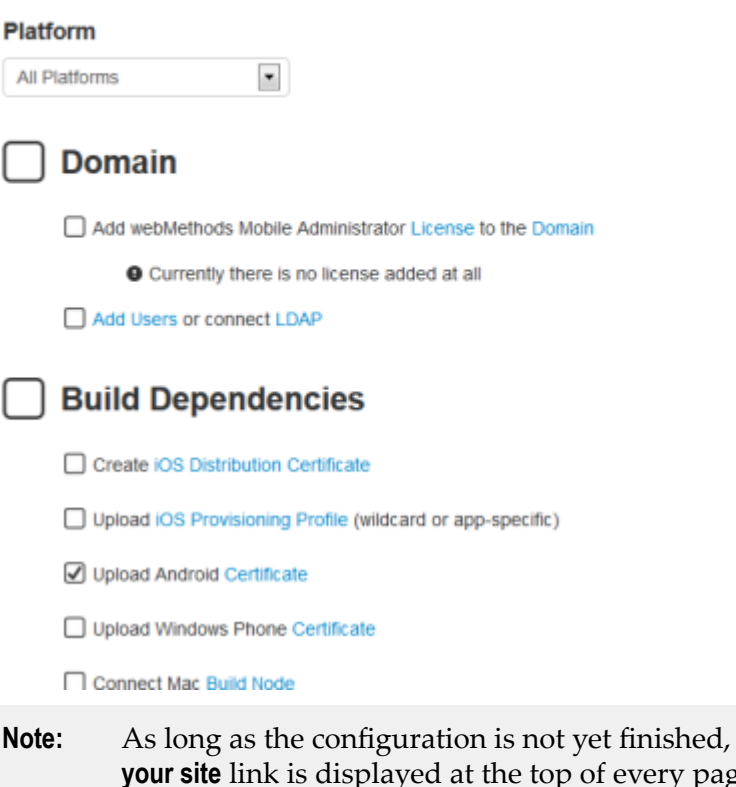

**Note:** As long as the configuration is not yet finished, a message box with a **setup** ge. You can return to the Configuration Assistant at any time during the configuration process by clicking this link. This message will no longer be shown when all app store clients have been built.

#### **To use the Configuration Assistant**

- 1. Do one of the following:
	- Click the **setup your site** link to access the Configuration Assistant directly. L.
	- $\mathbf{r}$ Or proceed as follows:
		- i. Click  $\bullet$   $\bullet$  and then **Domains**.
		- ii. On the **All Domains** page, click the entry for the domain.
		- iii. On the **Domain Details** page, click **Configuration Assistant**.
- 2. Click the link that is shown in a configuration step (proceed from top to bottom) and specify all required information on the resulting page. This is explained in the following topics of this chapter.
	- **Note:** The following topics explain how to invoke a configuration step when not using the Configuration Assistant.

### <span id="page-25-0"></span>**Adding the Mobile Administrator License File**

You must provide a valid license file for Mobile Administrator. This is an XML file which is provided by Software AG. The expiration date and the number of named users supported by Mobile Administrator depends on the license file you use. You need a separate license file for each domain.

A license is either valid for an unlimited number of users or it has a user limit. The user limit applies to the number of named users who have logged in or used the Mobile Administrator instance in the last three months. As soon as the user limit is reached, users that have never logged in or have logged in more than three months ago will no longer be able to log in. Users who have logged in in the last three months will still be able to use Mobile Administrator, even if the user limit has been reached.

Users with the site-level permission **Manage Site** can always log in, regardless of the licensed number of users.

#### **To add the license file**

- 1. Click  $\Phi$  = and then **Domains**.
- 2. On the **All Domains** page, click the entry for the default domain.
- 3. On the **Domain Details** page, click **Edit Domain**.
- 4. Click **Browse** and upload the license file that you have received.
- 5. Scroll to the bottom of the **Domain Details** page and click **Update Site**.

The **Domain Details** page should now display information such as the following:

VALID (200 NAMED USERS)

### <span id="page-25-1"></span>**Specifying the Domain Details**

When you edit the details of the default domain (this is the same page on which you add the license file), you can specify information such as the company name, the administrator's email address and a logo.

#### **To specify the domain details**

- 1. Click  $\bullet$   $\bullet$  and then **Domains**.
- 2. On the **All Domains** page, click the entry for the default domain.
- 3. On the **Domain Details** page, click **Edit Domain**.
- 4. For now, specify only the following information:
	- a. Company name
- b. Domain name
- c. Admin email
- d. Logo
- e. Certificate authority (CA) information

See ["Editing the Domain" on page 101](#page-100-0) for detailed information on the above options. Information on other options that you can specify on this page is provided later in this chapter.

5. Click **Update Site**.

# <span id="page-26-0"></span>**Adding Users**

You can define users to Mobile Administrator by adding local users and/or by connecting to an LDAP server. In most cases, the users will be authenticated against an LDAP server.

### <span id="page-26-1"></span>**Adding Local Users**

When you add local users, you define the user names and passwords that are to be used to log in to Mobile Administrator. If required, you can also grant site-level permissions to these users.

#### **To add local users**

- 1. Click  $\Phi$  = and then **Users**.
- 2. On the **All Users** page, click  $\boldsymbol{+}$ .
- 3. On the resulting page, specify all required information for the user. See ["Adding a](#page-109-0) [Local User" on page 110](#page-109-0) for more detailed information.

**Important:** The **Active** check box is selected by default. Do not disable it. Otherwise the user will not be able to log in.

- 4. Click **Create User**.
- 5. Repeat the above steps for each local user that you want to add.

### <span id="page-26-2"></span>**Connecting to an LDAP Server**

You define LDAP users by connecting to an existing LDAP server. After you have created the connection to the LDAP server, the users can log in to Mobile Administrator with the user name and password credentials stored for them in the LDAP system.

When an LDAP user logs in to Mobile Administrator for the first time, all LDAP groups in which the user is defined as a member are automatically added to Mobile Administrator. These group memberships are automatically updated each time the user logs in to Mobile Administrator.

After a user has logged in to Mobile Administrator for the first time, an entry for this user is shown on the **All Users** page. If required, you can then grant site-level permissions to that user.

You cannot modify an LDAP user name or password with Mobile Administrator. This can only be changed through the LDAP directory.

#### **To connect to an LDAP server**

- 1. Click  $\Phi$  = and then **Domains**.
- 2. On the **All Domains** page, click the entry for the domain.
- 3. On the **Domain Details** page, click **Edit Domain**.
- 4. On the resulting page, scroll down to the heading **LDAP Configuration** and specify all required information. See ["Allowing Access for Users from an LDAP Directory" on](#page-102-0) [page 103](#page-102-0) for more detailed information.
- 5. Click **Update Site**.

### <span id="page-27-0"></span>**Granting Site-Level Permissions to a User**

For a local user, you can grant the site-level permissions directly when adding the user. For a user from an LDAP system, you can only grant them after the user has logged in to Mobile Administrator for the first time.

#### **To grant site-level permissions to a user**

- 1. Click  $\Phi$  = and then **Users**.
- 2. On the **All Users** page, click the entry for the user.
- 3. On the resulting page, click **Edit User**.
- 4. Scroll down to the heading **Permissions** and select the check boxes for the permissions that you want to grant to the user.
- 5. Click **Update User**.

### <span id="page-27-1"></span>**Adding Code Signing Certificates for iOS**

To prepare Mobile Administrator to build mobile applications for iOS, you must configure the build environment with the necessary code signing certificates and profiles. To obtain them, you have to enroll in the iOS Developer Program at https:// [developer.apple.com/programs/ios/.](https://developer.apple.com/programs/ios/)

You have to upload the following to Mobile Administrator:

an iOS distribution certificate, and

a provisioning profile that matches an iOS developer certificate.

### <span id="page-28-0"></span>**Generating and Uploading an iOS Distribution Certificate**

The following steps are required to obtain and upload an iOS distribution certificate:

- 1. Download a certificate signing request from Mobile Administrator.
- 2. Go to the iOS Provisioning Portal and request an iOS distribution certificate using the certificate signing request.
- 3. Download the generated iOS distribution certificate.
- 4. Upload the downloaded iOS distribution certificate to Mobile Administrator.

With Mobile Administrator, you can trigger these steps from a single page as described below.

#### **To generate and upload an iOS distribution certificate**

- 1. Click **a** and then **Developer Certificates**.
- 2. On the **All Certificates** page, click **and then New iOS Distribution Certificate.**
- 3. Click **Certificate Signing Request** to download the certificate signing request.
- 4. Click the link for the iOS Provisioning Portal, sign in with your Apple ID, generate an iOS distribution certificate using your certificate signing request, and then download the generated iOS distribution certificate.
- 5. Click **Browse** and select the iOS distribution certificate that you have downloaded.
- 6. Click **Upload Certificate**.

### <span id="page-28-1"></span>**Uploading an iOS Provisioning Profile**

The following steps are required to obtain and upload an provisioning profile:

- 1. Go to the iOS Provisioning Portal and request an iOS provisioning profile.
- 2. Download the generated iOS provisioning profile.
- 3. Upload the downloaded iOS provisioning profile to Mobile Administrator as described below.

If Mobile Administrator cannot find a matching iOS developer certificate, the upload of the provisioning profile will fail.

#### **To upload an iOS developer provisioning profile**

- 1. Click **a** and then **Provisioning Profiles**.
- 2. On the **All iOS Provisioning Profiles** page, click  $\boldsymbol{+}$ .
- 3. Click **Browse** and select the mobile provisioning profile.

4. Click **Upload**.

# <span id="page-29-0"></span>**Adding Code Signing Certificates for Android**

To prepare Mobile Administrator to build mobile applications for Android, you must configure the build environment with the necessary certificates.

After the installation of Mobile Administrator, a certificate with the name "Default Android Distribution Certificate" is automatically available. You can optionally upload a different code signing certificate (developer certificate) for Android.

### <span id="page-29-1"></span>**Uploading a Developer Certificate for Android**

See http://developer.android.com/tools/publishing/app-signing.html for information on how to generate an Android developer certificate.

#### **To upload an Android developer certificate**

- 1. Click  $\Phi$  and then **Developer Certificates**.
- 2. On the **All Certificates** page, click **+**.
- 3. Click **Browse** and select the developer certificate (.p12 file only).
- 4. Enter the PKCS12 password.
- 5. Select **Android** as the platform.
- 6. Click **Upload**.

# <span id="page-29-2"></span>**Adding Code Signing Certificates for Windows Phone**

To prepare Mobile Administrator to build mobile applications for Windows Phone, you must configure the build environment with the necessary tokens and certificates. You have to upload the following:

- п a Windows Phone 8 application enrollment token, and
- a code signing certificate (developer certificate) for Windows Phone. n.

### <span id="page-29-3"></span>**Uploading the Windows Phone 8 Application Enrollment Token**

When you register for the Windows Phone Dev Center, you receive a Windows Phone 8 application enrollment token file. You use this file to configure Windows Phone 8 devices for the installation of enterprise applications.

The token that you upload needs to be installed on every Windows Phone 8 device prior to the installation of any apps, signed with your Windows Phone certificate. On a

Windows Phone device, you can locate the download link for the token when visiting the mobile logon page.

#### **To upload a Windows Phone 8 application enrollment token**

- 1. Click  $\Phi$  and then **Domains**.
- 2. On the **All Domains** page, click the entry for the domain.
- 3. On the **Domain Details** page, click **Edit Domain**.
- 4. Locate the **Windows Phone 8 application enrollment token** option, click **Browse** and select the AETX file.
- 5. Go to the bottom of the page and click **Update Site**.

### <span id="page-30-0"></span>**Uploading a Developer Certificate for Windows Phone**

See http://msdn.microsoft.com/en-us/library/windows/apps/

[jj206943%28v=vs.105%29.aspx](http://msdn.microsoft.com/en-us/library/windows/apps/jj206943%28v=vs.105%29.aspx) for information on how to acquire a certificate. You must upload a file in the P12 format which contains a certificate and a private key. Both must match.

#### **To upload a Windows Phone developer certificate**

- 1. Click **a**  $\blacksquare$  and then **Developer Certificates**.
- 2. On the **All Certificates** page, click  $\textbf{+}$ .
- 3. Click **Browse** and select the developer certificate (.p12 file only).
- 4. Enter the PKCS12 password.
- 5. Select **Windows Phone** as the platform.
- 6. Click **Upload**.

# <span id="page-30-1"></span>**Adding Code Signing Certificates for Windows 8/RT**

To prepare Mobile Administrator to build mobile applications for Windows 8/RT, you must configure the build environment with the necessary certificates. You have to upload a code signing certificate (developer certificate) for Windows 8/RT.

### <span id="page-30-2"></span>**Uploading a Developer Certificate for Windows 8/RT**

See http://msdn.microsoft.com/en-us/library/vstudio/hh691189%28v=vs.110%29.aspx for information on how to acquire a certificate. You must upload a file in the P12 format which contains a certificate and a private key. Both must match.

#### **To upload a Windows 8/RT developer certificate**

1. Click  $\bullet$  = and then **Developer Certificates**.

- **2.** On the **All Certificates** page, click  $\textbf{+}$ .
- 3. Click **Browse** and select the developer certificate (.p12 file only).
- 4. Enter the PKCS12 password.
- 5. Select **Windows 8/RT** as the platform.
- 6. Click **Upload**.

### <span id="page-31-0"></span>**Connecting Build Nodes**

With Mobile Administrator, builds run in the cloud without developers having to run build environments for all platforms on their developer machines. You can connect one or more remote build nodes. A Mac OS X build node supports building apps for iOS and Android. A Windows 8 build node supports building apps for Windows Phone and Windows RT.

**Note:** Make sure that Mobile Designer and any required SDKs have already been installed on the machine that you want to use as the build node.

### <span id="page-31-1"></span>**Connecting a Build Node for iOS and Android**

Apps for iOS and Android are built on Mac OS X build nodes. To connect such a build node, you first have to download a zip file from Mobile Administrator as described below. When you extract the downloaded file, you can launch the AppFresh Build Node wizard in which you can then specify all required information for installing the build node and connecting it to a Mobile Administrator instance.

#### **To connect a build node for iOS and Android on Mac OS X**

- 1. Click  $\Phi$  and then **Build Nodes**.
- 2. Scroll down to the bottom of the **All Build Nodes** page.
- 3. Click the link for the zip file and download this file.

Normally, you download this file directly to the machine on which you want to set up the build node. Otherwise, you have to copy it to that machine.

- 4. Extract the downloaded file.
- 5. Launch the extracted application to invoke the AppFresh Build Node wizard.
- 6. Go to the **Install** tab of the wizard and click the available buttons to perform the corresponding steps (download Xcode, install command line tools, accept Xcode EULA, and install build node).

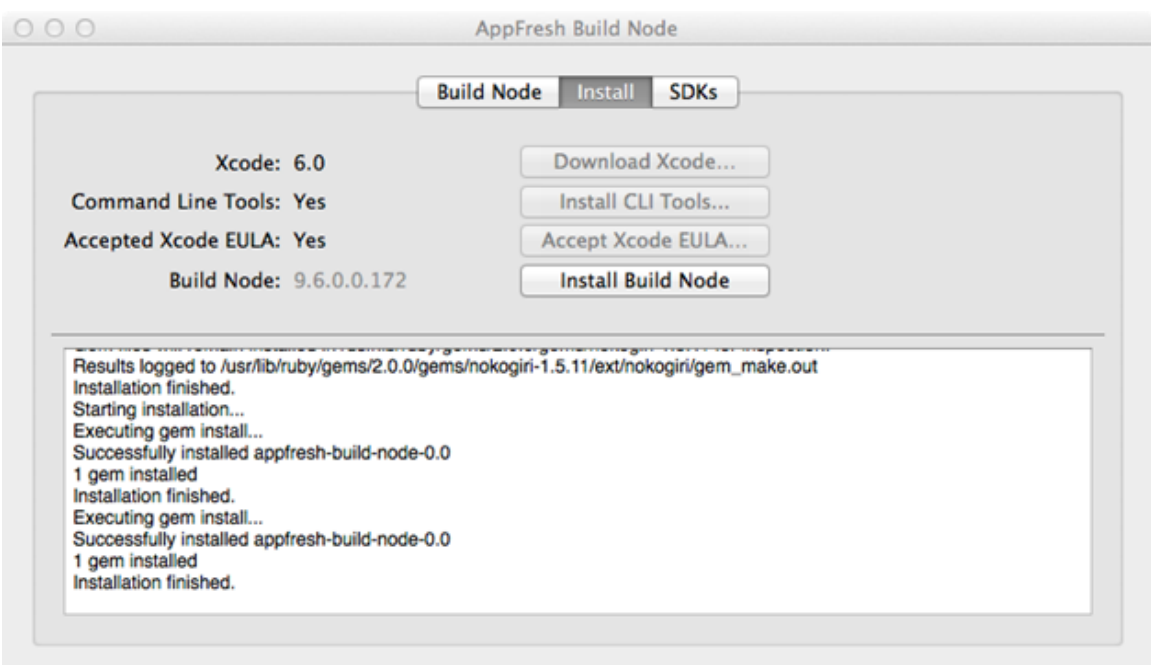

7. Go to the **Build Node** tab of the wizard.

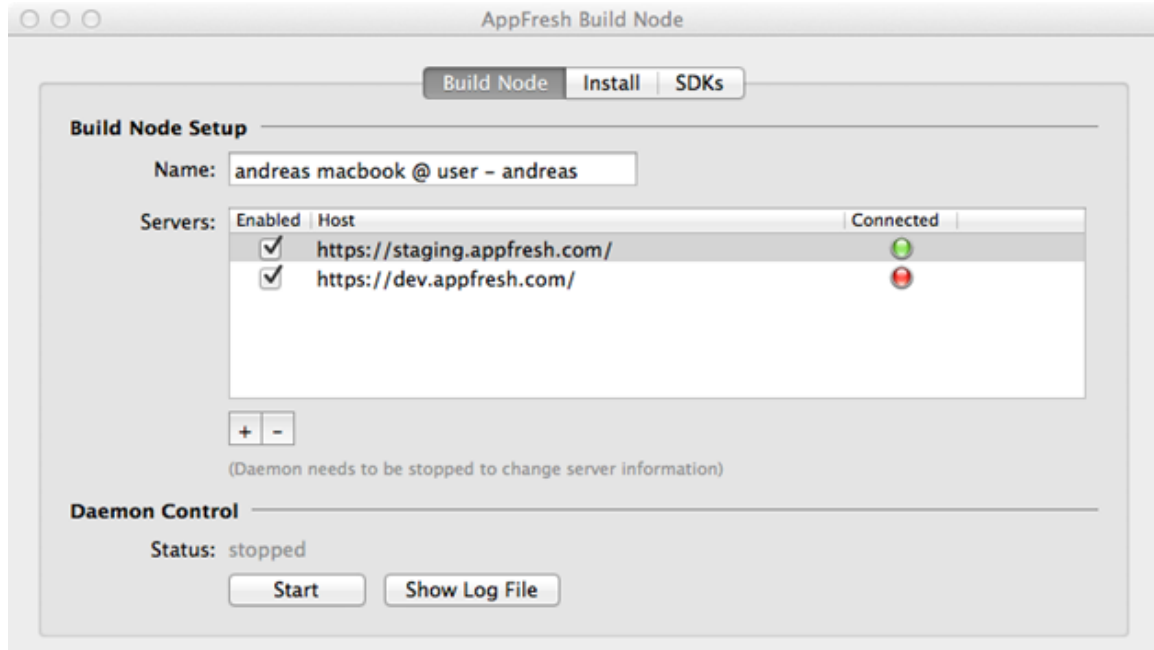

8. To connect the newly installed build node with your Mobile Administrator instance, click  $\blacksquare$ .

The following is shown:

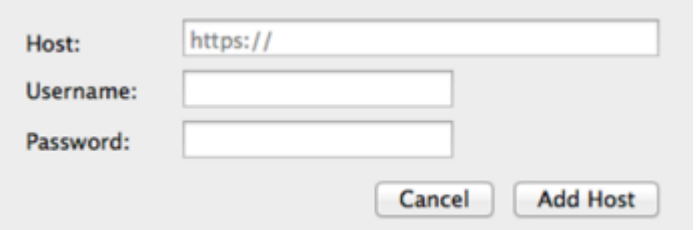

- 9. Specify the Mobile Administrator host name (without https://), your user name and password, and then click **Add Host**.
- 10. Make sure the newly added host name shows up in the **Servers** list of the **Build Node** tab.
- 11. Specify a recognizable identifier for the build node in the **Name** field. This name will be shown in Mobile Administrator as the build node name.
- 12. Click **Start**.

A green icon in the **Connected** column will indicate that the build node has been connected successfully.

- 13. Optional. Go to the **SDK** tab of the wizard to view the installed SDKs that have been detected on the build node.
- 14. Go back to Mobile Administrator. The **All Build Nodes** page will now show an entry for the new build node.

### <span id="page-33-0"></span>**Connecting a Build Node for Windows Phone and RT**

Apps for Windows Phone and RT are built on Windows 8 Pro build nodes. To connect such a build node, you first have to download an exe file from Mobile Administrator as described below. When you extract the downloaded file, you can launch the AppFresh Windows wizard in which you can then specify all required information for installing the build node and connecting it to a Mobile Administrator instance.

#### **To connect a build node for Windows Phone and RT on Windows 8 Pro**

- 1. Click  $\bullet$  = and then **Build Nodes**.
- 2. Scroll down to the bottom of the **All Build Nodes** page.
- 3. Click the link for the exe file and download this file.

Normally, you download this file directly to the machine on which you want to set up the build node. Otherwise, you have to copy it to that machine.

4. Run the downloaded installer file and follow the instructions for installing the build node.

**Note:** If you want to obtain debug information about the build node, click **Show Log File** and check the log.

5. Launch the build node application to invoke the AppFresh Windows wizard.

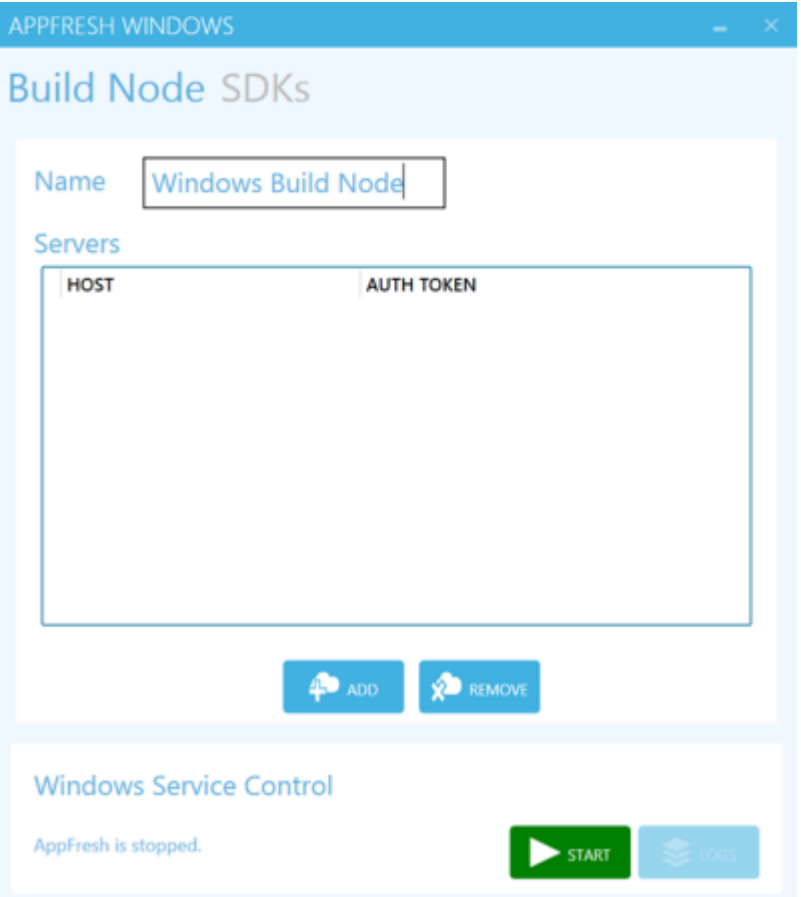

6. To connect the build node to your Mobile Administrator instance, click **Add** on the **Build Node** tab.

The following is shown:

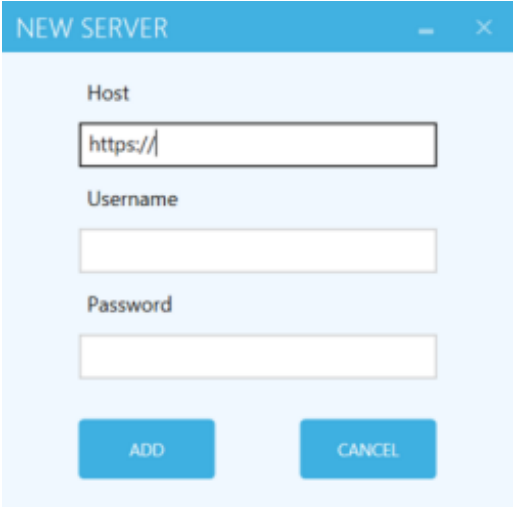

- 7. Specify the Mobile Administrator host name (without https://), your user name and password, and then click **Add**.
- 8. Make sure the newly added host name and authentication token show up in the **Servers** list.
- 9. Specify a recognizable identifier for the build node in the **Name** field. This name will be shown in Mobile Administrator as the build node name.
- 10. Optional. Go to the **SDKs** tab of the wizard to view the installed SDKs that have been detected on the build node.
- 11. Optional. Go to the **Help** tab of the wizard to make sure that all required software has been installed on the build node.

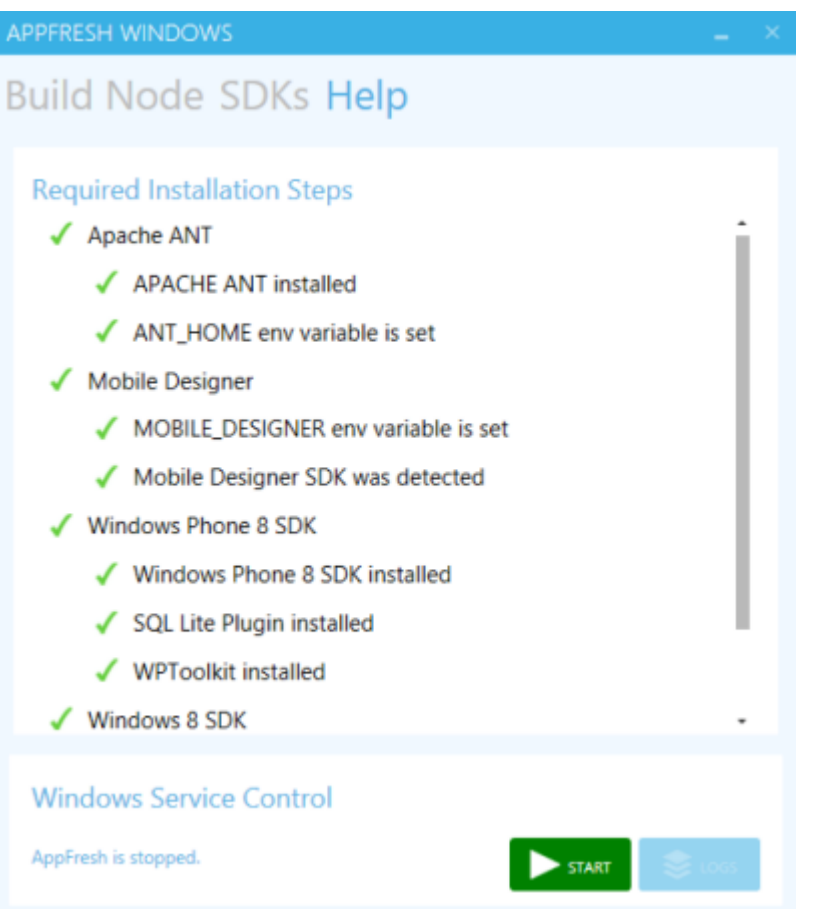

#### 12. Click **Start**.

13. Go back to Mobile Administrator. The **All Build Nodes** page will now show an entry for the new build node.
# **Creating and Launching Build Configurations for the App Store Client**

After you have uploaded the required certificates and profiles for your platforms and after you have connected the build nodes, you can build mobile applications with Mobile Administrator. One of the first apps that you want to build is the app store client for each mobile platform on which you want to offer your apps for download. Building the app store client is optional, however, it is very convenient for your users to browse and download your apps. As an alternative, your users can also access the app store website via the browser on their mobile devices.

You have to create a build configuration for each platform on which you want to make the app store client available.

### **Creating the Build Configuration for the iOS Platform**

When you create a build configuration for iOS, you have to specify a provisioning profile that you have already uploaded. The bundle ID associated with the uploaded provisioning profile must match the iOS bundle ID configured for the app store client.

### **Verifying the Bundle ID for the App Store Client**

It is recommended that you verify the bundle ID of the app store client before creating the build configuration.

### **To verify the bundle ID for the app store client**

- 1. Click **a** and then **App Store Client**.
- 2. Click **Edit**.
- 3. On the resulting page, scroll down to the heading **iOS**. Check the bundle ID that is shown there. If necessary, update the bundle ID to a value that matches your provisioning profile and click **Update App**.

### **Creating the iOS Build Configuration for the App Store Client**

The procedure below just mentions the minimum options that are required to create the build configuration. For detailed information on all options that can be set, see ["Adding](#page-76-0) [a Build Configuration" on page 77](#page-76-0).

#### **To create the iOS build configuration for the app store client**

- 1. Click **a** and then **App Store Client**.
- 2. Click **Build** on the left side.
- 3. On the **Build Configurations** tab, click .
- 4. From the **Platform** drop-down list box, select **iOS**.
- 5. Scroll down to the heading **iOS** and make sure that the iOS provisioning profile that you have uploaded is selected in the corresponding drop-down list box.
	- **Note:** If the drop-down list box does not contain any of your iOS provisioning profiles, none of them matches the iOS bundle ID of the app store client.
- 6. Click **Create Build Configuration**.

### **Creating the Build Configuration for the Android Platform**

When you create a build configuration for Android, you have to specify a developer certificate that you have already uploaded.

The procedure below just mentions the minimum options that are required to create the build configuration. For detailed information on all options that can be set, see ["Adding](#page-76-0) [a Build Configuration" on page 77](#page-76-0).

#### **To create the Android build configuration for the app store client**

- 1. Click **1** and then **App Store Client**.
- 2. Click **Build** on the left side.
- **3.** On the **Build Configurations** tab, click  $\textbf{+}$ .
- 4. From the **Platform** drop-down list box, select **Android**.
- 5. Scroll down to the heading **Android** and make sure that the developer certificate that you have uploaded is selected in the corresponding drop-down list box.
- 6. Click **Create Build Configuration**.

### **Creating the Build Configuration for the Windows Phone Platform**

When you create a build configuration for Windows Phone, you have to specify a code signing certificate that you have already uploaded.

The procedure below just mentions the minimum options that are required to create the build configuration. For detailed information on all options that can be set, see ["Adding](#page-76-0) [a Build Configuration" on page 77](#page-76-0).

#### **To create the Windows Phone build configuration for the app store client**

- 1. Click **1** and then **App Store Client**.
- 2. Click **Build** on the left side.
- 3. On the **Build Configurations** tab, click  $\pm$ .
- 4. From the **Platform** drop-down list box, select **Windows Phone**.
- 5. Scroll down to the heading **Windows Phone** and make sure that the code signing certificate that you have uploaded is selected in the corresponding drop-down list box.
- 6. Click **Create Build Configuration**.

### **Creating the Build Configuration for the Windows 8/RT Platform**

When you create a build configuration for Windows 8/RT, you have to specify a code signing certificate that you have already uploaded.

The procedure below just mentions the minimum options that are required to create the build configuration. For detailed information on all options that can be set, see ["Adding](#page-76-0) [a Build Configuration" on page 77](#page-76-0).

#### **To create the Windows 8/RT build configuration for the app store client**

- 1. Click **a** and then **App Store Client**.
- 2. Click **Build** on the left side.
- 3. On the **Build Configurations** tab, click  $\textbf{+}$ .
- 4. From the **Platform** drop-down list box, select **Windows 8/RT**.
- 5. Scroll down to the heading **Windows 8/RT** and make sure that the code signing certificate that you have uploaded is selected in the corresponding drop-down list box.
- 6. Click **Create Build Configuration**.

### **Launching the Build Configurations for the App Store Client**

Afer you have created the build configurations for the app store client, you have to launch them for all platforms.

Other than for normal apps, you need not specify a source file for the app store client when launching the build configurations. The app store client will be built using the sources that are shipped with Mobile Administrator.

#### **To launch the build configurations for all platforms**

- 1. Click **and then App Store Client.**
- 2. Click **Build** on the left side.
- 3. On the **Build Configurations** tab, select the check boxes for all build configurations that you have created.
- 4. Click **Launch Selected Build Configurations**.

Mobile Administrator generates a build job for each selected build configuration (and thus for the platforms on which you want to make available the app store client).

The status of each build job is shown on the **Build Jobs** tab. The build jobs remain in **Initializing** status for a while as Mobile Administrator creates the source code for the app store client. When in **Pending** status, the build jobs are ready to be processed by any online build nodes. When in **Running** status, the build job is processed. When a build job has successfully finished, its status is **Success**.

**Note:** If something went wrong, the status is **Error**. If you want to get detailed information on the error, click the entry for the build job and then click **Show Errors** which is shown at the bottom of the resulting page.

When the build jobs have finished successfully, you can go to the **Versions** page of the app store client to view build configuration information, such as platform, version, and date.

You can now install the app store on a mobile device. For more information, see ["Using the App Store on a Mobile Device" on page 161](#page-160-0).

**Note:** You can specify a different name or icon for the app store client, or you can enter your individual description and contact information as for any other app. See also ["Editing an App" on page 58](#page-57-0). However, keep in mind that you have to display the app details via the **App Store Client** command in the  $\blacksquare$  menu. It is not possible to change the app store client via **Manage Apps** 

# **Managing Apps**

 $3$ 

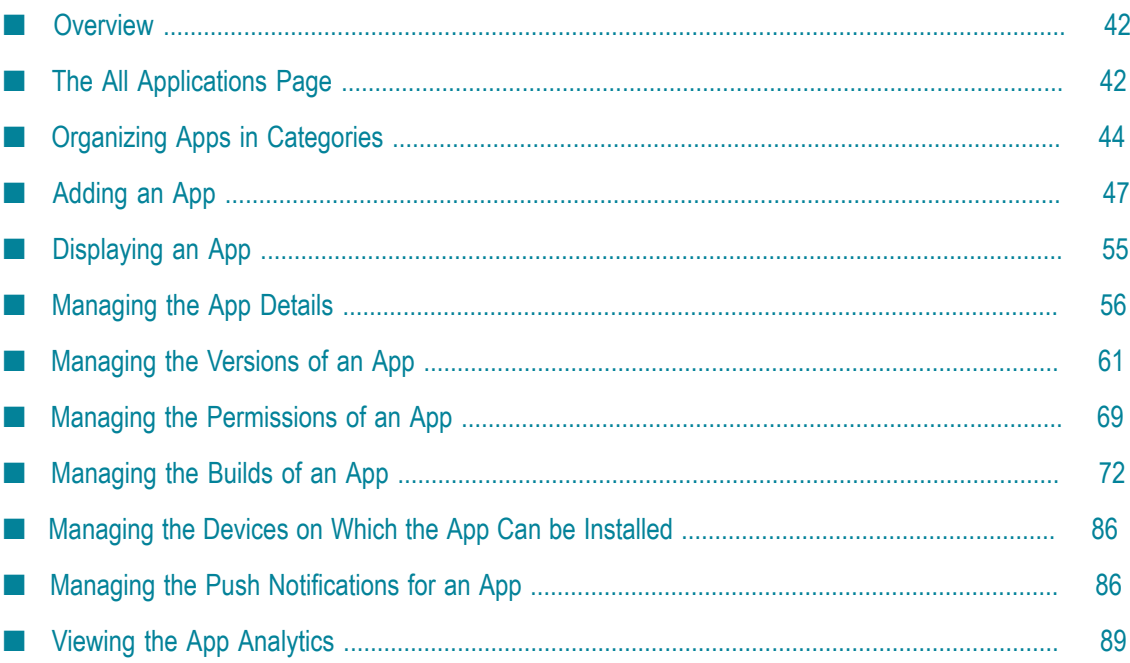

# <span id="page-41-0"></span>**Overview**

This chapter explains how to add apps to your app store and how to sort them into categories.

To add new apps (including all app-specific rights for the newly created app) and to manage apps (including all permissions for the app), you need the site-level permissions **Add Apps** and **Manage Apps**. See also "Overview of Site-Level [Permissions"](#page-108-0) on page [109](#page-108-0).

It is also possible to grant permissions for single apps to certain users. These are the so-called application-level permissions. When a user has been granted one or more of these permissions, the user will also be able to manage certain aspects of the app, for example, edit the metadata of the app or build a new app version. See also ["Overview](#page-69-0) of [Application-Level](#page-69-0) Permissions" on page 70.

You can add apps with ready-to-run app versions to Mobile Administrator and you can also add apps for which the app versions are still to be built. In the latter case, you have to set up build nodes and create build configurations for all platforms on which the app is to be made available. The app version for a platform will be built when you launch the corresponding build configuration.

When you build app versions with Mobile Administrator, you can make available the source code in two different ways:

- E You can upload the source code as a zip file (for example, when you do not use a repository and all of your files are stored locally). The uploaded zip file will then be used when a new build is launched.
- You can instruct Mobile Administrator to fetch the source code automatically from a repository each time a new build is launched. In this case, you have to specify all required information such as the URL to the repository and your credentials.

In addition to the apps that you have developed yourself, you can also mirror apps that have been published in a vendor store such as the Apple App Store or Google Play.

Usage information on an app also provided. This is helpful if you want to optimize an app.

# <span id="page-41-1"></span>**The All Applications Page**

When you click **. Manage Apps**, the **All Applications** page is shown which lists all currently defined apps. You can then:

Add new apps that are to be published into your app store. See ["Adding an App" on](#page-46-0) [page 47](#page-46-0).

- Click an existing app to view it. You can then change different aspects of the app. For example, you can build new versions of the app or define the users who are allowed to use the app. See ["Displaying an App" on page 55.](#page-54-0)
- Define new categories into which the apps are to be sorted in your app store. See  $\Box$ ["Adding a Category" on page 44.](#page-43-1)
- **Note:** The category in which an app appears is defined in the app details. If you want to change the category, you have to edit the app. See ["Editing an App"](#page-57-0) [on page 58](#page-57-0).

The **All Applications** page provides two different views. You can switch between these views by clicking the corresponding icon at the top of the page:

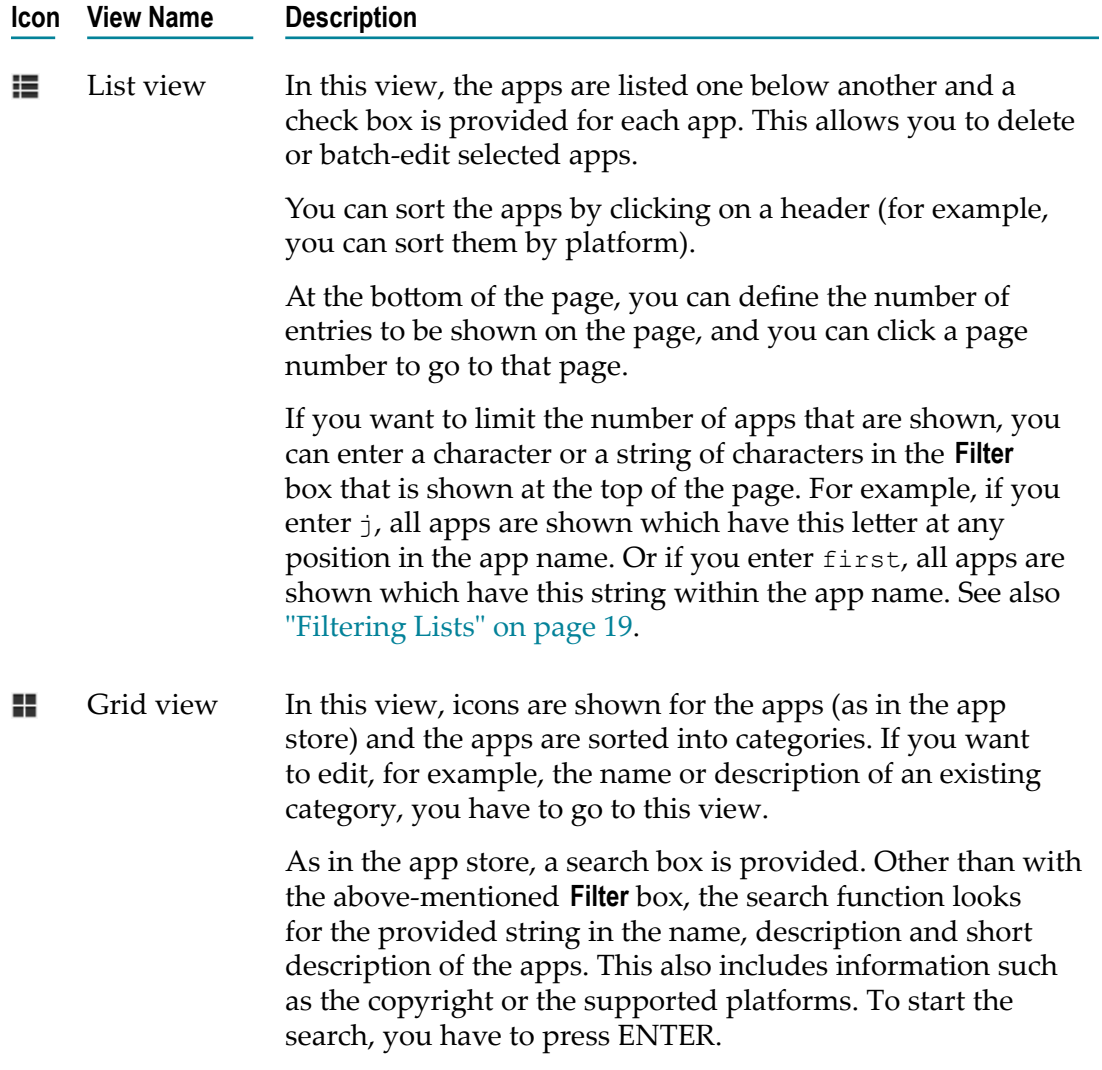

# <span id="page-43-0"></span>**Organizing Apps in Categories**

In the app store, the apps are normally sorted into categories. If you want to assign a new or existing app to a category, this category has to be created first.

If you want to find out which apps have not yet been assigned to a category, click **IT** Manage Apps. In the grid view, the apps that have not yet been assigned to a category are shown under the heading **Uncategorized Apps** (near the bottom of the page). In the list view, the corresponding entry in the **Category** column is empty when an app has not yet been assigned to a category.

### <span id="page-43-1"></span>**Adding a Category**

You can create the following types of categories:

- Normal categories into which the apps are assigned manually.  $\overline{\phantom{a}}$
- Smart categories into which the apps are sorted automatically according to specific filter criteria. This requires that the option **Smart Filter** has been defined in the category details.

Each newly added category is immediately shown in the grid view of the **All Applications** page. On the **App Store** page, however, a new category is only shown after an app has been assigned to the category. Keep in mind that on the mobile device, a category shows only the app versions which have been built for the platform on which your device is running.

#### **To add a category**

- 1. Click **...** Manage Apps
- 2. Do one of the following:
	- In the list view  $(\blacksquare)$ , click and then **Add Category**. Ē,
	- Or in the grid view  $( \blacksquare)$ , click  $\blacklozenge$  **Category**.  $\overline{\phantom{a}}$
- 3. On the resulting page, specify the following information:

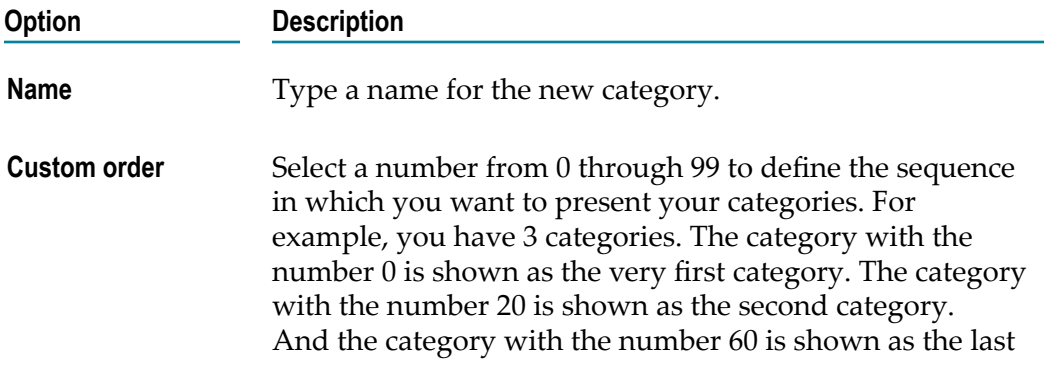

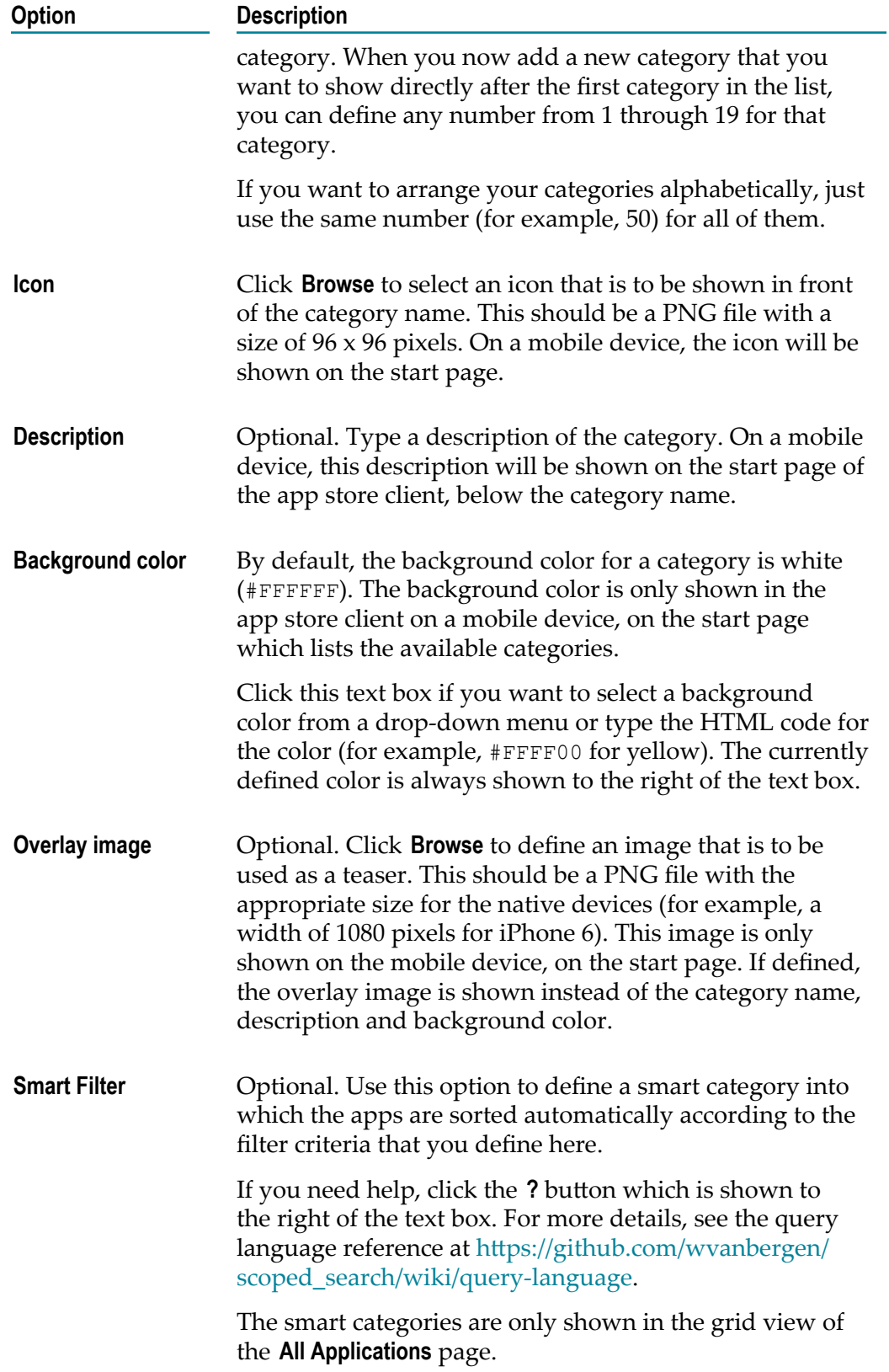

If you notice that you have selected a wrong icon or overlay image, just click **Browse** and select a different file.

#### 4. Click **Create App Category**.

The resulting page informs you that the new category does not yet contain any apps. A link is provided for adding one. See also ["Adding an App" on page 47.](#page-46-0)

If you want to add already existing apps to the new category, you have to edit the app and define the category. See ["Editing an App" on page 58.](#page-57-0)

### **Editing a Category**

You can edit all categories. For example, you can change the category name, description or icon.

#### **To edit a category**

- 1. Click **...** Manage Apps
- 2. Go to the grid view  $(\blacksquare)$ .
- 3. Click the name of the category that you want to edit.
- 4. Click **Edit Category**.
- 5. On the resulting page, specify or change all required information. For detailed information on the available options, see ["Adding a Category" on page 44.](#page-43-1)
- 6. Click **Update App Category**.

### **Deleting a Category**

If a category is no longer required, you can delete it.

Deleting a category does not delete the apps that are contained in the category. In the grid view  $(\blacksquare)$ , the apps will then be listed under "Uncategorized Apps".

#### **To delete a category**

- 1. Click **...** Manage Apps
- 2. Go to the grid view  $($ ...
- 3. Click the name of the category that you want to delete.
- 4. On the resulting page, click **Delete Category**.

A dialog box appears, asking whether you are sure.

5. Click **OK** to confirm the deletion.

# <span id="page-46-0"></span>**Adding an App**

An app can be published into the enterprise app store via a variety of means. For example, you can use Mobile Administrator to upload it directly from a binary, or you can have it uploaded automatically from webMethods Mobile Designer. Mobile Designer can control build nodes in order to manage the building of projects directly.

When you add an app with Mobile Administrator, you first have to decide how you would like to create the new app. You can add application binaries that have been developed, for example, with Mobile Designer. Or you can add apps from an existing app store. You can also just create a shell for an app that is yet to be developed.

All Applications -- New Application

# **New Application**

Choose how you would like to create a new application:

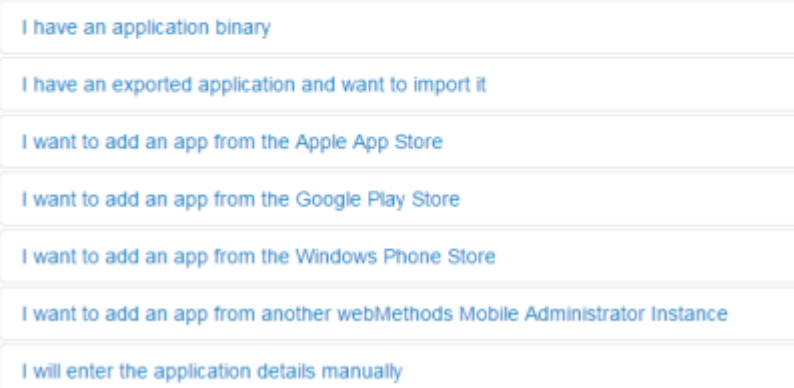

Depending on your selection, different options are shown that you have to specify. For detailed information, see the appropriate section later in this documentation.

Each app that you add will immediately be visible in Mobile Administrator. In the app store client, however, an app will only be visible if there is a stable version for this app.

The sections below describe typical scenarios for adding an app to your app store.

#### **Scenario 1: You already have an application binary**

You have developed your app (for example, with Mobile Designer) and you have the ready-to-upload binaries for all platforms on which the app can be used (for example, an iOS .ipa file and and Android .apk file). A build configuration is not required in this case.

Proceed as follows:

1. Add an app with the option **I have an application binary** and then upload a binary. See ["Adding an Application Binary" on page 49](#page-48-0).

Using this option, you can only upload a single binary (for example, the abovementioned .ipa file). Additional binaries can be uploaded from the **Versions** page of the app as described below.

- 2. Edit the app details. For example, specify the final app name, provide a description, an icon, screenshots, and assign the app to an existing category. See ["Editing an App"](#page-57-0) [on page 58](#page-57-0).
- 3. Go to the **Versions** page of the app and do the following:
	- a. Upload the binaries for all other platforms (for example, the abovementioned .apk file).
	- b. Make sure that the product stage is stable.

See ["Managing](#page-60-0) the Versions of an App" on page 61.

Depending on the platform, some policies are already predefined. For example, for Android it is predefined that the app usage is to be logged and that app crashes are to be reported.

- 4. Go to the **Permissions** page of the app. Make sure that your users will be able to download your app. In most cases, you will allow them to view and download stable versions. See "Managing the [Permissions](#page-68-0) of an App" on page 69.
- 5. If you have selected a stable product stage, the new app is now visible in your app store and can be installed on the mobile devices of your users. See ["Using the App](#page-160-0) [Store on a Mobile Device" on page 161](#page-160-0).

#### **Scenario 2: You do not yet have ready-to-upload binaries**

You want to upload a Mobile Designer project and let Mobile Administrator build the binaries for you (for example, for Android and iOS). In this case, a build configuration is required. This scenario assumes that your source code is not stored in a source code repository. It assumes instead that all required source code files are stored locally on your machine.

Proceed as follows:

- 1. Add an app with the option **I will enter the application details manually**. Specify all required options such as the app name, description, category and icon. Specify the bundle ID for each platform on which you want to make the app available. This must be the same bundle ID as defined in the source. Otherwise, the build will fail. See ["Specifying the Details for the New App Manually" on page 52](#page-51-0).
- 2. If you want to add screenshots, edit the app after it has been created. See ["Editing an](#page-57-0) [App" on page 58.](#page-57-0)
- 3. Go to the **Permissions** page of the app. Make sure that your users will be able to download your app. In most cases, you will allow them to view and download stable versions. See "Managing the [Permissions](#page-68-0) of an App" on page 69.
- 4. As no binaries have been uploaded yet, the app is not yet installable. Therefore, go to the **Build** page of the app. On the **Build Configurations** tab, add a new build configuration for each platform (for example, one for iOS and another for Android). See ["Adding a Build Configuration" on page 77.](#page-76-0) Make sure to specify the following in each build configuration:
	- a. Select the platform for which you want to create the build configuration.
	- b. Select a build node.
	- c. Select the product stage (stable or unstable).
	- d. Specify platform-specific information such as the iOS provisioning profile or Android developer certificate.
	- e. Select **Build using webMethods Mobile Designer** and enter a target name, that is, the "target device" as defined in Mobile Designer.
	- f. Define the app policies. For example, you can define that the app usage is to be logged and that app crashes are to be reported.
- 5. Check the **Build Configurations** tab. An entry should now be shown for each platform for which you have created a build configuration. See ["Managing the Build](#page-72-0) [Configurations of an App" on page 73](#page-72-0).
- 6. Do the following on the **Build Configurations** tab:
	- a. Specify a version number.
	- b. If you want, you can also specify a build number. If you do not specify a build number, is automatically increased when you launch the build configuration.
	- c. Click **Browse** and upload the zip file containing the source code.
	- d. Click **Launch Selected Build Configurations**.
- 7. Go to the **Build Jobs** tab and view the job output. Make sure that the build jobs for the different platforms have been run successfully. See ["Managing the Build Jobs of an](#page-82-0) [App" on page 83.](#page-82-0)
- 8. Go to the **Versions** page of the app. The result of each build job is a new app version on this page. See ["Managing](#page-60-0) the Versions of an App" on page 61.
- 9. If you have selected a stable product stage, the new app is now visible in your app store and can be installed on the mobile devices of your users. See ["Using the App](#page-160-0) [Store on a Mobile Device" on page 161](#page-160-0).

### <span id="page-48-0"></span>**Adding an Application Binary**

You can upload packaged mobile applications in the file formats listed in the section ["Installation and Prerequisites" on page 12.](#page-11-0)

The uploaded app has the same name as defined in the binary.

**Note:** Using this option, you can only upload a single binary. If you want to add the binaries for other platforms to your app, go to the **Versions** page of the app and upload the binaries there. See ["Managing](#page-60-0) the Versions of an App" on page [61.](#page-60-0)

#### **To add an application binary**

- 1. Click  $\blacksquare$  Manage Apps
- 2. Do one of the following:
	- In the list view  $(\blacksquare)$ , click  $\blacksquare$ .
	- Or in the grid view  $($ ...), click  $+$  App.  $\mathcal{L}_{\rm{max}}$
- 3. On the resulting page, click **I have an application binary**.
- 4. Click **Browse**.
- 5. In the resulting dialog box, select the binary to be uploaded.
- 6. Click **Upload**.

### <span id="page-49-0"></span>**Importing an App**

You can import any app that has previously been exported with Mobile Administrator. The exported app is a zip file which contains all metadata of the app and all of its versions. See also ["Exporting an App" on page 59](#page-58-0).

#### **To import an app**

- 1. Click **...** Manage Apps
- 2. Do one of the following:
	- In the list view  $(\blacksquare)$ , click  $\blacksquare$ .
	- $\blacksquare$  Or in the grid view  $\blacksquare$ ), click  $\blacktriangle$  App.
- 3. On the resulting page, click **I have an exported application and want to import it**.
- 4. Click **Browse** and select the zip file to be imported.
- 5. From **Existing Items**, select one of the following:
	- $\blacksquare$ **Merge.** Default. If there are conflicts with existing items, the items are merged.
	- **Skip.** If there are conflicts with existing items, the conflicting items are skipped n. and processing continues with the next item.
- 6. Click **Import**.

### **Adding an App from a Vendor App Store**

You can mirror apps that are published in the Apple App Store, Google Play, and Windows Phone Store. This is useful if you want to offer your employees or customers a selection of recommended or pre-approved apps.

When the user downloads an app from a vendor store, the download button indicates from where the app will be downloaded (for example, **Download via Google Play**).

After you have added an app from a vendor app store, you can edit it as any other app. For example, you can change its description, add contact information, assign it to a category, or delete screenshots.

#### **To add an app from a vendor app store**

- 1. Click **...** Manage Apps
- 2. Do one of the following:
	- In the list view  $\left( \blacksquare \right)$ , click  $\blacksquare$ .
	- Or in the grid view  $( \blacksquare)$ , click  $\blacklozenge$  App.
- 3. On the resulting page, click one of the following:

**I want to add an app from the Apple App Store**

**I want to add an app from Google Play**

**I want to add an app from the Windows Phone Store**

4. Type the ID of the app.

**Tip:** Invoke the app in the vendor app store and then copy its ID from the URL.

5. Click **Pull App**.

### **Adding an App from Another Mobile Administrator Instance**

You can add an app that is currently available in another instance of Mobile Administrator. This is helpful, for example, if you have set up an app for testing purposes in a test environment and you now want to make the app available in your official app store so that it can be downloaded by your employees or customers.

#### **To add an app from another Mobile Administrator instance**

- 1. Click **...** Manage Apps.
- 2. Do one of the following:
	- In the list view  $(\blacksquare)$ , click  $\blacktriangleright$ .
	- $\blacksquare$  Or in the grid view  $\blacksquare$ ), click  $\blacktriangle$  App.
- 3. On the resulting page, click **I want to add an application from another webMethods Mobile Administrator instance**.
- 4. Type the URL of the Mobile Administrator instance from which you want to add the app.
- 5. Copy the access token from the Mobile Administrator instance from which you want to add the app, and paste it in the corresponding text box. You can find the access token in the user profile.
- 6. Click **Show App List**.

The apps from the specified Mobile Administrator instance are now listed.

- 7. Select the check box for the app that you want to add.
- 8. Click **Pull from Remote Instance**.

### <span id="page-51-0"></span>**Specifying the Details for the New App Manually**

You can specify the details for a new apps manually, for example, if the app has not yet been developed and you want to create a shell that you can then call up with webMethods Mobile Designer for further processing, or if the app has already been developed and you have ready-to-build source code, but the app has not yet been built for a specific platform.

A new app is not yet installable if the required binary has not been defined. After you have created the new app, you have to define all required build configurations (see ["Adding a Build Configuration" on page 77\)](#page-76-0).

#### **To specify the details for the new app manually**

- 1. Click  $\blacksquare$  Manage Apps
- 2. Do one of the following:
	- $\blacksquare$ In the list view  $(\blacksquare)$ , click  $\blacktriangleright$ .
	- $\mathbb{R}^n$ Or in the grid view  $($ ...), click  $\pm$  App.
- 3. On the resulting page, click **I will enter the application details manually**.
- 4. Specify the following information:

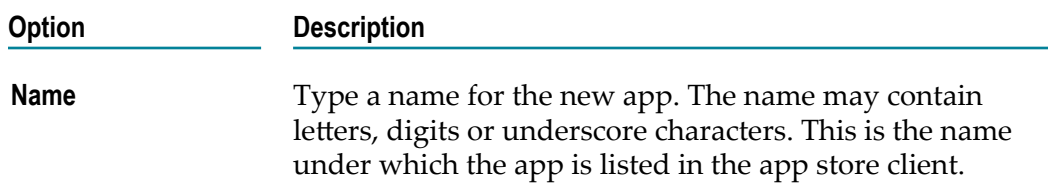

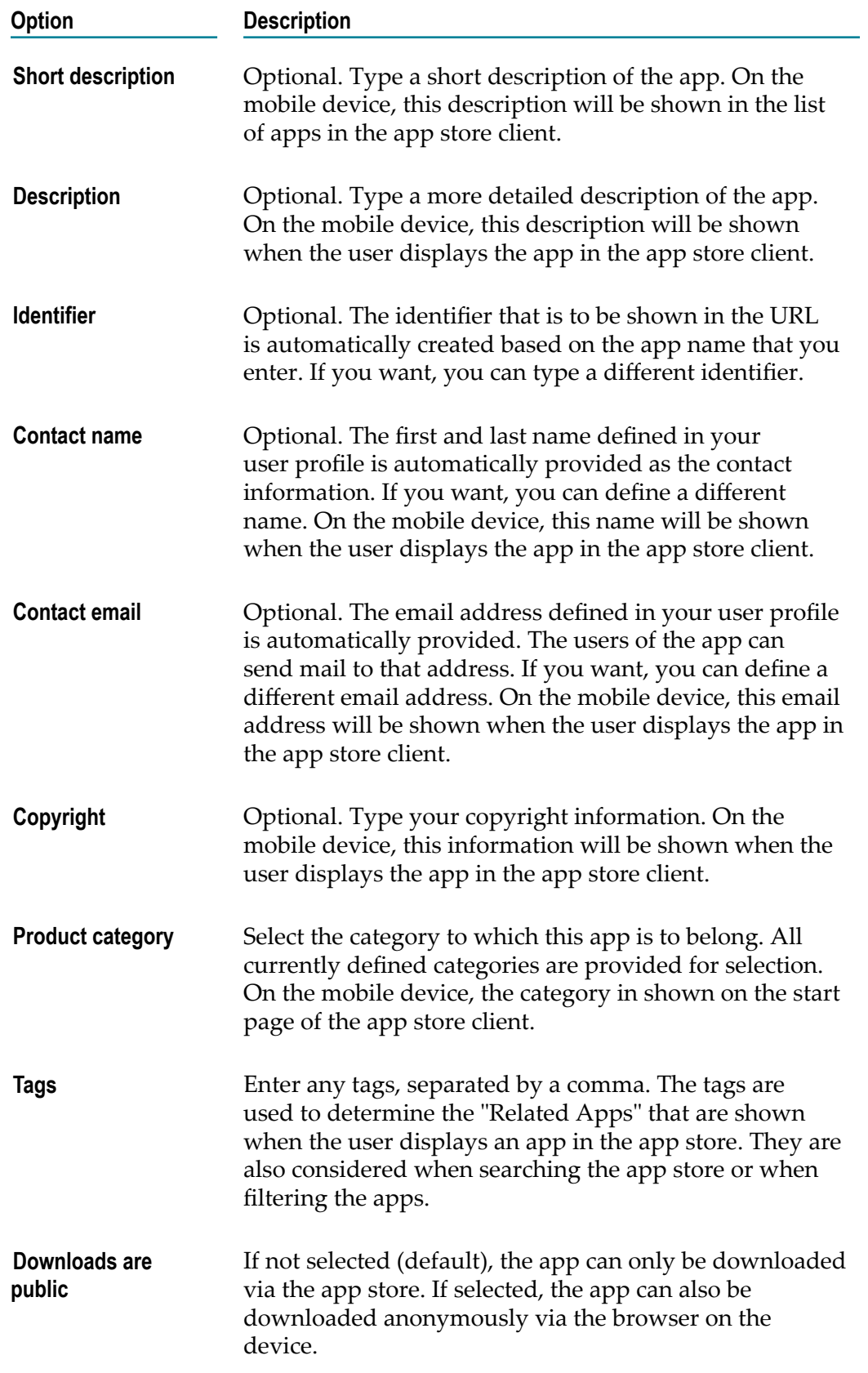

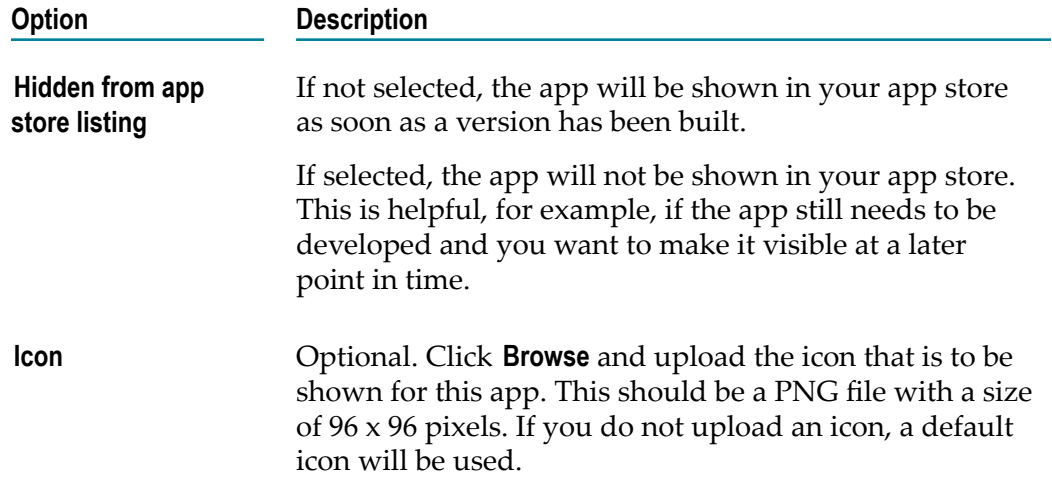

- 5. For each platform on which you want to make the app available, specify the **Bundle ID** (this is the unique identifier for the binary). You have to specify the same bundle ID as defined in the source. Otherwise, the build will fail.
- 6. Specify any additional options that may be necessary. The additional options are described in the following table (only available for the platforms listed below).

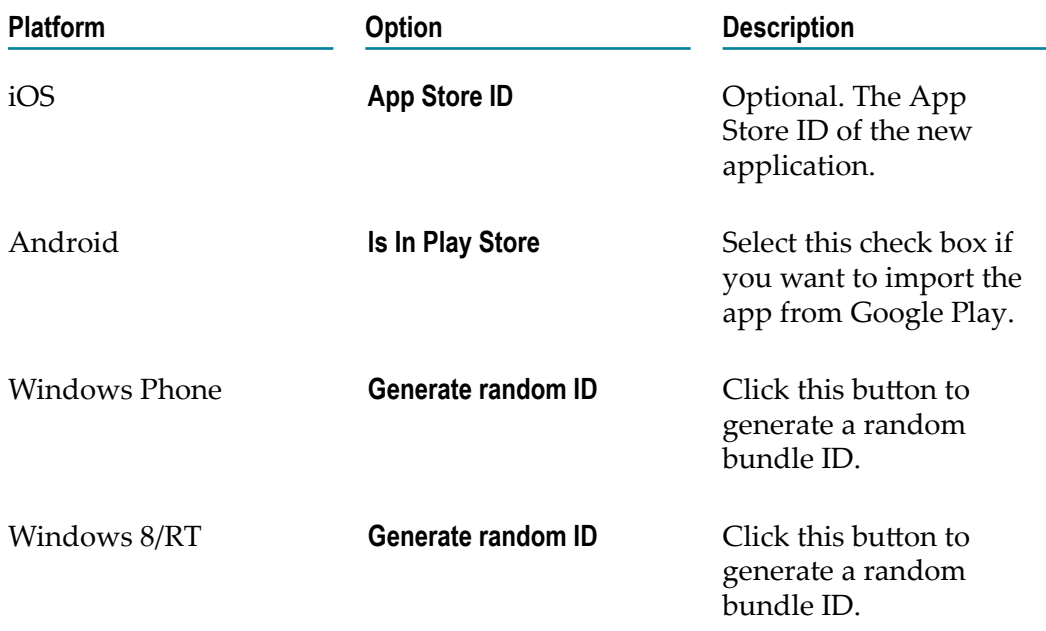

Windows does not require a bundle ID which matches a certificate. But it is important that the ID has a certain format. You can create a random ID to make sure that the ID has the correct format.

7. Click **Create App**.

**Note:** If you want to add screenshots, you have to edit the newly added app. See ["Editing an App" on page 58](#page-57-0).

# <span id="page-54-0"></span>**Displaying an App**

After you have added a new app, you can check how it will appear in the app store. If you are not yet satisfied with the look of the new app, you can change it.

You can display an app via the following links which are provided at the top of the page:

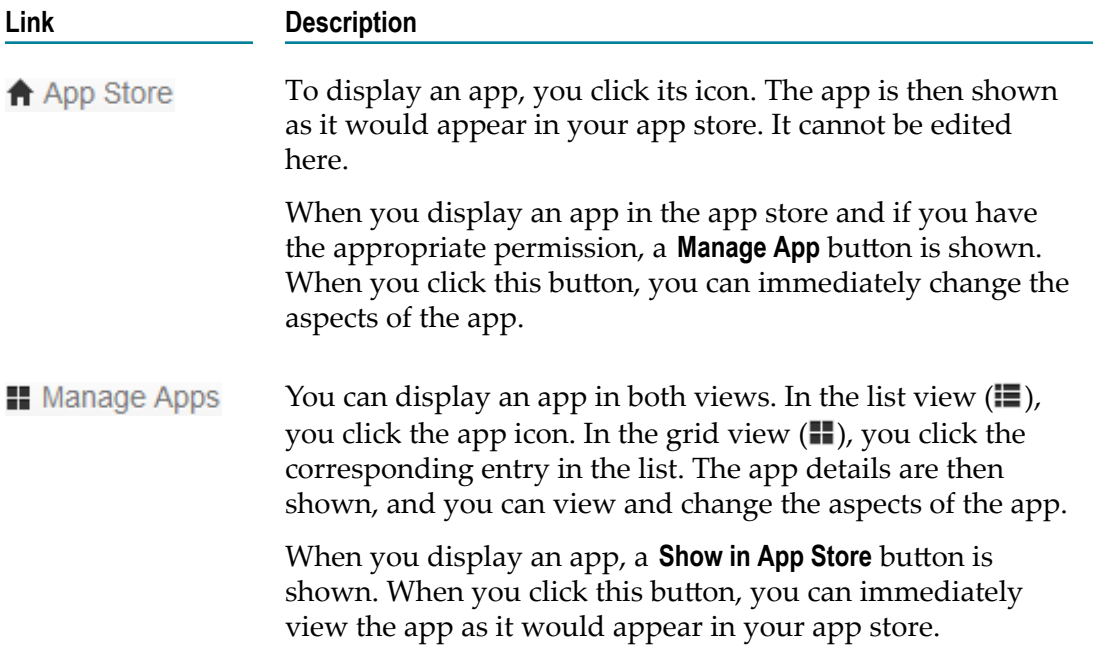

When you display an app via the **II** Manage Apps link (or by clicking the **Manage App** button when you have displayed the app in the app store), the following navigation links are provided on the left side:

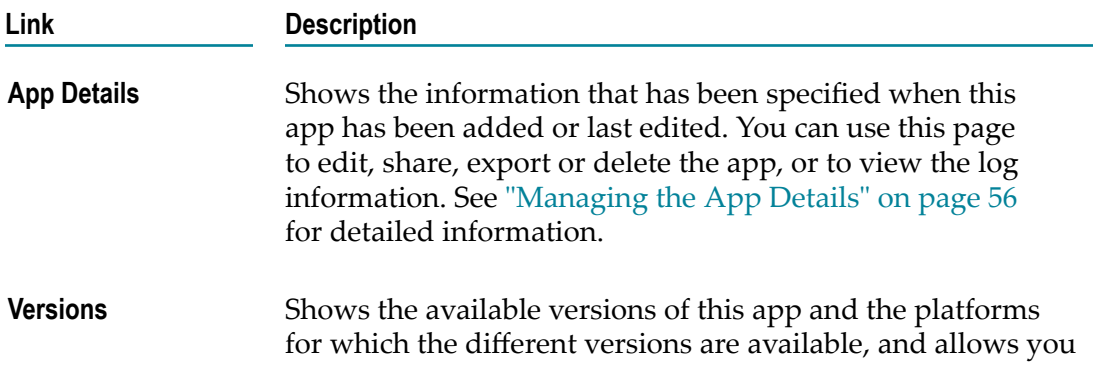

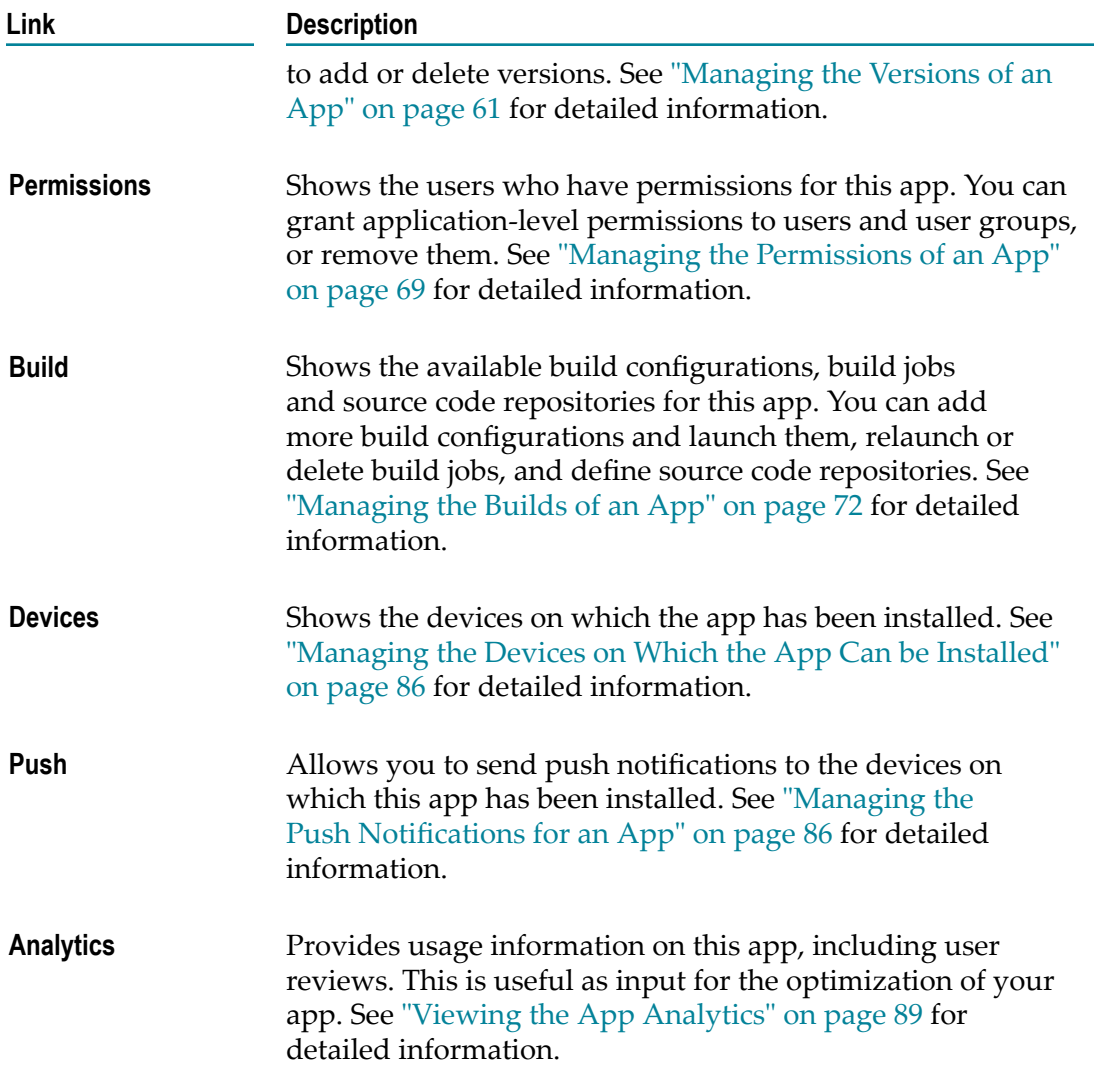

# <span id="page-55-0"></span>**Managing the App Details**

When you display an app via the **II** Manage Apps link, the **App Details** page is shown first. You can use this page to edit, share, export, or delete the app, or to view the log information.

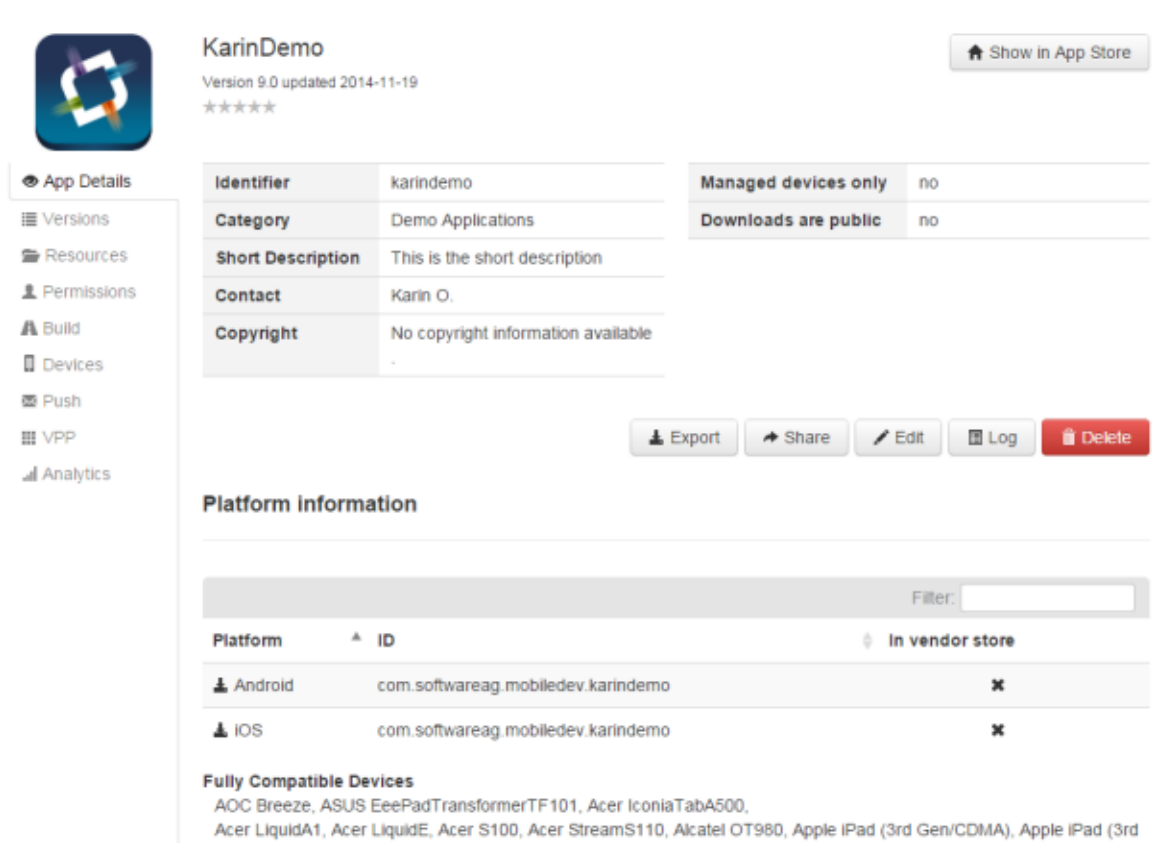

The app icon and the information shown at the top (such as category or contact) has been specified when the app has been added or last edited.

The list under the heading **Platform information** shows the platforms (for example, Android or iOS) on which the app has been made available. It shows the bundle ID that has been defined when the app was added or last edited.

For your own apps for which you have the binaries, the **In vendor store** column shows an  $\blacktriangleright$ . If you are viewing an app that has been added from a vendor store (for example, from Google Play), this column shows a checkmark ( ) and a **Pull Info from** *store-name* button. You can click this button to pull the metadata of the app from the vendor app store and thus update the information in your own app store.

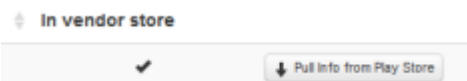

When you click  $\blacktriangle$  and if this is one of your own apps for which you have the binaries, a dialog appears and you can immediately download the latest stable version (see also ["Downloading an Executable" on page 65\)](#page-64-0). If this is an app that you have added from a vendor store, the vendor store is invoked instead and the page for that app is shown. If the download icon is not shown for an entry, a version for this platform does not yet exist.

Under the heading **Fully Compatible Devices**, you can see the names of all devices that the app supports.

## <span id="page-57-0"></span>**Editing an App**

When you edit an app, you can change the information that is to be shown in the app store, such as the display name of the app, description, contact information, icon, screenshots or target-specific entries such as the bundle ID. Your changes will immediately be visible in the app store on the mobile device.

To edit the app details, you need the application-level permission **Edit Metadata** (see "Overview of [Application-Level](#page-69-0) Permissions" on page 70) or the site-level permission **Manage Apps** (see "Overview of Site-Level [Permissions"](#page-108-0) on page 109.

#### **To edit an app**

- 1. Click **...** Manage Apps
- 2. Click the app that you want to edit.
- 3. On the **App Details** page, click **Edit**.
- 4. Make all required changes.

The options are the same as when adding a new app manually. See ["Specifying the](#page-51-0) [Details for the New App Manually" on page 52](#page-51-0) for detailed information on the options.

- 5. If you want to add or change the icon, click **Browse** and select the icon from the resulting dialog box. When an icon has already been defined, "uploaded" is shown below the **Browse** button.
- 6. If you want to add one or more screenshots, do one of the following:
	- $\blacksquare$ Click **Add Screenshot(s)** and select the screenshots from the resulting dialog box.
	- L. Drag the screenshots from your file system onto the edit page.

It may take a while until a screenshot will be shown on the edit page.

- **Note:** Your screenshots can be viewed on all platforms. If your app runs on different platforms, keep this in mind when adding screenshots. For example, when your app runs on iOS and Android and you only add screenshots for Android, a user with an iOS device will also see them. Therefore, it is recommended that you remove the platform-specific elements from the screenshots or that you add a corresponding hint.
- 7. If you want to remove a screenshot, click the **Delete** button below that screenshot.
- 8. Click **Update App**.

### **Batch-Editing Several Apps**

You can edit the details of several apps at the same time. For example, you can specify the same contact information or the same category for these apps.

#### **To batch-edit several apps**

- 1. Click **. Manage Apps**.
- 2. Make sure that the apps are shown in the list view  $(\blacksquare)$ .
- 3. Select the check box for each app that you want to batch-edit.
- 4. Click **Batch Edit**.
- 5. Make all required changes.

You can edit the same options as shown when adding a new app manually, except for the identifier or icon. See ["Specifying the Details for the New App Manually" on](#page-51-0) [page 52](#page-51-0) for detailed information on the options.

6. Click **Update Apps**.

### **Sharing an App**

You can share an app with other users. The user will receive an email with the information that the app is now available.

#### **To share an app**

- 1. Click **...** Manage Apps
- 2. Click the app that you want to share.
- 3. On the **App Details** page, click **Share**.
- 4. On the resulting page, enter the user names, separated by a comma.
	- **Tip:** If you need more space for the email addresses, move the mouse pointer to the bottom right corner of the text box  $(\Box \Box)$ . The mouse pointer changes and you can now resize the text box.
- 5. Click **Share**.

### <span id="page-58-0"></span>**Exporting an App**

You can export an app so that you can back it up or import it into a different Mobile Administrator instance (see also ["Importing an App" on page 50\)](#page-49-0). The exported app is a zip file which contains all metadata of the app and all of its versions.

#### **To export an app**

- 1. Click **...** Manage Apps
- 2. Click the app that you want to export.
- 3. On the **App Details** page, click **Export**.

On the resulting page, you are informed that the export has been scheduled and that you will receive an email by the time the process is finished.

After a while, when the process has finished successfully, a **Download** button is shown.

- 4. Do one of the following:
	- Click **Download** to save the zip file to your disk.
	- If you want to download the file at a later point in time, click the download link П in the mail that has been sent to you. Keep in mind that this link is only valid one day.

### **Viewing the Log Information for an App**

When you view the log information for an app, you can see when and by whom this app has been created and updated.

#### **To view the log information for an app**

- 1. Click **. Manage Apps**.
- 2. Click the app for which you want to view the log.
- 3. On the **App Details** page, click **Log**.

The **Maintenance** page is shown. When invoked via the app, the **Domain Log** tab of that page is filtered and shows only the entries related to the current app.

All other tabs of **Maintenance** page always provide information for the entire domain, not only for the current app. When you display one of these tabs and then return to the **Domain Log** tab, the logs for *all* changes in the domain will be shown. See ["Maintaining Mobile Administrator" on page 157](#page-156-0) for more information on the different tabs of the **Maintenance** page.

### **Deleting an App**

When you delete an app, it is no longer available in the app store.

You can delete an app from the **App Details** page of the app or from the list view of the **All Applications** page. In the list view, it is possible to delete several apps at the same time.

**Tip:** If you just want to hide an app from the app store listing, you need not delete it. You can just edit the app and set the corresponding option. See ["Editing an](#page-57-0) [App" on page 58.](#page-57-0)

#### **To delete an app**

- 1. Click **...** Manage Apps
- 2. Do one of the following:
- Make sure that the apps are shown in the list view  $\left( \blacksquare \right)$  and then select the check L. box for each app that you want to delete.
- Or, if you just want to delete a single app, click that app to display it. You can do  $\overline{\phantom{a}}$ this in both the list view and grid view.
- 3. Click **Delete**.

A dialog box appears, asking whether you are sure.

4. Click **OK** to confirm the deletion.

# <span id="page-60-0"></span>**Managing the Versions of an App**

When you display an app, you can click the **Versions** link on the left side. If versions are already available for the app, they are listed on the resulting page. You can also add new versions from this page. If more than one version is available, the app store always offers for download the latest stable version.

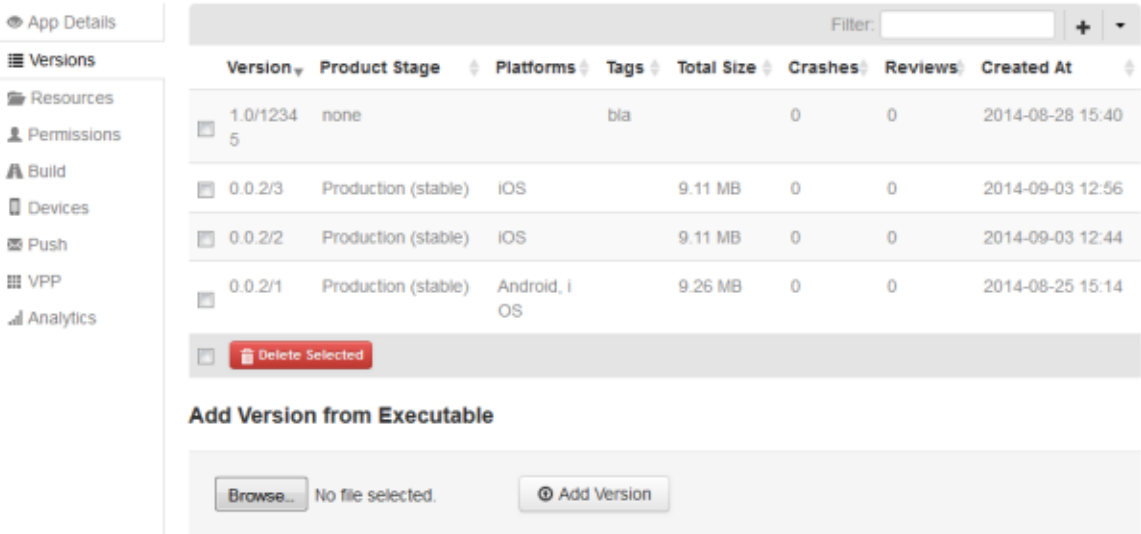

For each version, the list provides information such as the following:

- The product stage. This indicates whether a product is stable or unstable. See also П ["Managing Product Stages" on page 135.](#page-134-0)
- The platforms for which this version has been built (for example, Android and/or П iOS).
- How often this version has crashed. n.
- The number of reviews/comments from a vendor app store (such as Google Play or  $\mathcal{C}$ the Apple App Store).

You can click an app version to display detailed information on this version. You can then, for example, add or delete executables, view and edit the user comments or view the crash logs.

When the detailed information on an app is shown, you can edit the version (for example, to change the Release Notes text) or you can delete the version. When an app is currently unstable, a **Make Stable** button is provided. See also ["Making](#page-62-0) an App Version [Stable" on page 63.](#page-62-0)

### <span id="page-61-0"></span>**Adding a New App Version**

When you build your apps with Mobile Administrator, new app versions (executables) are created by the build jobs (see also ["Managing the Builds of an App" on page 72\)](#page-71-0). If you already have the binaries (for example, if you have imported apps or binary uploads), however, you have to create the app versions manually as described below.

To make a new app version available in the client app store, you first add a new version to your app. After that, you have to attach the executables to the app version. See "Attaching an [Executable](#page-63-0) to an App Version" on page 64. When the executable has been attached, the new version will be visible on the mobile device. The user can then decide whether to install the latest stable or unstable version, if both versions exist and if the user has the permission to download unstable apps.

To add a new app version, you need the application-level permission **Manage Versions** (see "Overview of [Application-Level](#page-69-0) Permissions" on page 70) or the site-level permission **Manage Apps** (see "Overview of Site-Level [Permissions"](#page-108-0) on page 109).

#### **To add a new app version**

- 1. Click **...** Manage Apps
- 2. Click the app for which you want to add a new version.
- 3. Click **Versions** on the left side.
- 4. Click  $\blacksquare$ .
- 5. Specify the following information:

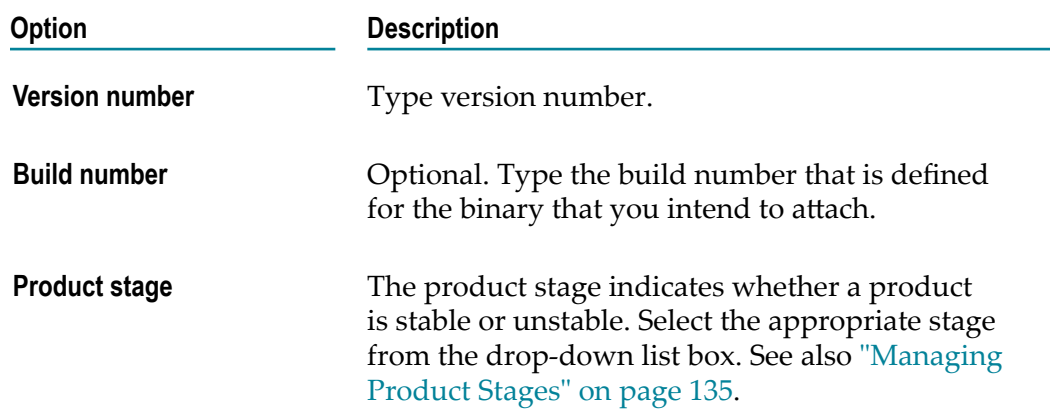

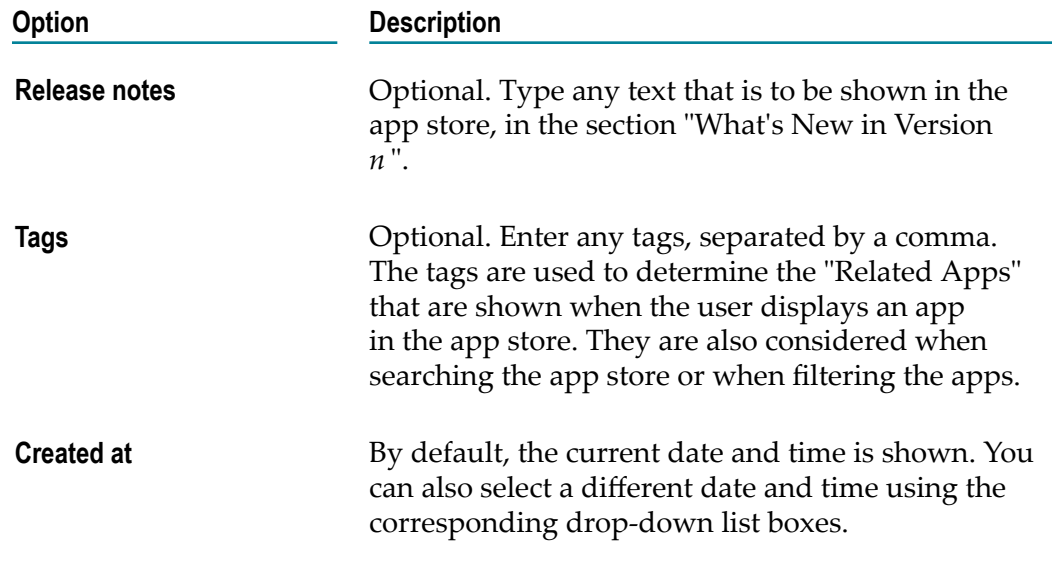

6. Click **Create App Version**.

### <span id="page-62-1"></span>**Editing an App Version**

You can edit an app version, for example, if you want to add or modify the release notes for a version or if you want to specify additional tags.

To edit the release notes, you need the application-level permission **Manage Versions** (see "Overview of [Application-Level](#page-69-0) Permissions" on page 70) or the site-level permission **Manage Apps** (see "Overview of Site-Level [Permissions"](#page-108-0) on page 109).

#### **To edit an app version**

- 1. Click **...** Manage Apps
- 2. Click the app for which you want to edit a version.
- 3. Click **Versions** on the left side.
- 4. In the list of versions, click the version that you want to edit.
- 5. Click **Edit**.
- 6. Make all required changes on the resulting page. This page provides the same options as when adding a version. See ["Adding](#page-61-0) a New App Version" on page 62.
- 7. Click **Update App Version**.

### <span id="page-62-0"></span>**Making an App Version Stable**

As long as the product stage of an app version is "unstable", a **Make Stable** button is shown on the details page of the app version.

To mark versions as stable or unstable, you need the application-level permission **Manage Versions** (see "Overview of [Application-Level](#page-69-0) Permissions" on page 70) or the site-level permission **Manage Apps** (see "Overview of Site-Level [Permissions"](#page-108-0) on page [109](#page-108-0)).

**Note:** You can also change the product stage by editing the app version. See ["Editing](#page-62-1) an App [Version"](#page-62-1) on page 63.

#### **To make an app version stable**

- 1. Click **...** Manage Apps
- 2. Click the app which has the version that you want to make stable.
- 3. Click **Versions** on the left side.
- 4. Click the version that you want to make stable
- 5. Click **Make Stable**.

### <span id="page-63-0"></span>**Attaching an Executable to an App Version**

This description applies if you already have the binaries, for example, if you have imported apps or binary uploads. In this case, it is not necessary that Mobile Administrator builds your apps (where the app versions are created by the build jobs).

After you have added an app version (see ["Adding](#page-61-0) a New App Version" on page  $62$ ), you have to upload (attach) the executables (binaries). You can also attach executables to an existing version (for example, if the current app version can only be used on Android and you also want to make it available on iOS).

You can upload packaged mobile applications in the file formats listed in the section ["Installation and Prerequisites" on page 12,](#page-11-0) depending on the platform for which the version has been built.

To upload binaries, you need the application-level permission **Manage Versions** (see "Overview of [Application-Level](#page-69-0) Permissions" on page 70) or the site-level permission **Manage Apps** (see "Overview of Site-Level [Permissions"](#page-108-0) on page 109).

#### **To attach an executable to an app version**

- 1. Click **...** Manage Apps
- 2. Click the app which contains the version to which you want to attach an executable.
- 3. Click **Versions** on the left side.
- 4. Click the version to which you want to add the executable.
- 5. On the **Executables** tab, which is shown at the boom of the page, click **Browse** and select the executable from the resulting dialog box.
- 6. Click **Attach File** to upload the selected executable.

### **Adding a New App Version from an Executable**

Instead of first adding an app version (see ["Adding](#page-61-0) a New App Version" on page 62) and then attaching an executable (binary) to the version (see "Attaching an Executable to an App [Version"](#page-63-0) on page 64), you can also do both at one go: You can directly create a new version of the app by uploading the application binary (see also the supported file formats listed in the section ["Installation and Prerequisites" on page 12](#page-11-0)). The version number will be taken from the application bundle.

To upload binaries, you need the application-level permission **Manage Versions** (see "Overview of [Application-Level](#page-69-0) Permissions" on page 70) or the site-level permission **Manage Apps** (see"Overview of Site-Level [Permissions"](#page-108-0) on page 109).

#### **To add an app from an executable**

- 1. Click **...** Manage Apps
- 2. Click the app for which you want to add a new version from an executable.
- 3. Click **Versions** on the left side.
- 4. Click **Browse** and select the executable from the resulting dialog box.
- 5. Click **Add Version**.

### <span id="page-64-0"></span>**Downloading an Executable**

You can download an executable from an app version. This is helpful, for example, if you want to upload the downloaded app to a vendor app store such as Google Play.

You can only download the executables of your own apps for which you have the binaries. It is not possible to download executables for apps that you have added from a vendor app store.

**Note:** You can also download the latest stable version directly from the **App Details** page. See ["Managing the App Details" on page 56.](#page-55-0)

#### **To download an executable**

- 1. Click  $\blacksquare$  Manage Apps
- 2. Click the app which contains the version from which you want to download an executable.
- 3. Click **Versions** on the left side.
- 4. In the list of versions, click the version from which you want to download an executable.
- 5. On the **Executables** tab, do one of the following:
	- Click  $\triangleq$  which is shown next to the entry for an executable.

Or click the entry for an executable to display it and then click **Download**.  $\overline{\phantom{a}}$ 

### **Deleting an Executable**

You can delete an executable from an app version.

If this is the only executable of the version (for example, for iOS), the version can no longer be downloaded. However, if you have executables for all supported platforms and you delete the iOS executable, the Android and Windows versions can still be downloaded onto the mobile Android and Windows devices.

#### **To delete an executable**

- 1. Click **...** Manage Apps
- 2. Click the app which contains the version from which you want to delete an executable.
- 3. Click **Versions** on the left side.
- 4. In the list of versions, click the version from which you want to delete an executable.
- 5. On the **Executables** tab, do one of the following:
	- Select the check boxes for the executables that you want to delete and click **Delete**  $\overline{\mathcal{L}}$ **Selected**.
	- Or click the entry for an executable to display it and then click **Delete**. ш

A dialog box appears, asking whether you are sure.

6. Click **OK** to confirm the deletion.

### **Displaying the Release Notes for an App Version**

You can display the release notes text that has been specified for an app version. If you want to change the release notes, you have to edit the app version. See ["Editing an App](#page-62-1) [Version"](#page-62-1) on page 63.

#### **To display the release notes**

- 1. Click  $\blacksquare$  Manage Apps
- 2. Click the app which contains the version for which you want to display the release notes.
- 3. Click **Versions** on the left side.
- 4. In the list of versions, click the version for which you want to display the release notes.
- 5. Click the **Release Notes** tab.

### **Displaying the Build Jobs for an App Version**

A build job is created when a build configuration is launched. See also ["Managing Build](#page-126-0) [Jobs" on page 127](#page-126-0).

When you display the build jobs, you can see when they have been created and updated and whether they were successful. You can delete build jobs, or you can click a build job to display its details.

You can either display the build jobs via the app version for which the jobs have been created (see below), via the **Build** page of the app (see ["Managing the Build Jobs of an](#page-82-0) [App" on page 83\)](#page-82-0), or via the **All Build Jobs** page (see "The All Build Jobs [Page"](#page-127-0) on [page 128\)](#page-127-0).

#### **To display the build jobs for an app version**

- 1. Click **...** Manage Apps.
- 2. Click the app which contains the version for which you want to display the build jobs.
- 3. Click **Versions** on the left side.
- 4. In the list of versions, click the version for which you want to display the build jobs.
- 5. Click the **Build Jobs** tab.
- 6. If you want to view the details for a build job, click the corresponding entry in the list. See also ["Displaying the Details of a Build Job" on page 129.](#page-128-0)
- 7. If you want to delete a build job, select the check box for this build job and click **Delete Selected**. See also ["Deleting a Build Job" on page 132.](#page-131-0)

### **Displaying the Crash Logs for an App Version**

When the **Report app crashes** app policy has been defined in the build configuration of the app (see also ["Overview](#page-73-0) of App Policies" on page 74), you can display a crash log when an app version crashes. Keep in mind that you have to create a separate build configuration for each platform on which you want to make the app available. See also ["Adding a Build Configuration" on page 77.](#page-76-0)

If you have created an app by uploading a binary, the **Report app crashes** app policy is automatically predefined.

**Note:** The crash will be reported the next time the app is started after the crash.

If you want to find out whether a crash has occurred for an app version, go to the **Versions** tab of the app and check the content of the **Crashes** column.

#### **To display the crash logs for an app version**

- 1. Click **. Manage Apps**.
- 2. Click the app which contains the version for which you want to display the crash logs.
- 3. Click **Versions** on the left side.
- 4. In the list of versions, click the version for which you want to display the crash logs.
- 5. Click the **Crash Logs** tab.
- 6. Click an entry in the list to display a crash group.

A list of individual crash logs is then shown. You can click each individual crash log to display further information. You can download a crash log, initialize crash log symbolication, or delete this individual crash log.

- 7. If you want to add a note to the crash group, click **Edit** (above the list of individual crashes). You can then specify a note and an abstract. Your note will be shown on the **Crash Logs** tab.
- 8. If you want to delete all crash logs in the crash group, click **Delete All Crash Logs** (above the list of individual crashes). Or click **Delete All Ignore** directly on the **Crash Logs** tab to delete all crash groups that are shown there.

### **Displaying the Comments for an App Version**

You can display all comments that the users have written for an app version. You can add new comments, edit your own comments and delete comments.

It is not possible to display the comments for an app that has been pulled from a vendor store.

#### **To display the comments for an app version**

- 1. Click **. Manage Apps**.
- 2. Click the app which contains the version for which you want to display the comments.
- 3. Click **Versions** on the left side.
- 4. In the list of versions, click the version for which you want to display the comments.
- 5. Click the **Comments** tab.

This shows all comments, if available, one below the other.

- 6. To add a comment, click **Add Comment** and then enter your comment text.
- 7. To edit a comment that you have added yourself, click  $\mathbb C$  which is shown to the right of the comment. It is not possible to edit the comments of other users.

8. If you want to delete a comment, click  $\hat{m}$  which is shown to the right of the comment. You can delete the comments of any users. You will be asked whether you are sure.

### **Deleting an App Version**

You can delete one or more app versions at the same time.

To delete an app version, you need the application-level permission **Manage Versions** (see "Overview of [Application-Level](#page-69-0) Permissions" on page 70) or the site-level permission **Manage Apps** (see "Overview of Site-Level [Permissions"](#page-108-0) on page 109).

#### **To delete an app version**

- 1. Click **...** Manage Apps
- 2. Click the app for which you want to delete a version.
- 3. Click **Versions** on the left side.
- 4. Do one of the following:
	- Click the check boxes for the versions that you want to delete and click **Delete**  $\overline{\mathcal{L}}$ **Selected**.
	- $\Box$  Or, if you just want to delete a single app version, click that version to display it and then click **Delete**.

A dialog box appears, asking whether you are sure.

5. Click **OK** to confirm the deletion.

### <span id="page-68-0"></span>**Managing the Permissions of an App**

When you display an app, you can click the **Permissions** link on the left side. The resulting page shows a list of all users who have permissions for the current app.

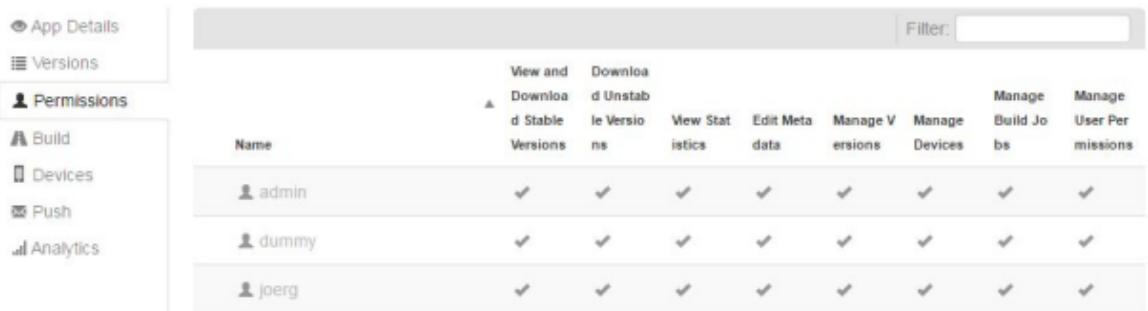

The user entries are shown with different colors.

**Black.** The entries for the users or user groups to whom application-level permissions  $\overline{\phantom{a}}$ have been granted are shown in black. If you are an administrator with the site-level permission **Manage Apps** or if you have been granted the application-level permission **Manage User Permissions** for this app, you can determine which permissions other users may have for the app. For example, you can define that a user can only edit the metadata of the app, or that a user may only view and download statistics. A check box is provided for these users and user groups so that you can remove all application-level permissions for these users, if required.

**Grey.** The entries for the users to whom the site-level permission **Manage Apps**  $\overline{\phantom{a}}$ has been granted are shown in grey. You cannot remove any application-level permissions for these users. Therefore, a check box is not shown for such a user.

See also "Overview of [Application-Level](#page-69-0) Permissions" on page 70 and ["Overview](#page-108-0) of Site-Level [Permissions"](#page-108-0) on page 109.

### <span id="page-69-0"></span>**Overview of Application-Level Permissions**

The application-level permissions are defined for an app. They are granted to individual users or user groups.

The following application-level permissions exist:

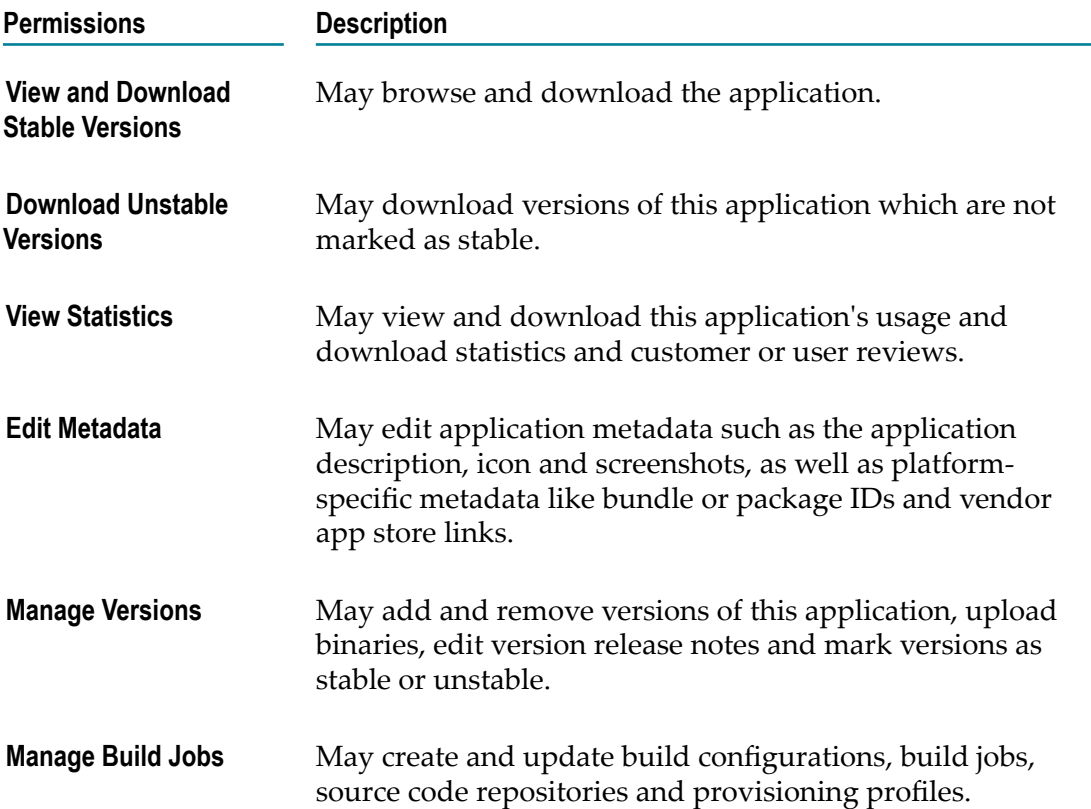

**Note:** End-users normally only need the **View and Download Stable Versions** permission.

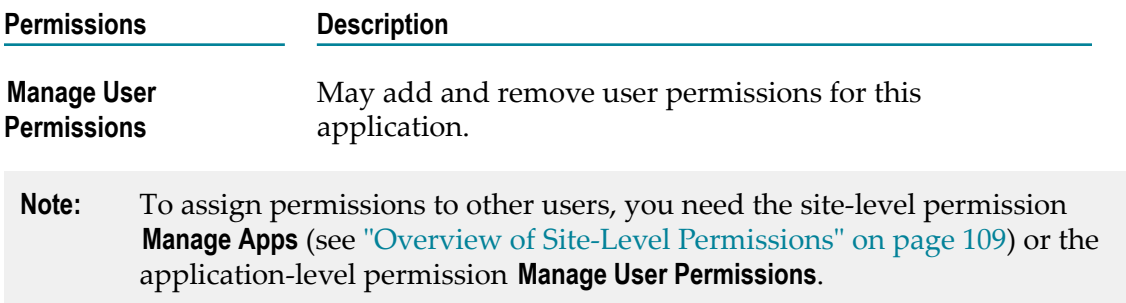

### **Granting Application-Level Permissions to a User or User Group**

If you want to grant permissions for a specific app to additional users or user groups, you have to add them to the list that is shown on the **Permissions** page of the app.

It may happen that a user has two different sets of permissions. For example, you add a user with many permissions to the app, and you also add a user group with less permissions to the app in which the same user is a member. In this case, the user will have all permissions as defined for the single user.

#### **To grant application-level permissions to a user or user group**

- 1. Click **...** Manage Apps
- 2. Click the app for which you want to grant permissions.
- 3. Click **Permissions** on the left side.
- 4. **Add User** or **Add User Group**, depending on whether you want to grant permissions for a user or user group.
- 5. On the resulting page, select the user or user group.
- 6. Define the permissions as required.
- 7. Click **Add User** or **Add User Group**.

### **Editing the Application-Level Permissions of a User or User Group**

You can change the application-level permissions for each user for whom a black entry is shown on the **Permissions** page of the app. These are the users who have been defined with the **Add User** and **Add User Group** buttons.

#### **To edit the application-level permissions of a user or user group**

- 1. Click  $\blacksquare$  Manage Apps
- 2. Click the app for which you want to edit the permissions.
- 3. Click **Permissions** on the left side.
- 4. Click the black entry for the user or user group for which you want to edit the application-level permissions.
- **Note:** When you click a grey entry, you will see the user details in which the sitelevel permissions are defined. You cannot change the application-level permissions for such a user.
- 5. Change the application-level permissions as required.
- 6. Click **Update User** or **Update User Group**, depending on whether you are currently editing a user or user group.

### **Removing the Application-Level Permissions of a User or User Group**

You can remove the application-level permissions for each user for whom a black entry is shown on the **Permissions** page of the app. These are the users who have been defined with the Add User and Add User Group buttons.

#### **To remove the application-level permissions of a user or user group**

- 1. Click **. Manage Apps**
- 2. Click the app from which you want to remove the permissions.
- 3. Click **Permissions** on the left side.
- 4. Click the check boxes of the users or user groups for which you want to remove the permissions and click **Remove Selected**.
	- **Note:** This button is only shown if at least one user or user group with a blank entry is shown in the list.

A dialog box appears, asking whether you are sure.

5. Click **OK** to confirm the removal.

# <span id="page-71-0"></span>**Managing the Builds of an App**

When you display an app, you can click the **Build** link on the left side. The resulting page provides the following tabs:

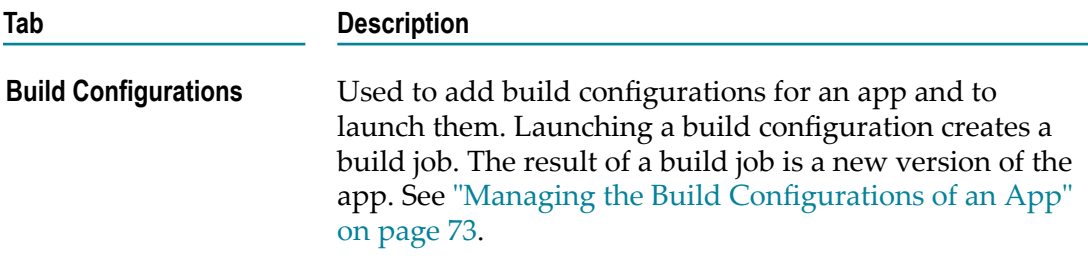
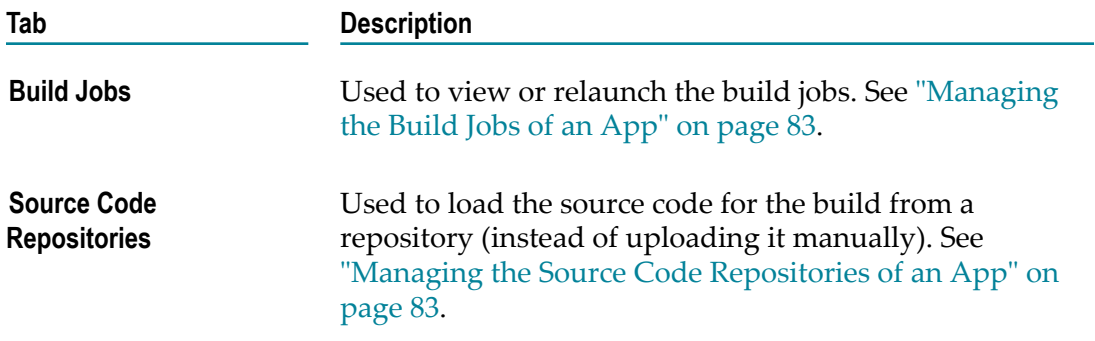

To create and update build configuration, build jobs and source code repositories, you need the application-level permission **Manage Build Jobs** (see ["Overview](#page-69-0) of [Application-Level](#page-69-0) Permissions" on page 70) or the site-level permission **Manage Apps** (see"Overview of Site-Level [Permissions"](#page-108-0) on page 109).

### **Managing the Build Configurations of an App**

If build configurations have already been set up for the app, they are listed on the **Build Configurations** tab of the app. You only need build configurations for the apps that you want to build with Mobile Administrator on a remote build node. Build configurations are not required for apps that you import or add from a vendor store.

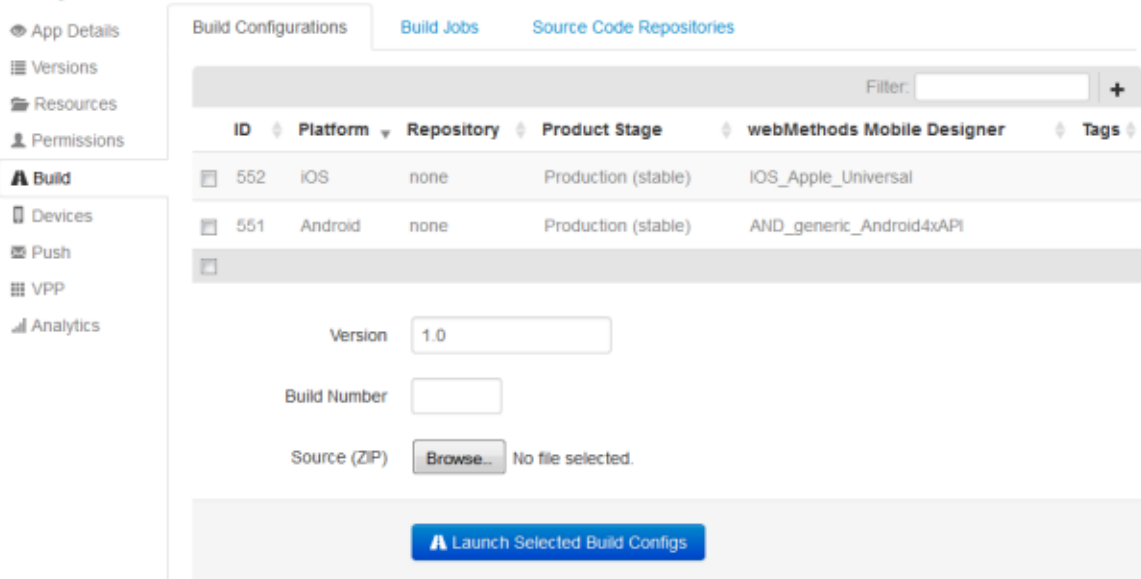

You can create build configurations for your apps after the appropriate build nodes have been set up in your environment (see ["Managing Build Nodes" on page 123\)](#page-122-0). You need one build configuration for each platform (such as iOS or Andoid) on which you want to the make your app available.

Besides the build node that is to be used, a build configuration defines, for example, the product stage (whether the product is stable or unstable), the app policies that are to be applied (for example, whether the app usage is to be logged) and whether notifications

are to be sent to specific users when the build has finished (for example, in the case of a build failure).

When a build configuration for a platform has been created, you can launch it. This generates a build job for the platform. The build job will stay in the status "Running" for a while as the backend creates the source code for the app. When the build job is successful, the resulting version of the app will appear on the **Versions** page of the app.

If you have added an app for which you do not yet have ready-to-upload binaries, you can upload, for example, a project that has been created using Mobile Designer and you can then let Mobile Administrator build the target binaries remotely for you. The following steps are usually required in this case.

- 1. Create the app using the **I will enter the application details manually** link and define information such as the description, category, bundle ID, icon and screenshots. The app is not yet installable as no binaries have been provided yet. See also ["Specifying](#page-51-0) [the Details for the New App Manually" on page 52](#page-51-0).
- 2. Grant the required permissions (for example, for a user group). See also ["Managing](#page-68-0) the [Permissions](#page-68-0) of an App" on page 69.
- 3. Create all required build configurations (for example, one for iOS and another one for Android). See ["Adding a Build Configuration" on page 77.](#page-76-0)
- 4. Launch the build configurations in order to build the binaries. See ["Launching a](#page-80-0) [Build Configuration" on page 81](#page-80-0).
- 5. Check the outcome of the build jobs. See ["Managing the Build Jobs of an App" on](#page-82-0) [page 83](#page-82-0).
- 6. Access the app store client on your mobile device and make sure that the app is visible and installable. See ["Using the App Store on a Mobile Device" on page 161.](#page-160-0)

**Note:** You can also run a remote build from Mobile Designer. See the Mobile Designer documentation for further information.

### <span id="page-73-0"></span>**Overview of App Policies**

App policies are defined when adding or editing a build configuration for an app. They are divided into enhancements and restrictions. They can be defined for iOS, Android and Windows Phone.

#### **Enhancements**

You can define the following enhancements for an app:

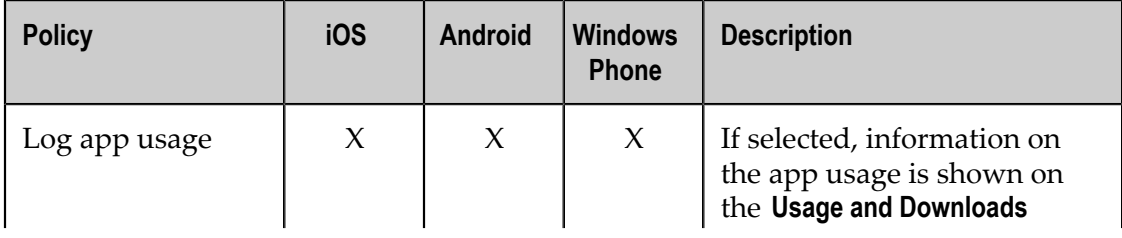

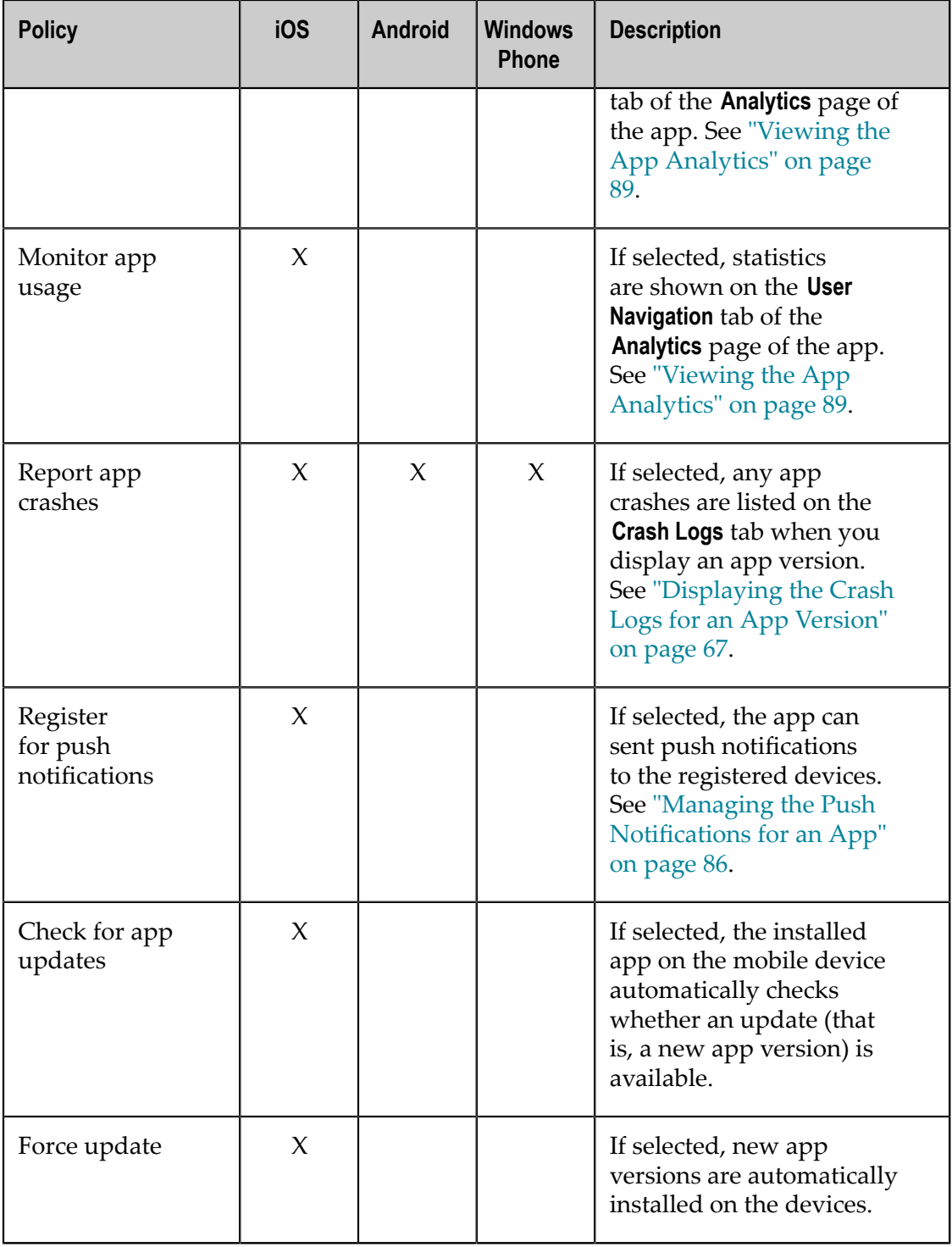

### **Restrictions**

You can define the following restrictions for an app:

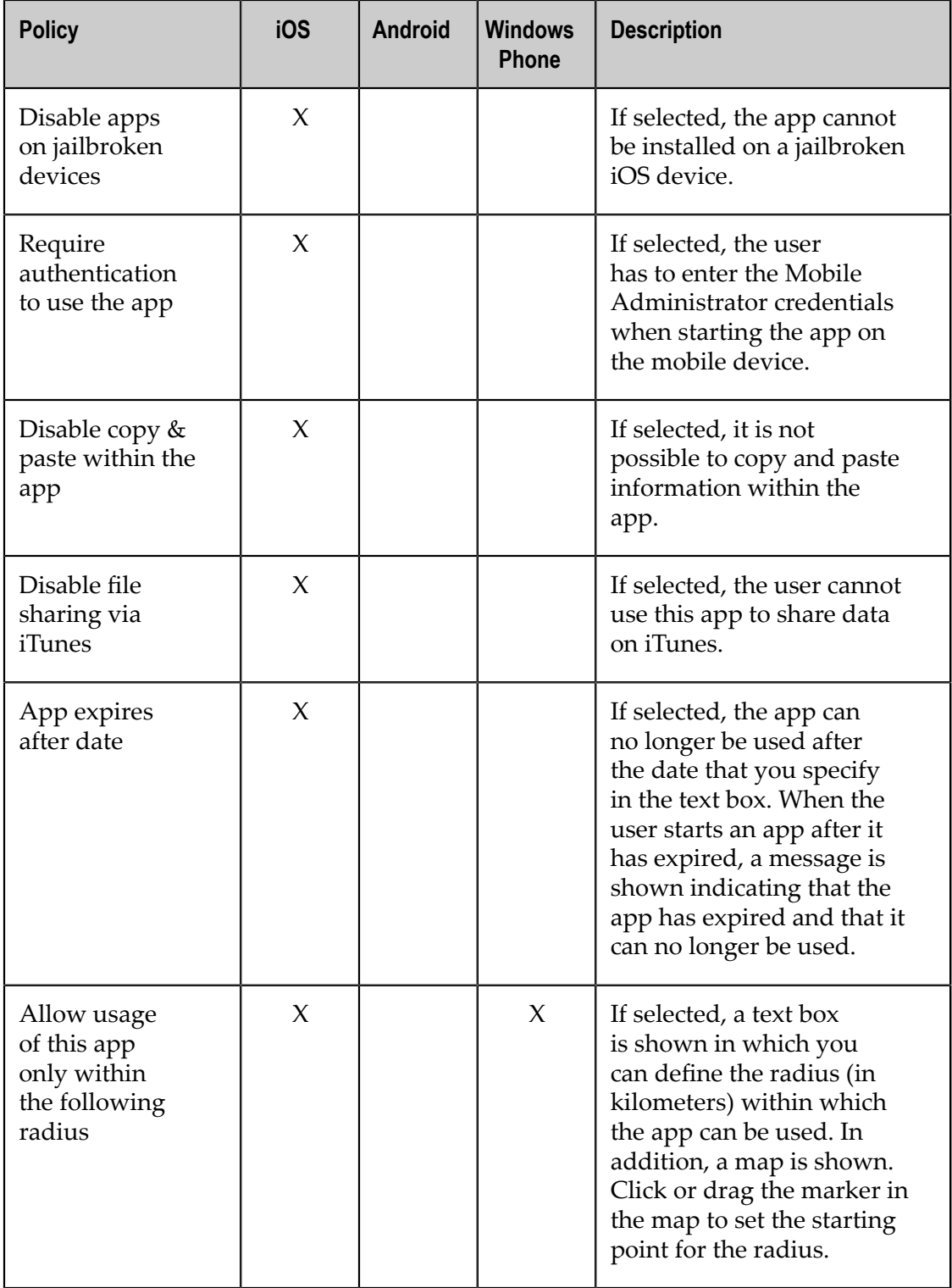

### <span id="page-76-0"></span>**Adding a Build Configuration**

When you add a build configuration - for example, for an app which runs on iOS - you can determine which version of the SDK on a build node is to be used to build the app, the provisioning profile that is to be used in the build, and the policies that are to be built into the app. Policies on iOS can disable copy and paste within the app or force authentication before the app can be used.

In addition to the app policies, you can also define the users who are to receive notifications in the case of successful or failed builds.

**Note:** When you add a build configuration, you have to specify a certificate for the platform to be used. If you have not yet uploaded the required certificate, see the appropriate section in ["Configuring Mobile Administrator" on page 23.](#page-22-0)

#### **To add a build configuration**

- 1. Click **...** Manage Apps
- 2. Click the app for which you want to add a build configuration
- 3. Click **Build** on the left side.
- 4. On the **Build Configurations** tab, click **+**.
- 5. Specify the following information:

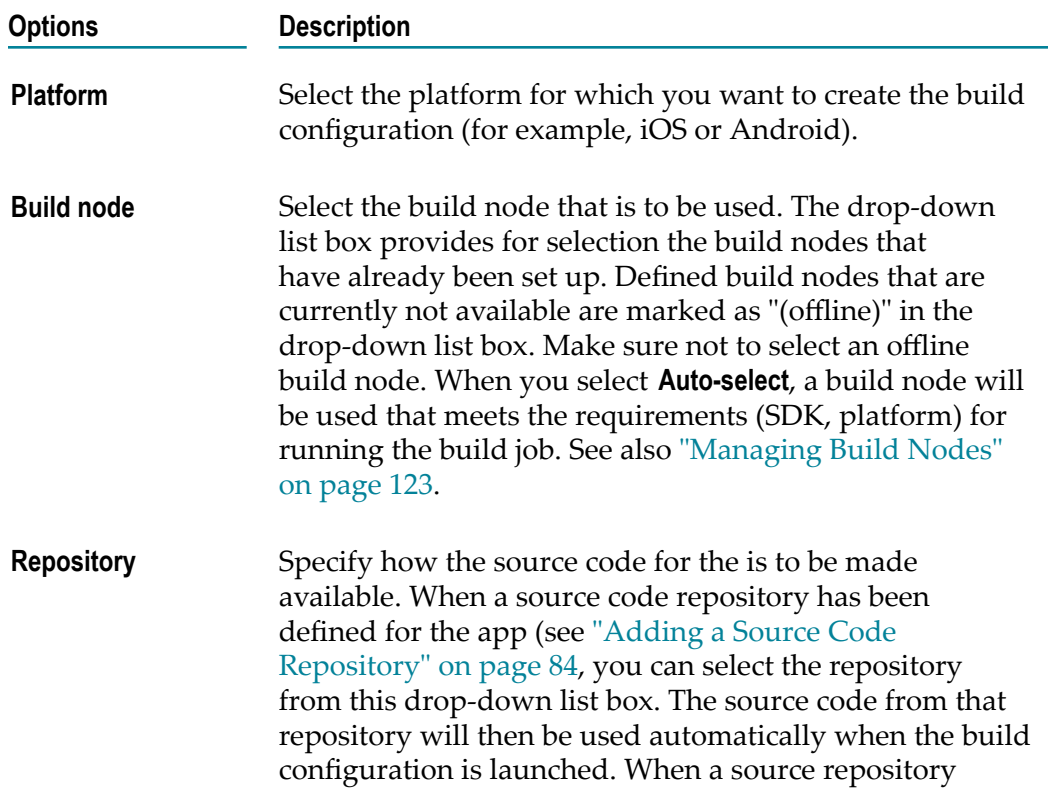

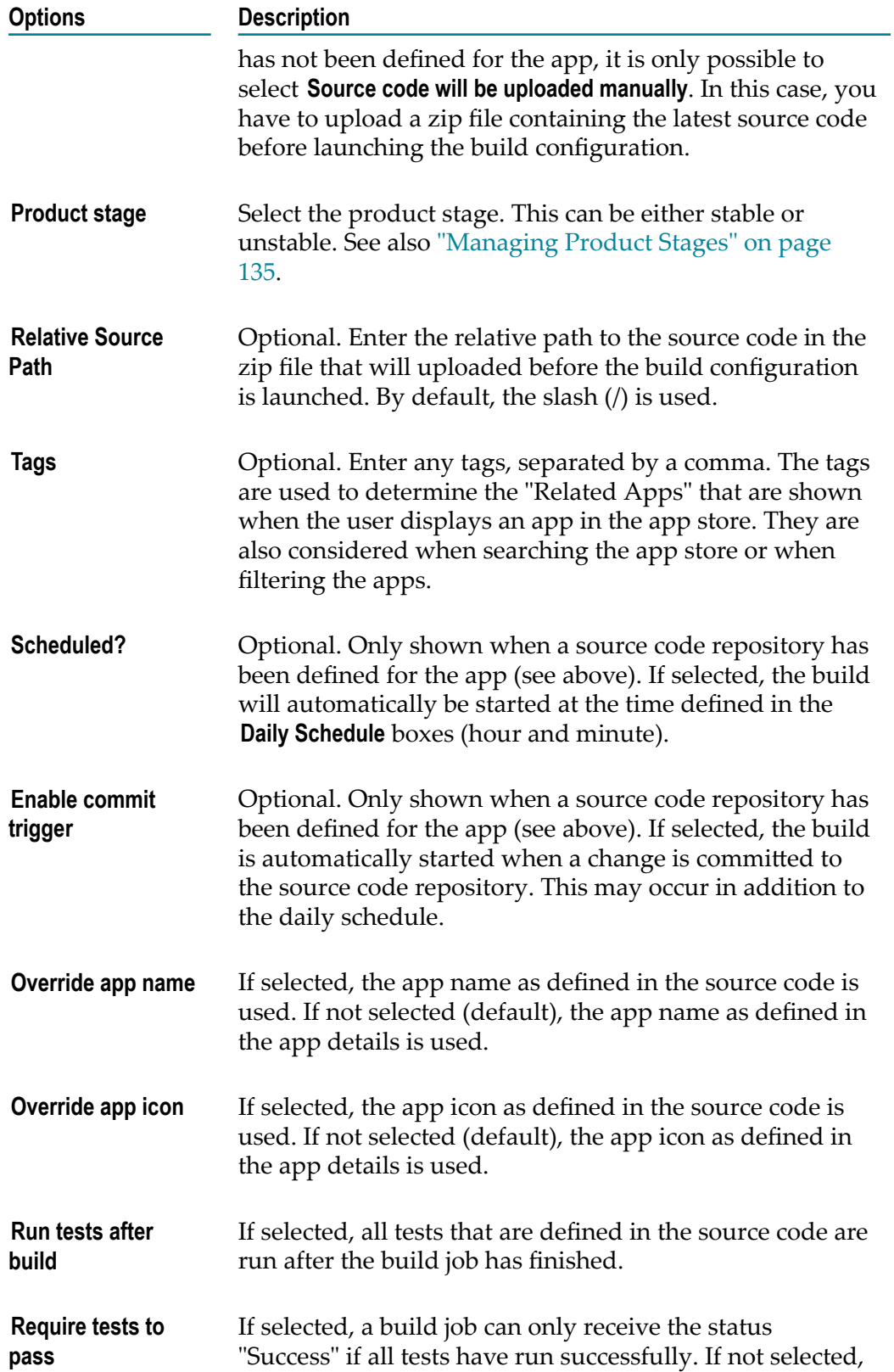

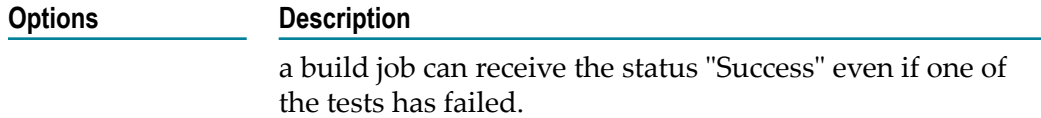

The remaining options that are shown on this page pertain to the platform you have selected.

- 6. Specify the options for the selected platform.
	- For iOS, specify the following:

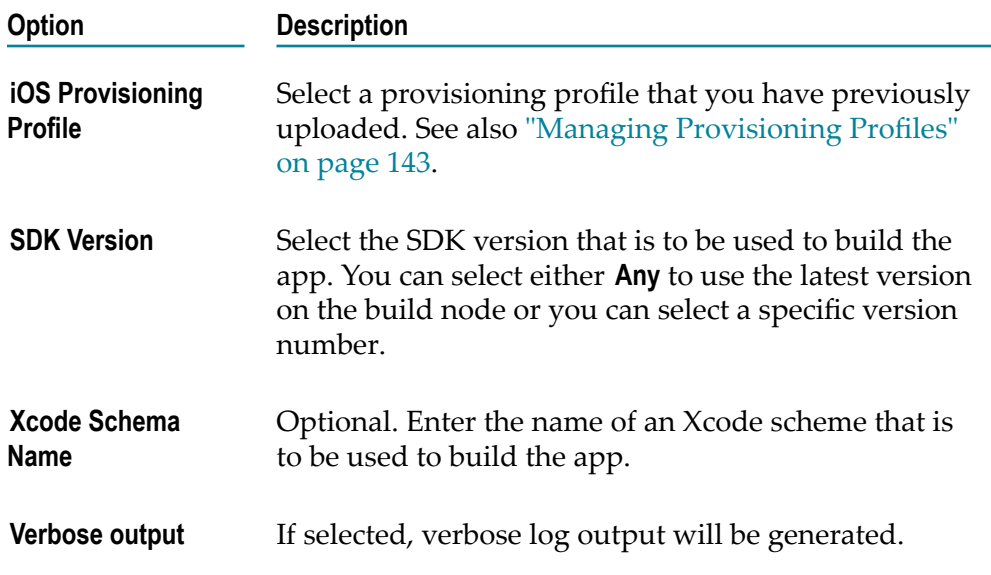

For Android, specify the following:

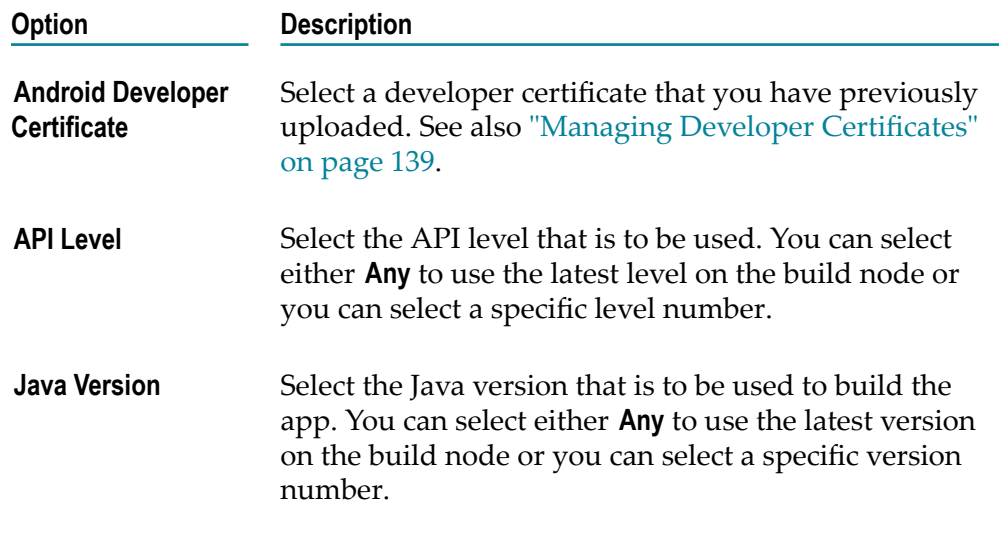

■ For Windows Phone and Windows 8/RT, specify the following:

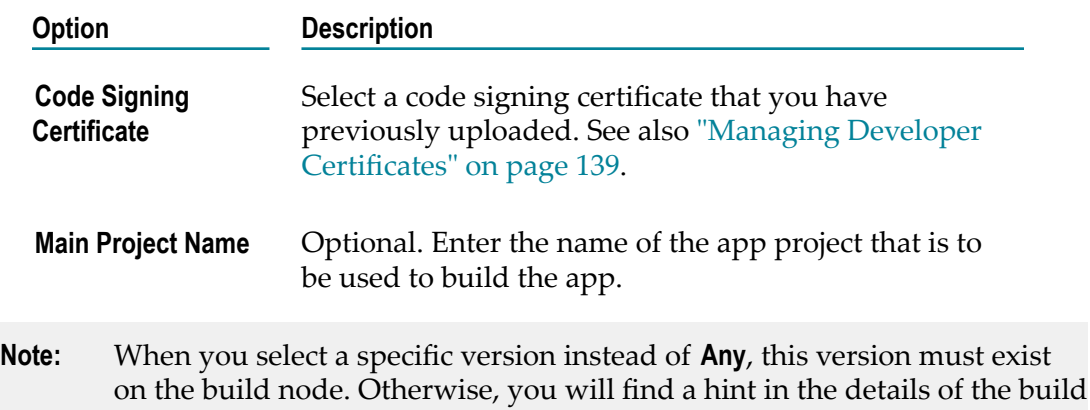

job indicating that the build node does not support your selection.

7. Optional. Under **webMethods Mobile Designer**, select **Build using webMethods Mobile Designer** if you want to build the app using the Mobile Designer SDK.

If selected, you have to specify the following additional options:

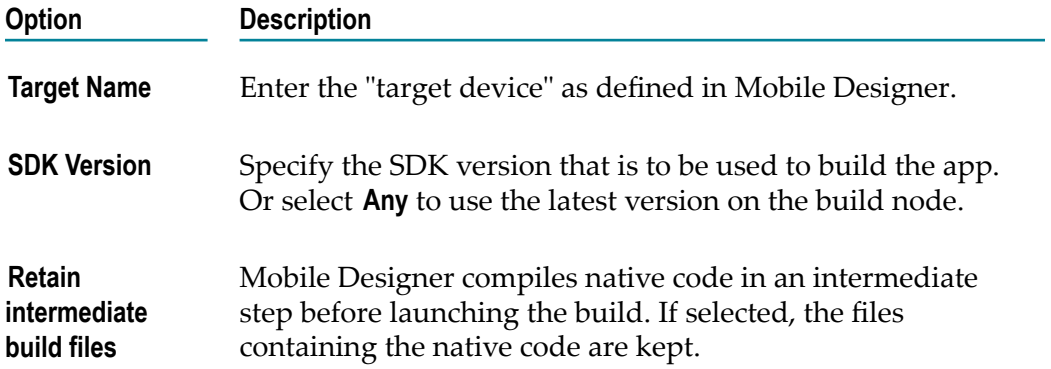

- 8. Optional. Under **App Policies**, select the app policies that are to be applied. Only the policies which pertain to the selected platform are shown. See ["Overview](#page-73-0) of App [Policies" on page 74](#page-73-0) for more information on the enhancements and restrictions that you can define.
- 9. Optional. Under **Custom Build Parameters**, specify any parameters that your app requires. Specify the parameters in the following format:

key1=value1, key2=value2, ...

Parameters will be made available as global project parameters (Mobile Designer builds) or precompiler definitions (iOS native builds).

10. Optional. Under **Notification Settings**, click **Add User** if a user is to receive a notification after the app has been built. Select the user name from the resulting drop-down list, and then select the check boxes for the types of notifications that the user is to receive (for example, **on first failed build**).

If you want to remove a user that you have just added, click **Remove User** and select the user name from the resulting drop-down list.

**Note:** The changes to the list of users are only saved when you save all of your changes by clicking **Create Build Configuration**.

11. Click **Create Build Configuration**.

### <span id="page-80-0"></span>**Launching a Build Configuration**

When you launch a build configuration, you specify a version and build number. If you have not defined a source code repository in the build configuration, you have to select a zip file which contains the source code. A new build job is then generated which creates a new version of the app.

As long as you are testing your app and its build configuration, it is recommended that you define the product stage "unstable" in the build configuration. Otherwise, the new erroneous version of the app will immediately be available for download in your app store.

#### **To launch a build configuration**

- 1. Click  $\blacksquare$  Manage Apps
- 2. Click the app for which you want to launch a build configuration
- 3. Click **Build** on the left side.
- 4. On the **Build Configurations** tab, select the build configuration that you want to launch.
- 5. Specify the version number that you want to assign to the new version.
- 6. Optional. Specify the build number that you want to assign to the new version. If you do not specify a build number, it will automatically be incremented.
- 7. If you have not defined a source code repository in the build configuration, click **Browse** and then select the zip file which contains the source code.

The **Browse** button is not shown when a source code repository has been defined in the build configuration.

8. Click **Launch Selected Build Configs**.

A new build job is created. You can view it on the **Build Jobs** tab. The new version of the app will be shown on the **Versions** page of the app. Keep in mind that a new version may also be shown there when the build status is "Error" (for example, when the executables are still missing).

If users are to be notified, for example, when a new version is available or when the build has failed (see ["Adding a Build Configuration" on page 77\)](#page-76-0), the notifications are sent.

**Note:** If the build job results in the status "Error", you can view the errors and then relaunch the build job after the errors have been corrected. See also ["Managing Build Jobs" on page 127](#page-126-0).

### **Editing a Build Configuration**

You can edit a build configuration, for example, if you want to change an app policy or if you want to change the users who are to receive notifications in the case of failed or successful builds.

#### **To edit a build configuration**

- 1. Click **...** Manage Apps
- 2. Click the app for which you want to edit a build configuration.
- 3. Click **Build** on the left side.
- 4. On the **Build Configurations** tab, click the link for the configuration that you want to edit.
- 5. On the resulting page, click **Edit Build Configuration**.
- 6. Make all required changes.

For detailed information on the options, see ["Adding a Build Configuration" on page](#page-76-0) [77](#page-76-0).

7. Click **Update Build Configuration**.

### **Duplicating a Build Configuration**

You can create a build configuration by duplicating an existing build configuration.

#### **To duplicate a build configuration**

- 1. Click  $\blacksquare$  Manage Apps
- 2. Click the app for which you want to duplicate a build configuration
- 3. Click **Build** on the left side.
- 4. On the **Build Configurations** tab, click the link for the configuration that you want to duplicate.
- 5. On the resulting page, click **Duplicate Build Configuration**.

The duplicated build configuration is immediately shown. If you want, you can now click **Edit Build Configuration** to edit the duplicated build configuration.

#### **Removing a Build Configuration**

If a build configuration is no longer required, you can remove it.

#### **To remove a build configuration**

- 1. Click **..** Manage Apps
- 2. Click the app from which you want to remove a build configuration
- 3. Click **Build** on the left side.
- 4. On the **Build Configurations** tab, click the link for the configuration that you want to remove.
- 5. On the resulting page, click **Remove Build Configuration**.

A dialog box appears, asking whether you are sure.

6. Click **OK** to confirm the removal.

### <span id="page-82-0"></span>**Managing the Build Jobs of an App**

A build job is created when you launch the build configuration for an app. The build jobs are listed on the **Build Jobs** tab of the app.

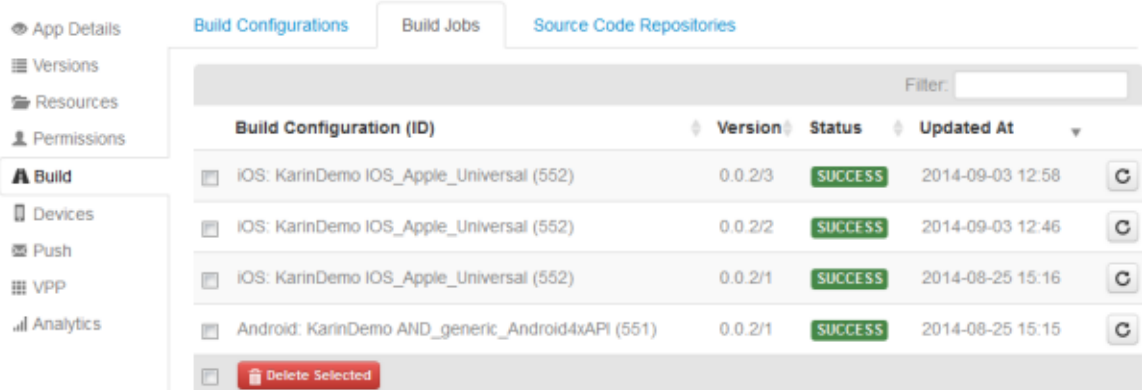

You can relaunch or delete build jobs. When you display a build job, you can display the console output for the build job or any errors that may have occurred. For detailed information, see ["Managing Build Jobs" on page 127](#page-126-0).

### <span id="page-82-1"></span>**Managing the Source Code Repositories of an App**

When you define a source code repository for an app, you can automatically load the source code for the app from that repository. If you want to do this, you also have to define the repository in the build configuration. See ["Adding a Build Configuration" on](#page-76-0) [page 77](#page-76-0).

If source code repositories have been defined, they are listed on the **Source Code Repositories** tab of the app. You can define one or more source code repositories, and you can remove them.

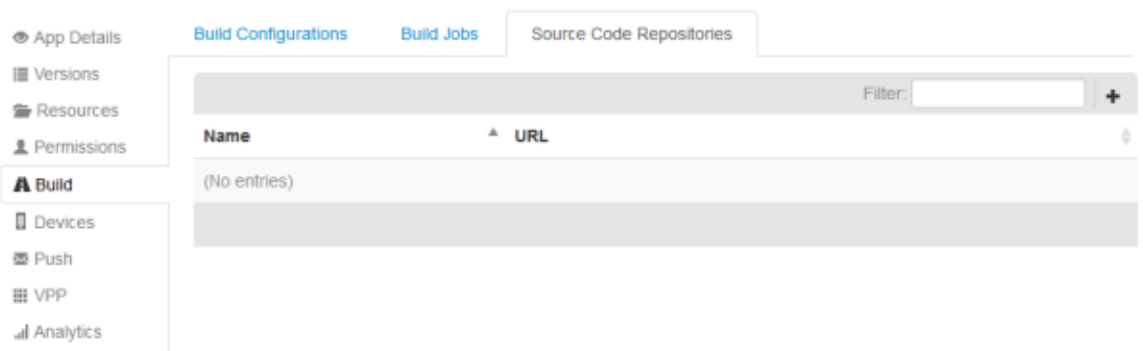

### <span id="page-83-0"></span>**Adding a Source Code Repository**

When you add a source code repository to the **Build** page of an app, you can select it when adding a build configuration for that app. See also ["Adding a Build Configuration"](#page-76-0) [on page 77](#page-76-0). Thus, you need not upload the source code manually.

#### **To add a source code repository**

- 1. Click **. Manage Apps**.
- 2. Click the app for which you want to add a source code repository.
- 3. Click **Build** on the left side.
- 4. Click the **Source Code Repository** tab.
- 5. Click  $\pm$ .
- 6. Specify the following information:

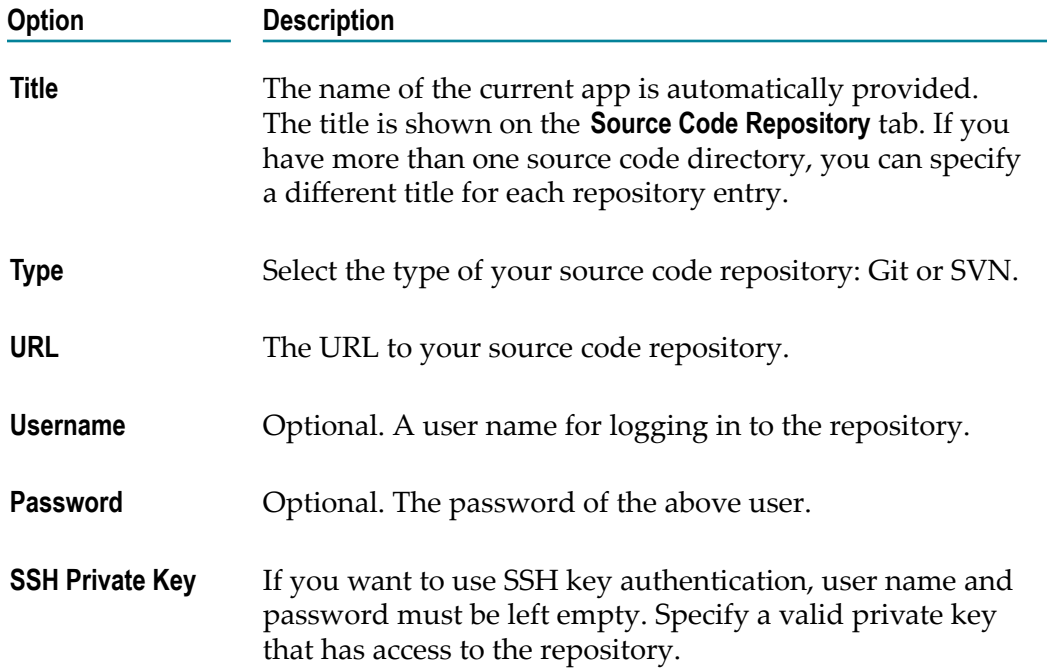

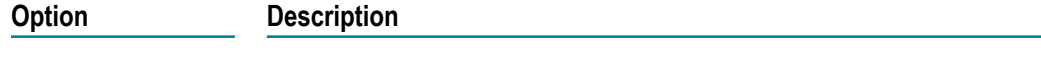

**Branch** Git only. The name of the branch that you want to build.

7. Click **Create Repository**.

### **Editing a Source Code Repository**

If you need to change the information that has been defined for a source code repository, you can edit it.

#### **To edit a source code repository**

- 1. Click **...** Manage Apps
- 2. Click the app for which you want to edit a source code repository.
- 3. Click **Build** on the left side.
- 4. Click the **Source Code Repository** tab.
- 5. Click the entry for the source code repository that you want to edit.
- 6. Click **Edit Repository**.
- 7. On the resulting page, change the required information. For detailed information on the available options, see ["Adding a Source Code Repository" on page 84](#page-83-0).
- 8. Click **Update Repository**.

#### **Removing a Source Code Repository**

If the definition of a source code repository is no longer required for an app, you can remove it.

#### **To remove a source code repository**

- 1. Click **...** Manage Apps
- 2. Click the app for which you want to remove a source code repository.
- 3. Click **Build** on the left side.
- 4. Click the **Source Code Repository** tab.
- 5. Click the entry for the source code repository that you want to remove.
- 6. Click **Remove Repository**.

A dialog box appears, asking whether you are sure.

7. Click **OK** to confirm the removal.

# <span id="page-85-1"></span>**Managing the Devices on Which the App Can be Installed**

When you display an app, you can click the **Devices** link on the left side. The list on the resulting page is filled automatically.

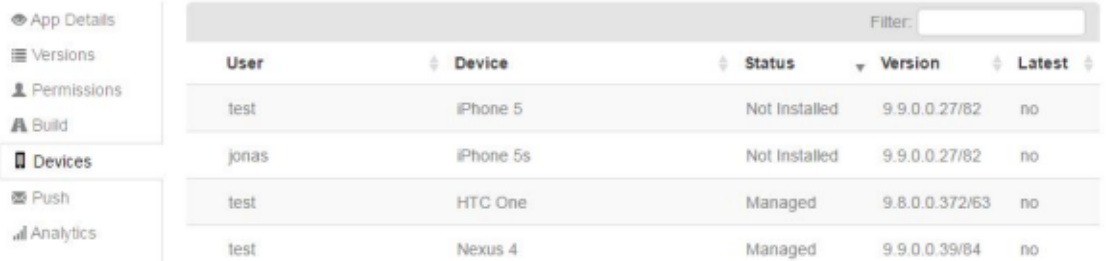

The list shows the devices on which the app has been installed.

The **Status** column provides the following information:

- **Not installed.** The app has not been installed on that device. E
- $\overline{\phantom{a}}$ **Installed.** The app has been installed on that device.

You can click a device to display more information on that device (for example, if you want to check the iOS or Android version that is installed on the device or if you want to see which other apps are installed on the device).

If you want to display all devices that have been registered in Mobile Administrator, click the **L** Devices link that is shown at the top of the page. For more information, see ["Managing Devices" on page 91.](#page-90-0)

# <span id="page-85-0"></span>**Managing the Push Notifications for an App**

When you display an app, you can click the **Push** link on the left side. The resulting page allows you to send push notifications to all devices on which the app has been installed. These devices are also called "registered devices".

The prerequisite for sending push notifications is that the app has been programmed to support push notifications. For iOS apps, this can easily be set with the app policy **Register for push notifications**. See also ["Overview](#page-73-0) of App Policies" on page 74.

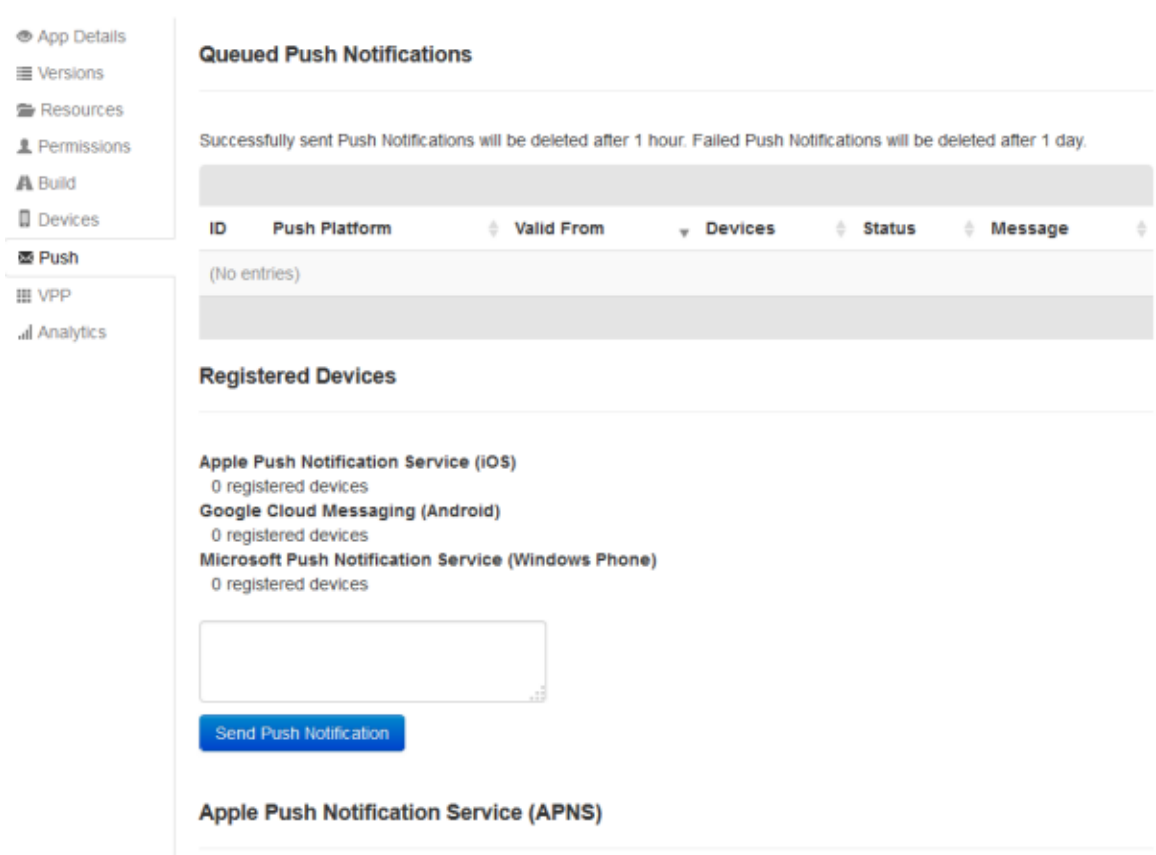

Additional prerequisites for sending push notifications are the following (this can be specified at the bottom of the page):

- A production and/or development certificate for the Apple Push Notification Service (APNS). See also ["Adding Certificates for the Apple Push Notification Service](#page-87-0) [\(APNS\)" on page 88.](#page-87-0)
- An API key for Google Cloud Messaging (GCM). See also ["Specifying an API Key for](#page-87-1)  $\overline{\phantom{a}}$ [Google Cloud Messaging \(GCM\) " on page 88.](#page-87-1)

There are no such requirements for the Microsoft Push Notification Service (MPNS).

If a push notification has recently been sent, a corresponding entry is shown in the list of queued push notifications. The **Valid From** column indicates when a push notification has been sent. When a push notification has been sent successfully (status "Success"), it will be deleted from the list after 1 hour. If a push notification could not be sent (status "Unsent"), it will be deleted from the list after 1 day. This may happen, for example, if an invalid token was specified or if the service could not be reached.

The **Push Platform** column indicates to which service the push notification has been sent. This can be "APNS", "GCM", "MPNS", or "Mulitple" if the push notification has been sent to more than one service.

### <span id="page-87-0"></span>**Adding Certificates for the Apple Push Notification Service (APNS)**

If you want to be able to send push notifications for an app to an iOS device, you have to add a push certificate for production mode to that app. In addition, you can also add a push certificate for development mode - this is helpful if you are still testing an app which has not yet been made available in the app store.

#### **To add a push certificate**

- 1. Click **...** Manage Apps.
- 2. Click the app for which you want to add a push certificate.
- 3. Click **Push** on the left side.
- 4. Scroll down and click either **Add Certificate (Production)** or **Add Certificate (Development)**.
- 5. Click **Certificate Signing Request** and then download the certificate signing request.
- 6. Click the link for the **iOS Provisioning Portal** and then proceed as follows:
	- a. Sign in with your Apple ID.
	- b. Configure the App ID for your app.
	- c. Activate the Production Push Notification service using the certificate signing request that you have downloaded.
- 7. Click **Browse** and select the push certificate that you have downloaded from the iOS Provisioning Portal.
- 8. Click **Upload Certificate**.

### <span id="page-87-1"></span>**Specifying an API Key for Google Cloud Messaging (GCM)**

If you want to be able to send push notifications for an app to an Android device, you have to specify an API key for Google Cloud Messaging (GCM) for that app. You need a separate key for each app. For more information on how to obtain such a key, see http:// [developer.android.com/google/gcm/gs.html.](http://developer.android.com/google/gcm/gs.html)

#### **To specify the API key for Google Cloud Messaging**

- 1. Click **...** Manage Apps.
- 2. Click the app for which you want to add the API key.
- 3. Click **Push** on the left side.
- 4. Scroll down and enter the key in the **GCM API Key** text box.
- 5. Click **Save**.

### **Sending a Push Notification**

You can send push notifications to all registered devices, that is, to all devices on which the app has been installed.

#### **To send a push notification**

- 1. Click **...** Manage Apps
- 2. Click the app for which you want to send a push notification.
- 3. Click **Push** on the left side.
- 4. Scroll down and enter your notification text in the text box.
	- **Tip:** If you need more space for your notification text, move the mouse pointer to the bottom right corner of the text box  $(\Box \Box)$ . The mouse pointer changes and you can now resize the text box.
- 5. Click **Send Push Notification**.

An entry for the new push notification is now shown in the list of queued push notifications.

# <span id="page-88-0"></span>**Viewing the App Analytics**

Mobile Administrator captures usage information on an app either directly or by pulling it from the enterprise app store, including user reviews. This is useful as input for the optimization of your apps.

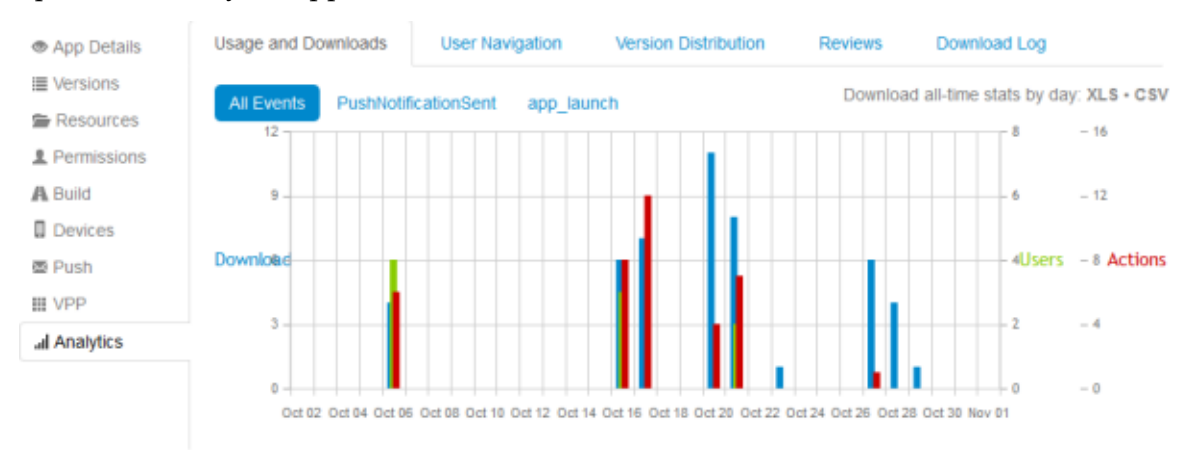

When you display an app, you can click the **Analytics** link on the left side. The resulting page provides the following tabs which provide statistics on app usage and downloads:

 $\mathbb{Z}^2$ **Usage and Downloads.** This tab shows a graph for the last 31 days (including the current day) indicating the number of downloads on each day. The usage information is the result of the **Log app usage** app policy which is defined in the build configuration. See also ["Overview](#page-73-0) of App Policies" on page 74.

Different events may be shown. You can view each event separately by clicking the corresponding link above the graph. Clicking **All Events** always shows all types of events.

You can save the currently shown statistics information in Excel (XLS) or CSV format. The resulting file shows the number of downloads by day.

The downloads are shown for all apps in your app store, including those that you have added from a vendor app store. All other tabs only show information for your own apps.

- **User Navigation.** This tab shows which pages the users have invoked inside the app n. and provides statistics on these pages (such as number of sessions and page visits, average usage time). This information is the result of the **Monitor app usage** app policy which is defined in the build configuration (iOS only). See also ["Overview](#page-73-0) of App [Policies" on page 74](#page-73-0).
- **Version Distribution.** This tab shows which versions of the app have been in use during the last 24 hours.
- **Reviews.** This tab shows the user reviews and comments that have been given for this app in both your own app store and in the Apple App Store.
- **Download Log.** This tab lists all users who have downloaded the app on a certain date, п regardless of whether the app is still installed on their devices.
	- **Note:** If you want to view the devices on which the app is currently installed, go to the **Devices** page of the app. See ["Managing the Devices on Which the](#page-85-1) [App Can be Installed" on page 86](#page-85-1).

To view the app analytics, you need the application-level permission **View Statistics** (see "Overview of [Application-Level](#page-69-0) Permissions" on page 70) or the site-level permission **Manage Apps** (see "Overview of Site-Level [Permissions"](#page-108-0) on page 109).

# **Managing Devices**

<span id="page-90-0"></span>4

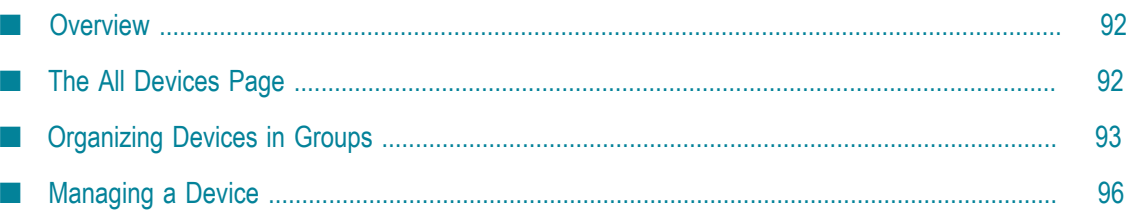

# <span id="page-91-0"></span>**Overview**

A device is automatically registered in Mobile Administrator when your app store client is installed on that device and the device owner has logged in with the correct credentials. You can organize the registered devices in groups, and you can assign existing device policies to these groups.

# <span id="page-91-1"></span>**The All Devices Page**

When you click **P** Devices, the **All Devices** page is shown which lists all mobile devices which have been registered in Mobile Administrator, along with the name of the user who owns that device. The information in the **Last Seen** column indicates when your app store client was last accessed with that device.

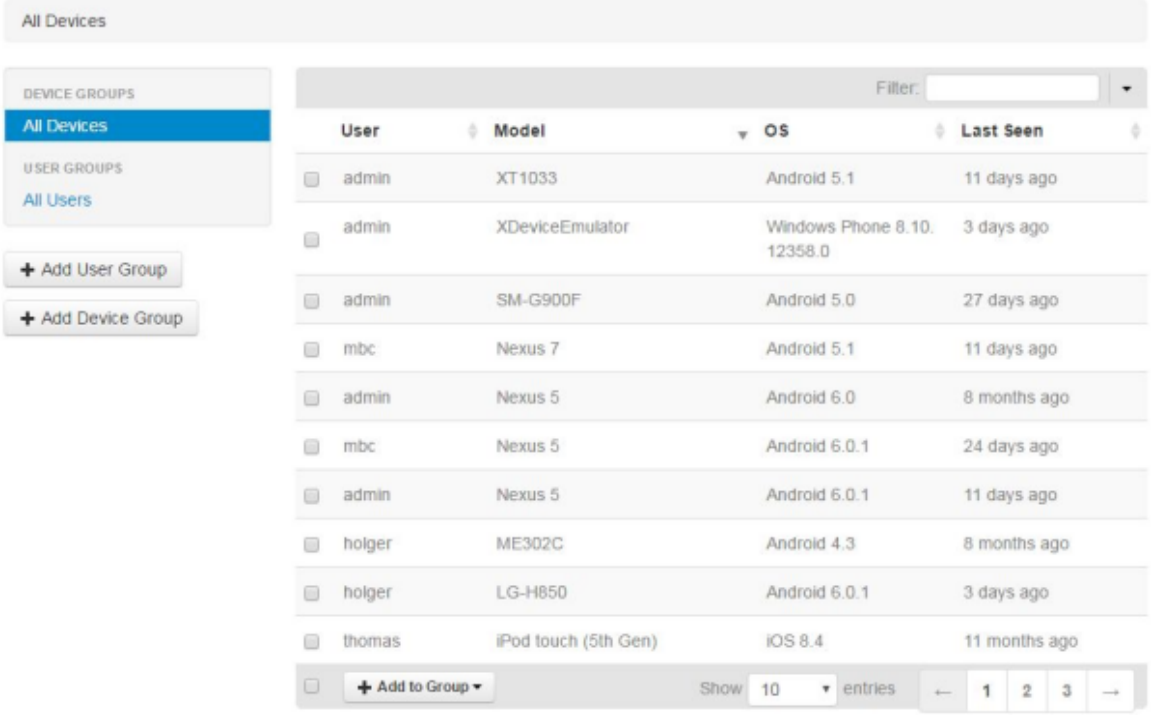

Using this page, you can add new groups with different policies in which you organize your devices, and you can delete groups. Apart from the groups, you can also display information on single devices.

Using the **Filter** box, you can restrict the list to show only those items that meet your filter criteria. For example, you can restrict the list to a specific operating system, user name, or model. See also ["Filtering Lists" on page 19](#page-18-0).

The left side of the page shows the device groups and user groups that have already been defined.

# <span id="page-92-0"></span>**Organizing Devices in Groups**

You can define device groups and user groups. For each of these groups, you can define different policies. The policies will then be applied to the devices defined in the group. For example, you can define a device group where the devices cannot be used to take photos. Or you can define a user group that is allowed to use a specific WiFi network.

# **Adding a User Group as a Device Group**

You can make an existing user group available as a device group. This is helpful, if you want to assign the same set of policies to all devices that are used by the members of the user group. See also ["Creating a Local User Group" on page 120.](#page-119-0)

#### **To add a user group as a device group**

- 1. Click  $\Box$  Devices.
- 2. Click **Add User Group**.
- 3. On the resulting page, select the user group that you want to add as a device group from the drop-down list box.
- 4. Click **Add User Group**.

The name of the selected group is shown on the left side of the **All Devices** page, under the heading **USER GROUPS**. You can now define the policies for the new group. See ["Adding a Policy to a Group" on page 94](#page-93-0).

### **Adding a Device Group**

You can add an empty device group and then define all devices that are to belong to that device group. For example, you can create a device group for the devices used by external employees and another device group for the employees who have customer contacts. You can then define different policies for these device groups. Keep in mind that a user may have more than one device.

#### **To add a device group**

- 1. Click  $\Box$  Devices.
- 2. Click **Add Device Group**.
- 3. On the resulting page, enter a name for the new device group.
- 4. Click **Create Device Group**.

The name of the new device group is shown on the left side of the resulting page, and its contents (which is currently empty) is shown on the right. You can now define the policies that are to be applied to the devices that you still have to define for the new group. See also ["Adding a Policy to a Group" on page 94](#page-93-0) and ["Adding a Device to a Device Group" on page 95.](#page-94-0)

### <span id="page-93-0"></span>**Adding a Policy to a Group**

When you add a policy to a group, it is applied to all devices that have been added to that group. You can add policies to all groups (device groups and user groups) that are listed on the **All Devices** page, including the user group "All Users". There is one exception: it is not possible to define policies for the device group "All Devices".

#### **To add a policy to a group**

- 1. Click  $\Box$  Devices.
- 2. On the left side of the resulting page, click the name of the device group or user group.
- 3. Go to the bottom of the page and select the policy from the drop-down list box.
- 4. Click **Add Policy**.

An entry for the new policy is now shown under the heading **Group Policies**. If you click the newly added policy to display it and then click **Edit Policy**, you do not only edit the policy for the current group. You will edit this policy for all devices to which is policy is applied.

### **Removing a Policy from a Group**

You can remove policies from any device groups and user groups, including the user group "All Users". Keep in mind that it is not possible to define policies for the device group "All Devices"; therefore it is not possible to remove policies from this group.

#### **To remove a policy from a group**

- 1. Click  $\blacksquare$  Devices.
- 2. On the left side of the resulting page, click the name of the device group or user group.
- 3. Go to the bottom of the page and select the check boxes for the policies that you want to remove.
- 4. Click **Remove Selected Policies**.

A dialog box appears, asking whether you are sure.

- 5. Click **OK** to confirm the removal.
	- **Caution:** If you click the policy name to display the policy and then click **Delete Policy**, you do not only remove the policy from the group. You delete this policy altogether so that it can no longer be assigned to any device.

### <span id="page-94-0"></span>**Adding a Device to a Device Group**

You can add a device to one or more device groups. The policies defined for these device groups are then applied to the device.

#### **To add a device to a device group**

- 1. Click  $\Box$  Devices.
- 2. Select the check box for each device that you want to add to a group.

You can do this in the list of all devices or in the list of all users. If the device has already been assigned to a group, you can also display the devices in a specific device group or user group and then select the check box for that device.

3. Click **Add to Group** and select the name of the device group from the drop-down list.

### **Removing a Device from a Device Group**

You can remove a device from a device group, for example, if the policies defined for that device group should no longer be applied to the device.

#### **To remove a device to a device group**

- 1. Click Devices
- 2. On the left side of the resulting page, click the name of the device group
- 3. Select the check box for each device that you want to remove from the group.
- 4. Click **Remove From Group**.

The selected devices are immediately removed from the group. You are not asked whether you are sure.

**Caution:** If you click the **Delete** button instead, you will delete the device from Mobile Administrator. See also ["Removing a Device" on page 96.](#page-95-1)

### **Deleting a Device Group**

You can delete all device groups that have been added. This does not delete the devices. But it removes the policies that have been defined for the devices in this device group.

The device group "All Devices" cannot be deleted.

User groups cannot be deleted from the **All Devices** page. If you want to delete a user group, go to the **All User Groups** page. See ["Deleting a User Group" on page 121.](#page-120-0)

#### **To delete a device group**

1. Click  $\blacksquare$  Devices.

2. On the left side of the resulting page, move the mouse over the name of the device group that you want to delete.

An icon is now shown to the right of the name.

3. Click the  $\overline{m}$  icon.

# <span id="page-95-0"></span>**Managing a Device**

When you click the entry for a device on the **All Devices** page to display the device information, several tabs are shown.

The following tabs are always shown:

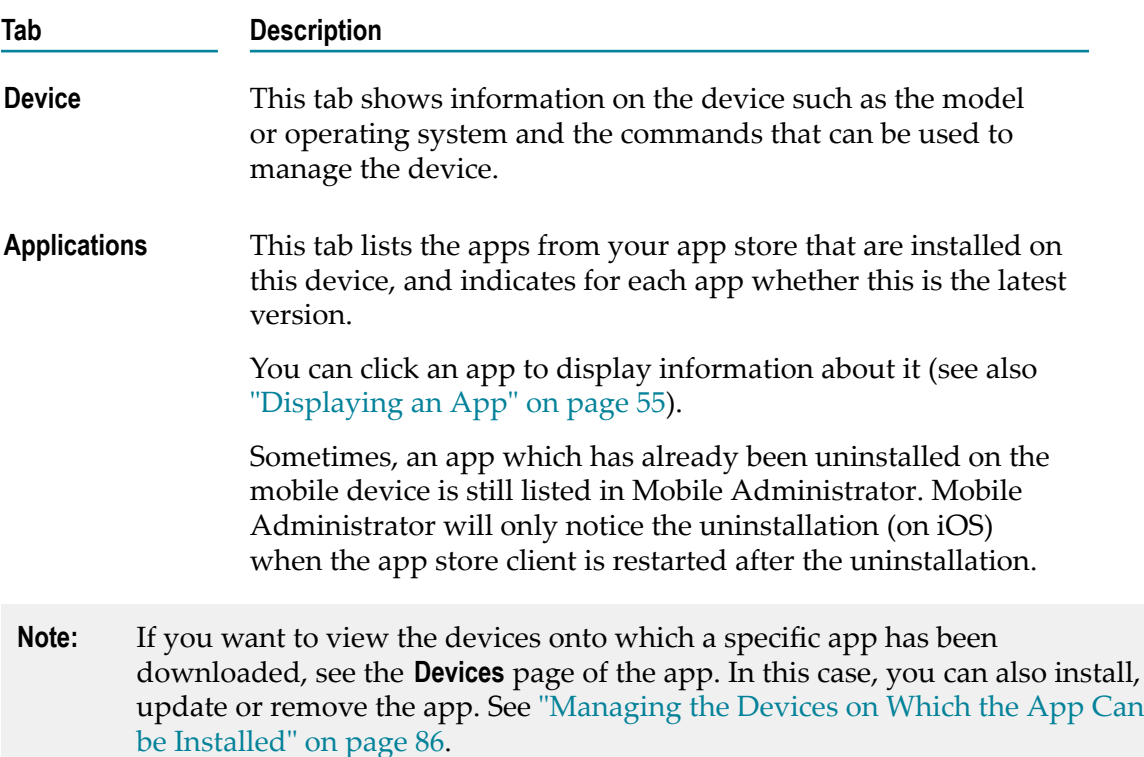

### <span id="page-95-1"></span>**Removing a Device**

When you remove a device, it is removed from the **All Devices** page. However, the next time this device is used to access your app store client, it will be shown again on that page.

Removing a device is helpful, for example, after having debugged an app with the help of that device, or if Mobile Administrator still lists company-owned devices that are no longer used.

#### **To remove a device**

- 1. Click Devices.
- 2. Click the link for the device that you want to remove.
- 3. On the **Device** tab, click **Remove Device**.

A dialog box appears, asking whether you are sure.

4. Click **OK** to confirm the removal.

### 5 **Managing Domains**

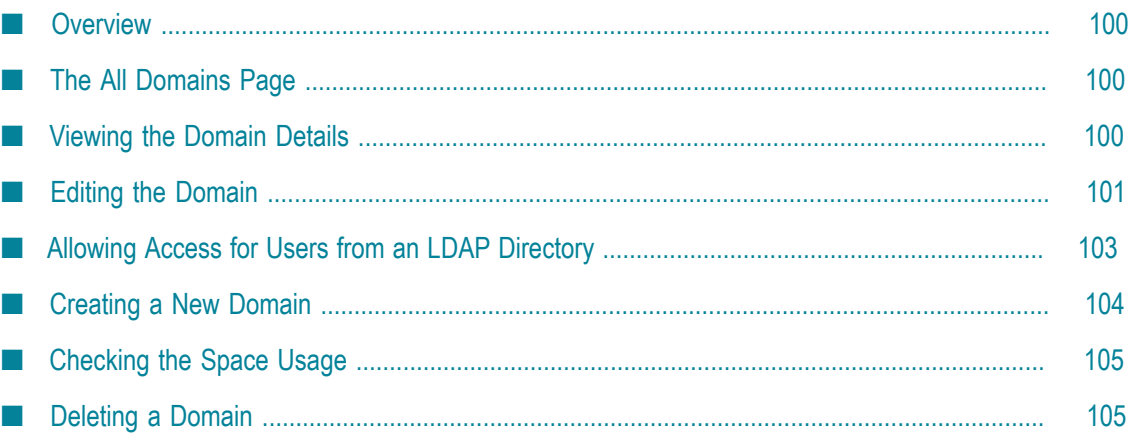

# <span id="page-99-0"></span>**Overview**

One Mobile Administrator instance can host multiple domains. Depending on your permissions, the  $\bullet$   $\bullet$  menu contains one of the following commands:

- **Domains**. This command is shown if you have the site-level permission **Manage All Sites**. When you click **Domains**, a list of all defined domains is shown and you can click a domain to display its details. With this permission, you are also allowed to create and delete domains.
- **Domain**. This command is shown if you only have the site-level permission **Manage Site**. When you click **Domain**, the details for the domain to which you are currently logged in are immediately shown.

# <span id="page-99-1"></span>**The All Domains Page**

When you click  $\bullet$   $\bullet$  and then **Domains**, the **All Domains** page is shown which lists all domains which are currently defined. For each domain, the number of users and apps is shown, followed by the limits of your license file. You can also see how much disk space is used by each domain. Keep in mind that you can only display this page if you have the site-level permission **Manage All Sites**.

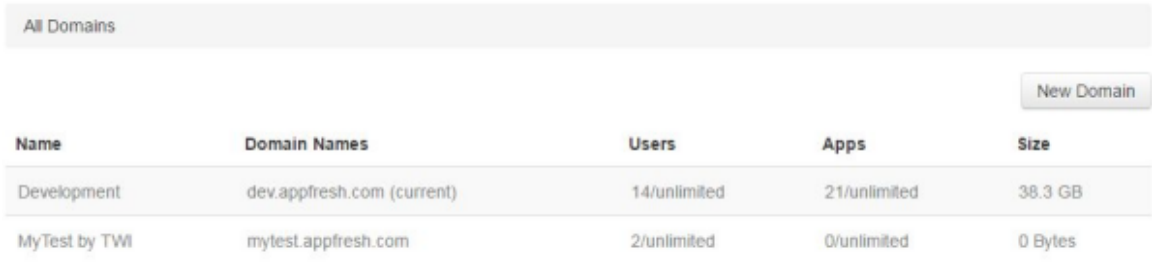

Using this page, you can add new domains and configure existing domains.

Each domain that you add is initially empty and you have to configure it. The configuration of another domain can be done in the domain in which you are currently logged in. If you want to add apps to another domain and define the users that are allowed to use this domain, however, you have to log out from the current domain and log in to the other domain using the appropriate URL.

# <span id="page-99-2"></span>**Viewing the Domain Details**

The **Domain Details** page shows you at a glance the information that has been defined for a domain. This also includes information as to the validity of your license file. You use this page to configure the domain. Different buttons are provided that you allow you to edit the domain and thus also define the LDAP users who are allowed to access this domain, to view the space usage of your apps.

**Note:** Directly after the installation, you can comfortably configure Mobile Administrator using the Configuration Assistant which can be invoked from this page. See also ["Configuring Mobile Administrator" on page 23.](#page-22-0)

#### **To view the domain details**

- If you have the site-level permission **Manage All Sites**, do the following:
	- 1. Click  $\Phi$  = and then **Domains**.
	- 2. On the **All Domains** page, click the entry for the domain.
- If you only have the site-level permission **Manage Site**, click  $\Phi$  and then **Domain**.

# <span id="page-100-0"></span>**Editing the Domain**

Most details can be changed if you have the site-level permission **Manage Site**. Some details, however, such as the domain name and the CA information can only be changed if you have the site-level permission **Manage All Sites**.

#### **To edit the domain**

- 1. Do one of the following, depending on your permissions:
	- $\mathbb{R}^n$ Click  $\bullet$  and then **Domains**. On the resulting page, click the entry for the domain.
	- $\blacksquare$  Or click  $\ddot{\Phi}$   $\blacksquare$  and then **Domain**.
- 2. Click **Edit Domain**.
- 3. Specify all required information:

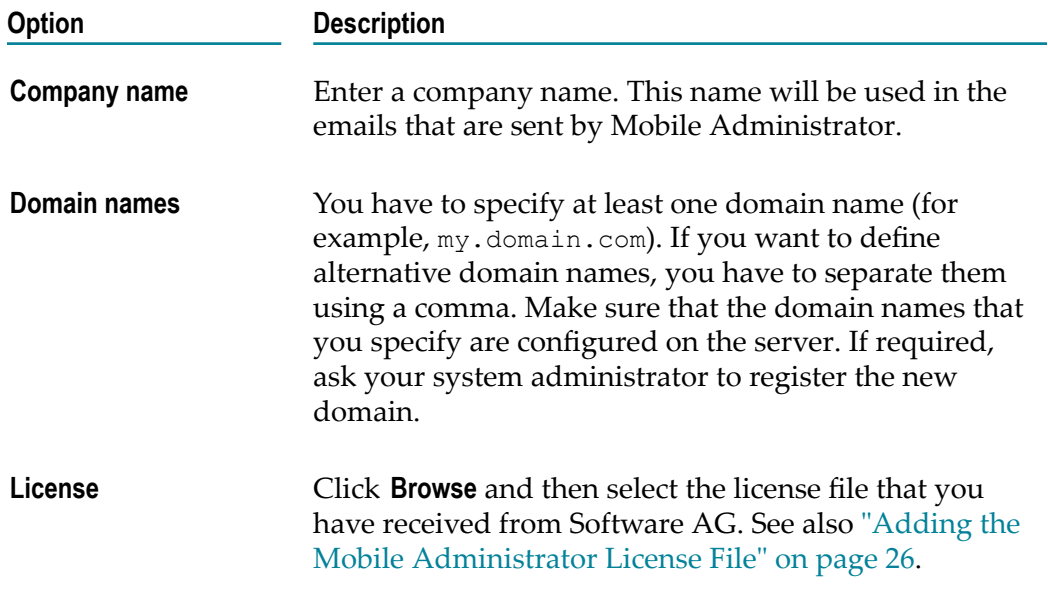

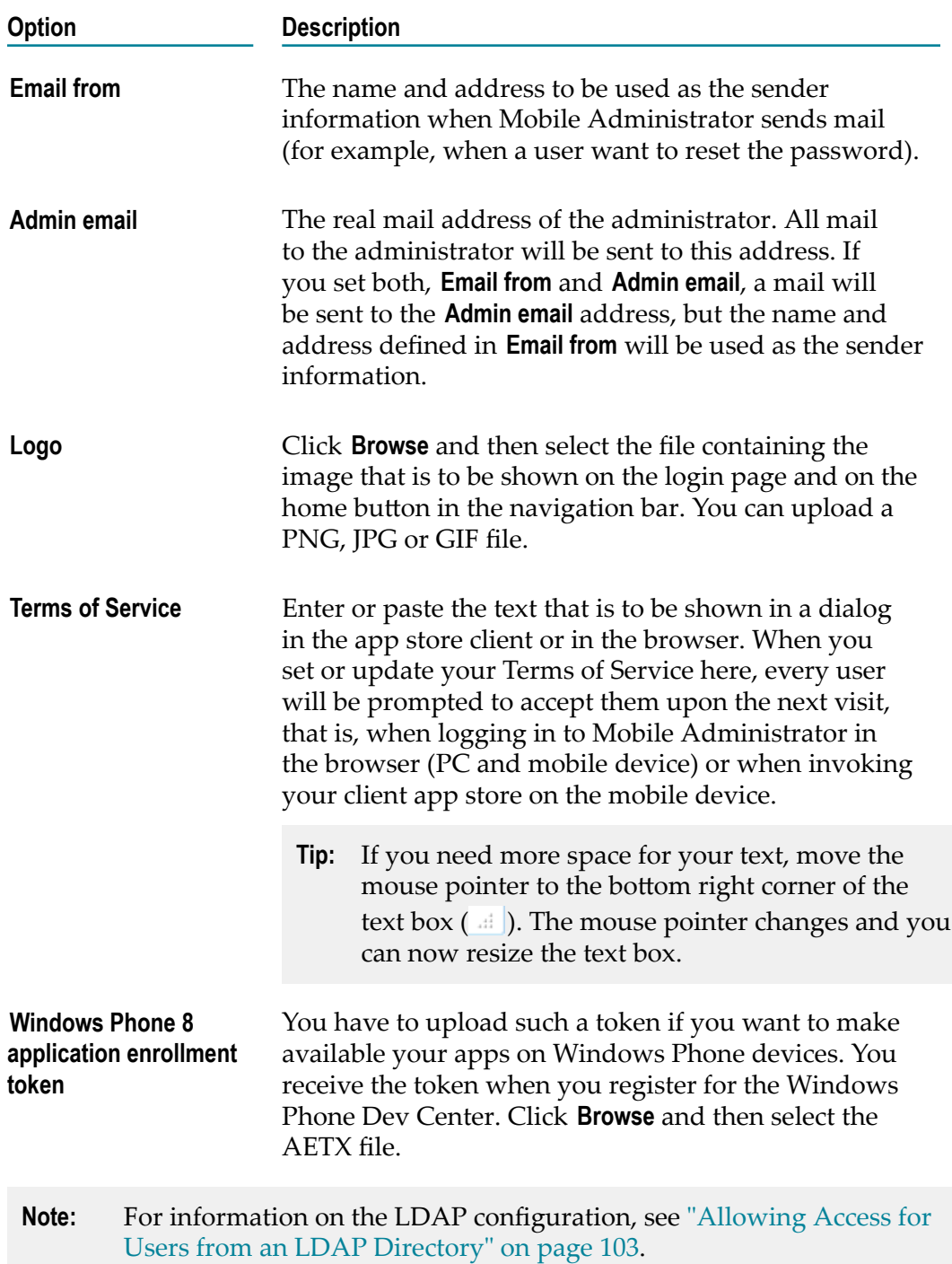

4. Click **Update Site**.

# <span id="page-102-0"></span>**Allowing Access for Users from an LDAP Directory**

When you edit a domain, you can optionally specify information for connecting to an LDAP server. The configured LDAP users will then be able to log in to Mobile Administrator and the app store. For more information, see ["Managing Users" on page](#page-106-0) [107](#page-106-0).

As a rule, a company only uses a single LDAP server. If you need to define an additional LDAP server, you have to create an additional domain. See ["Creating a New Domain" on](#page-103-0) [page 104.](#page-103-0)

#### **To allow access for users from an LDAP directory**

- 1. Do one of the following, depending on your permissions:
	- Click  $\Phi$  **•** and then **Domains**. On the resulting page, click the entry for the domain.
	- **n** Or click  $\Phi$  and then **Domain**.
- 2. Click **Edit Domain**.
- 3. Scroll down to the section **LDAP Configuration**.
- 4. Specify the following information for the LDAP server:

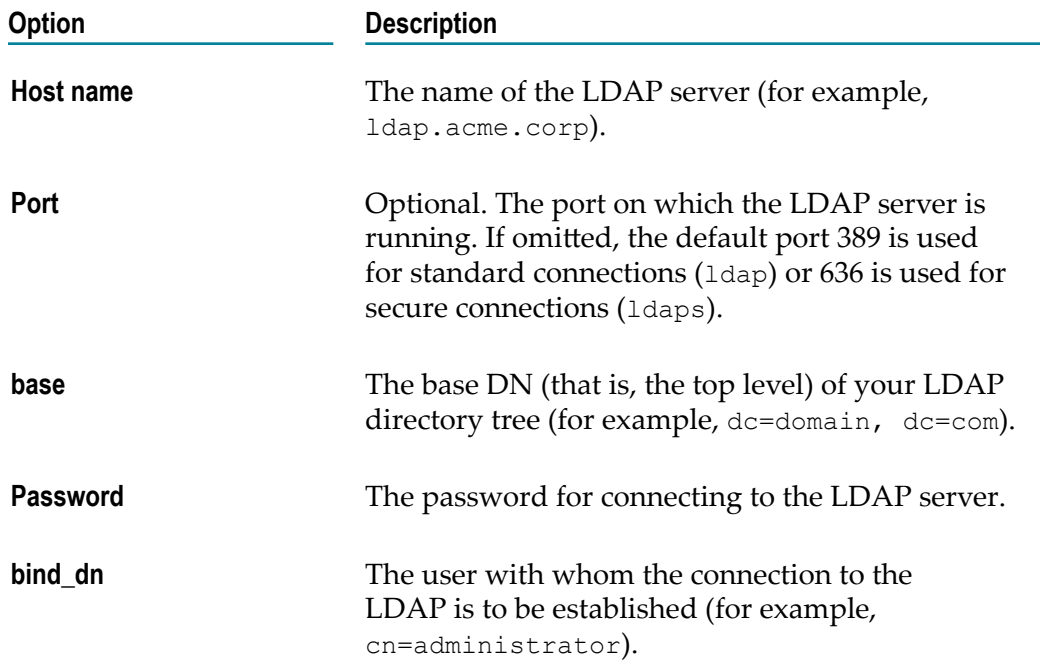

5. To define the user and group schemes, specify the following information under the corresponding headings:

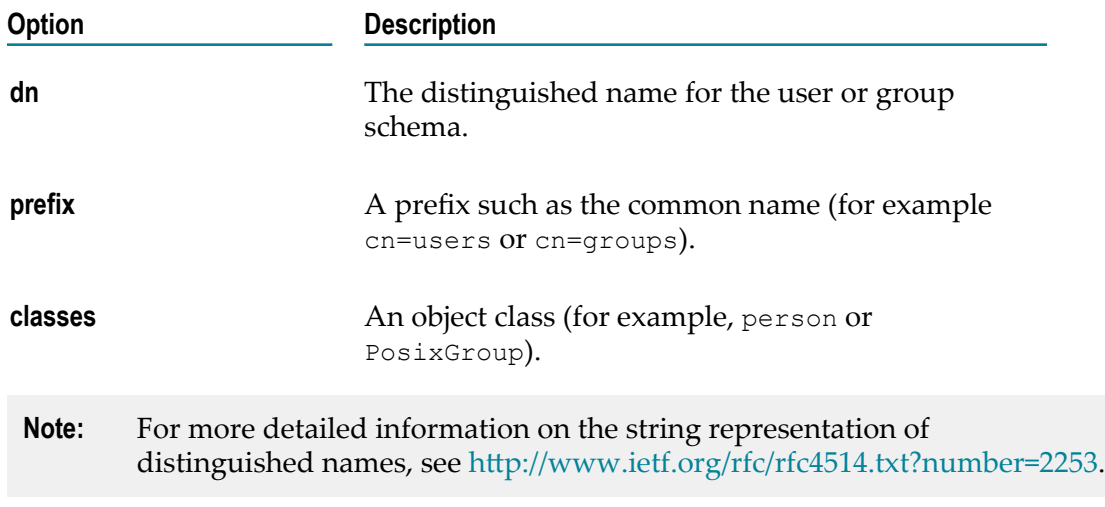

6. Click **Update Site**.

# <span id="page-103-0"></span>**Creating a New Domain**

In addition to the default domain that comes with Mobile Administrator, you can create additional domains which run on the same hardware. For example, you may want to create a new domain if you want to made available apps that you do not want to offer in the current domain to a different group of users. To do so, you need the site-level permission **Manage All Sites**.

To build the app store client for the new domain, to define the apps for the new domain and to define the users that are allowed to use this domain, you have to log out from the current domain and log in to the new domain using the appropriate URL. You can then configure the new domain as described in ["Configuring Mobile Administrator" on page](#page-22-0) [23](#page-22-0).

#### **To create a new domain**

- 1. Click  $\Phi$  = and then **Domains**.
- 2. On the **All Domains** page, click **New Domain**.
- 3. Specify all required information. The options are the same as when editing a domain. See ["Editing the Domain" on page 101.](#page-100-0)
- 4. Optional. Define the LDAP configuration. See ["Allowing Access for Users from an](#page-102-0) [LDAP Directory" on page 103](#page-102-0) for detailed information on the options that you can specify.
- 5. Click **Create Site**.

# <span id="page-104-0"></span>**Checking the Space Usage**

If you have the site-level permission **Manage All Sites**, you can check how much disk space is used by each app (that is, by the app versions, the build jobs and the resources of the apps).

When you display the space usage for a new domain that has just been added, you will see an entry for the app store client. As long as you have not built the app store client as described in ["Creating and Launching Build Configurations for the App Store Client" on](#page-36-0) [page 37](#page-36-0), the space usage will be 0 bytes.

#### **To check the space usage**

- 1. Click  $\Phi$  = and then **Domains**.
- 2. On the **All Domains** page, click the entry for the domain that you want to check
- 3. Click **Space Usage**.

The resulting page shows all apps. For each app, you can see how much space is used for the app versions, the build jobs, and resources. If you want to free up space, click an app name and then delete anything that is no longer needed.

### <span id="page-104-1"></span>**Deleting a Domain**

You can delete a domain if you have the site-level permission **Manage All Sites**.

**Caution:** If you delete all domains, including the default domain, Mobile Administrator can no longer be used. You have to reinstall Mobile Administrator and configure the domain once more.

#### **To delete a domain**

- 1. Click  $\Phi$  = and then **Domains**.
- 2. On the **All Domains** page, click the entry for the domain that you want to delete.
- 3. Click **Delete Domain**.

A dialog appears, asking whether you are really sure.

4. Click **OK** to confirm the deletion.

### <span id="page-106-0"></span>6 **Managing Users**

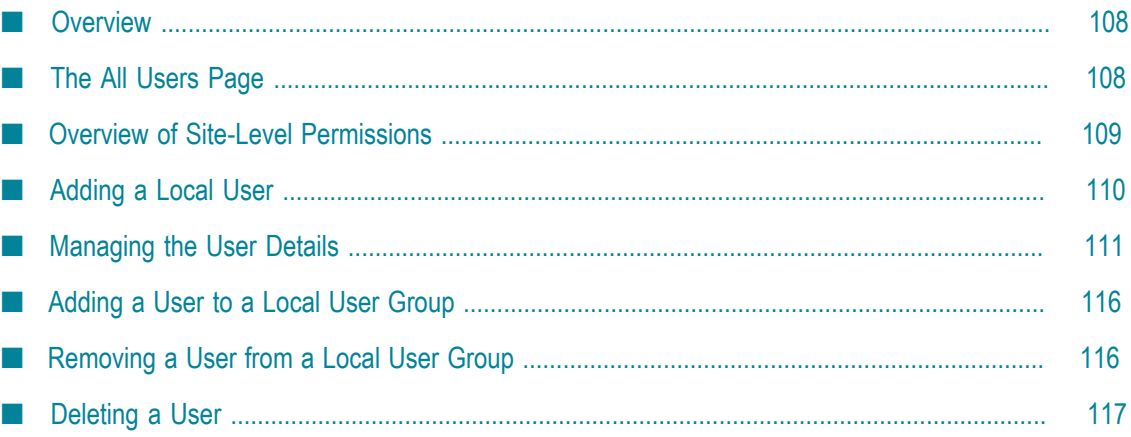

# <span id="page-107-0"></span>**Overview**

Users can be added manually with Mobile Administrator, but more usually they will be authenticated against an LDAP server (see also ["Allowing Access for Users from an](#page-102-0) [LDAP Directory" on page 103](#page-102-0). Mobile Administrator distinguishes the following types of users:

- m. **Local users.** You can manually add local users to allow individual users to access Mobile Administrator and the app store. You can grant separate application-level and site-level permissions for each user.
- **LDAP users.** LDAP users are added automatically to Mobile Administrator. When you have connected to an LDAP server, a local reference to an LDAP user entry is automatically created on the **All Users** page when the user first logs in to Mobile Administrator. References are also created for any LDAP groups in which the user is a member. The LDAP group memberships are updated every time an LDAP users logs in. The name, password and email address of an LDAP user cannot be changed with Mobile Administrator. This can only be changed directly in the LDAP directory. However, you can use Mobile Administrator to grant application-level and site-level permissions for the LDAP users.

To add local users and to manage local and LDAP users, you need the site-level permission **Manage Users and Groups**.

**Note:** If you are a normal user without any administrator rights, you can only change your own user profile via the  $\blacktriangle$   $\blacktriangleright$  menu. See also ["Checking the User](#page-14-0) [Profile" on page 15](#page-14-0).

# <span id="page-107-1"></span>**The All Users Page**

When you click  $\bullet$   $\bullet$  and then **Users**, the **All Users** page is shown which lists all currently defined users, along with the date on which the user has last accessed Mobile Administrator and the number of groups to which a user belongs. Each user always belongs to at least one group, the "All Users" group. The type "Local" is shown for a user who has been added manually. The type "LDAP" is shown for an LDAP user entry that has been created automatically when the user has logged in to Mobile Administrator for the first time.
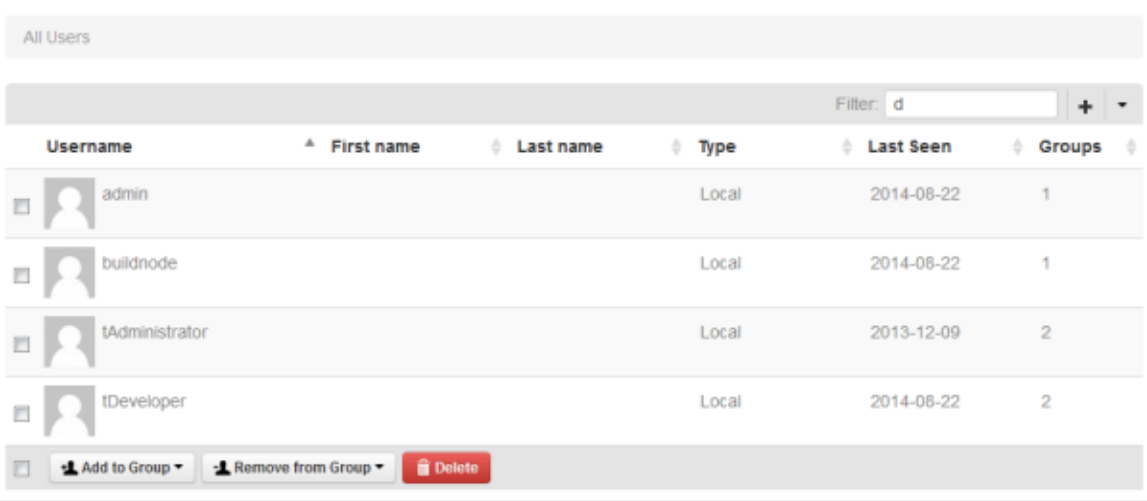

**Tip:** You can also access this page from the dashboard: In the **Domain Information** box, click the number that is shown next to **Active Users**.

Using this page, you can add local users to Mobile Administrator, add users to a user group, remove users from a user group, delete users, or display and edit the user details.

Using the **Filter** box, you can restrict the list to show only those users that meet your filter criteria. For example, you can only display the users who have last been seen on a specific day or in a specific month. See also ["Filtering Lists" on page 19.](#page-18-0)

### <span id="page-108-0"></span>**Overview of Site-Level Permissions**

The site-level permissions are granted to users. They can be granted to both, users that have manually been added and users from an LDAP.

To grant site-level permissions to other users, you need the site-level permission **Manage Admin Permissions**.

The following site-level permissions exist:

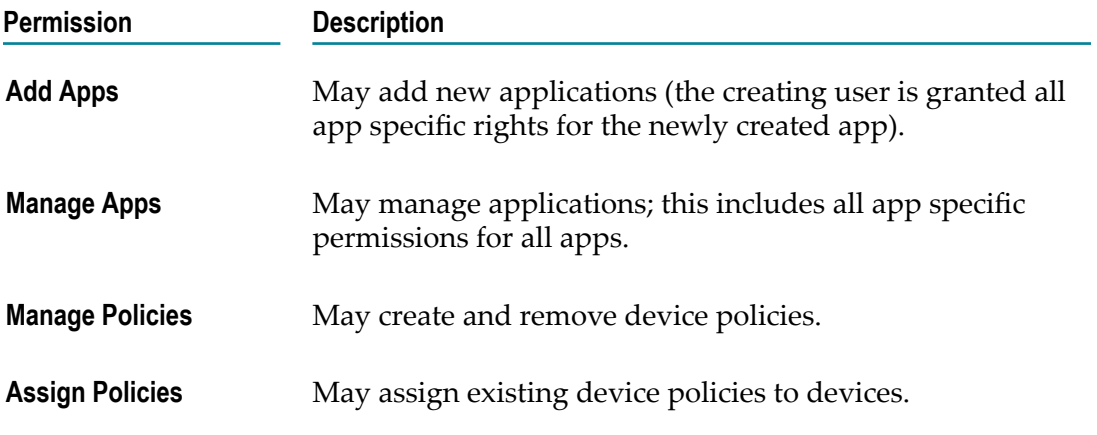

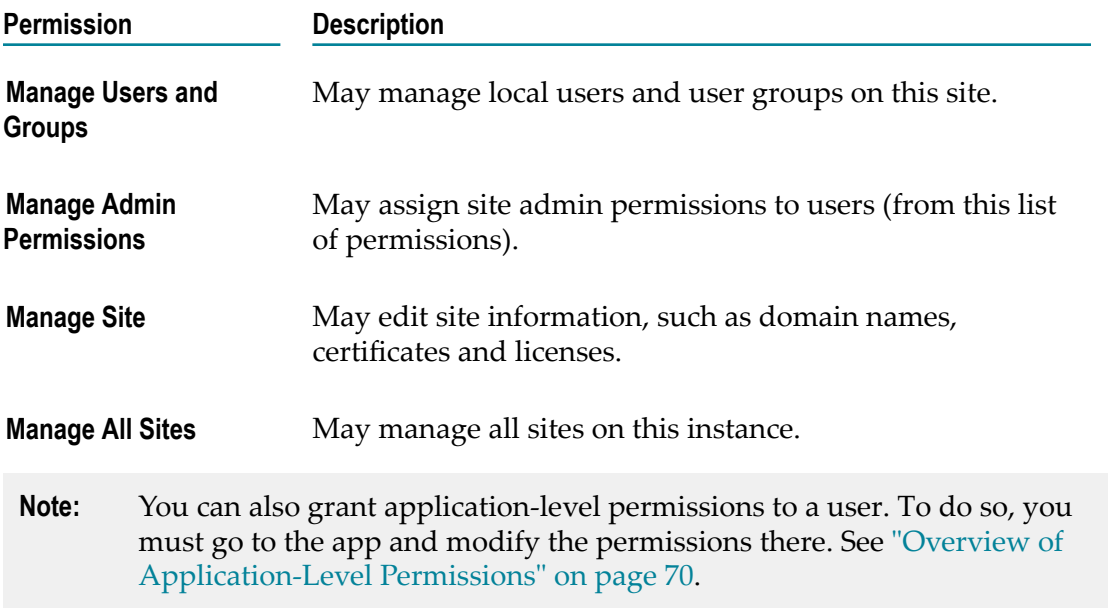

### **Adding a Local User**

If you do not use an LDAP server, you have to add all users manually to whom you want to grant access to Mobile Administrator and the app store. These are the so-called local users.

If you are using an LDAP server and you have already configured the LDAP access in Mobile Administrator, you can also add local users, in addition to the LDAP users.

#### **To add a local user**

- 1. Click  $\Phi$  = and then **Users**.
- 2. On the **All Users** page, click  $\textbf{+}$ .
- 3. On the resulting page, specify the following information:

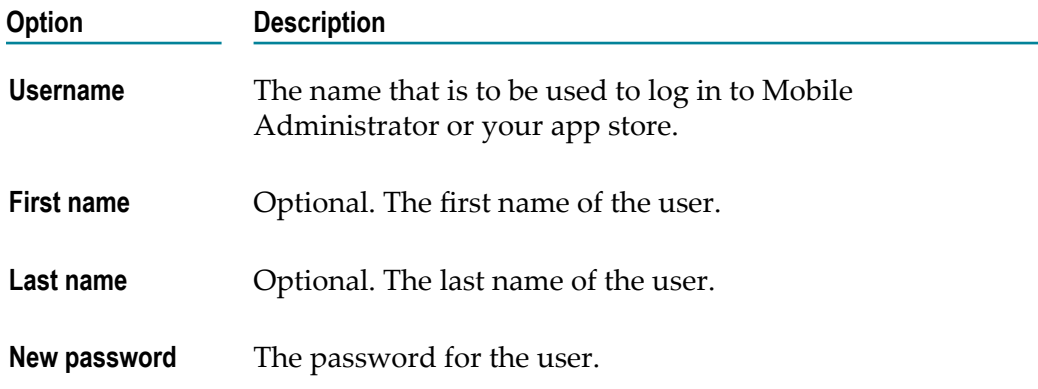

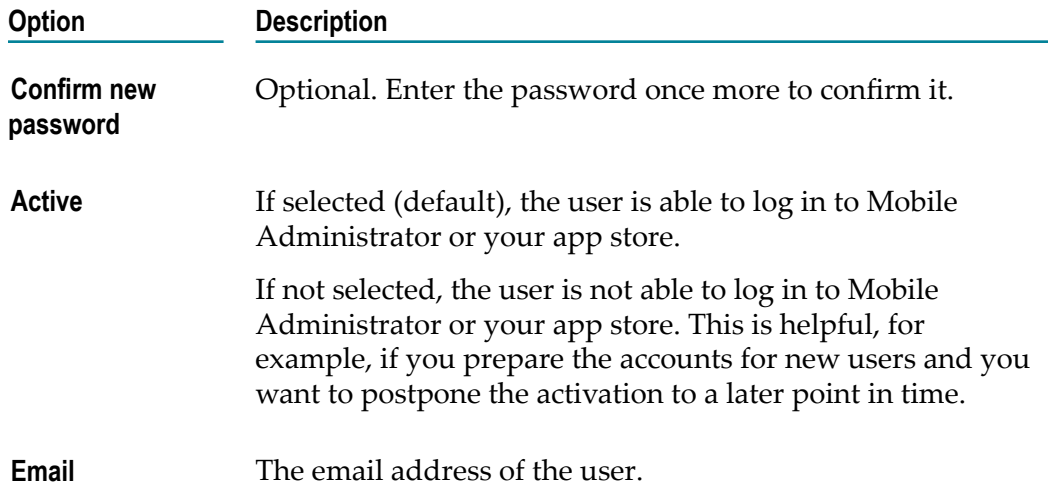

- 4. If you want to grant site-level (administration) permissions for the new user, select the corresponding check boxes. These permissions can only be changed by a user who has been granted the **Manage All Sites** permission. Other users do not see these options. See also "Overview of Site-Level [Permissions"](#page-108-0) on page 109.
- 5. Click **Create User**.

The new user is now shown on the **All Users** page. If it is currently not shown, check the current filter definition or the number of entries that are to be shown.

- 6. If you want to define an avatar, notification seings or access tokens for the new user, go to the details page of the new user. See ["Managing the User Details" on page](#page-110-0) [111](#page-110-0).
- 7. If you want to grant application-level permissions (including the right to download an app) for the new user, go to the **Permissions** page of that app. See ["Managing the](#page-68-0) [Permissions](#page-68-0) of an App" on page 69.

### <span id="page-110-0"></span>**Managing the User Details**

The **User Details** page is shown when you click a user entry on the **All Users** page.

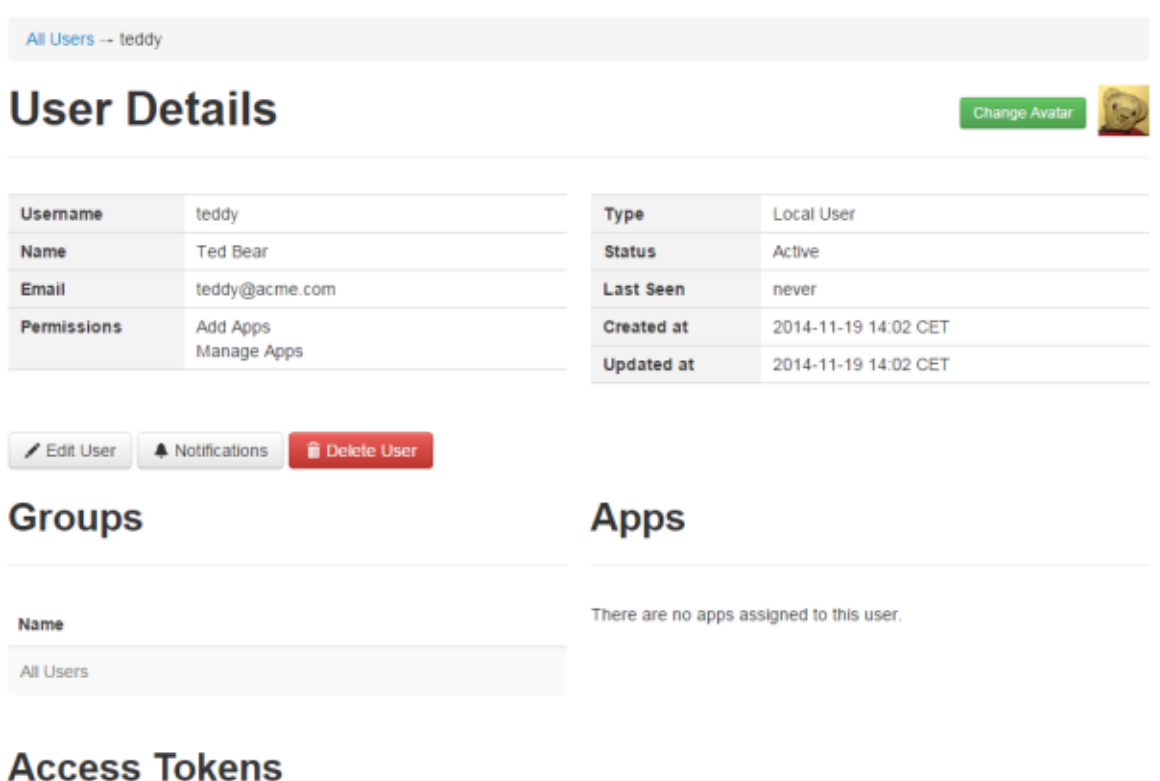

#### There are no access tokens for this user.

#### + New Token

**Note:** When a user displays the user profile, similar information is shown. The information that is then shown depends on the permissions which have been assigned to the user. See also ["Checking the User Profile" on page 15.](#page-14-0)

When permissions have been granted to the user, they are listed on this page. If defined, you can also see the user groups to which the user belongs, the apps that have been assigned to the user (that is, the apps that the user has added), and the access tokens that the user can use.

You can change the avatar for a user, edit the user details (keep in mind that the name, password and email address of an LDAP user cannot be changed with Mobile Administrator), and specify the notifications that the user is to receive for the different apps. You can also use this page to delete the user, or to add and delete access tokens.

#### **Changing the Avatar for a User**

By default, the same grey avatar is shown for all users. For each user (local user and LDAP user), you can upload an image that is to be shown in the list of users and in the user details.

**Note:** If the user's email address is registered at gravator.com, this service will be used to show the "Globally Recognized Avatar", unless an image is uploaded with Mobile Administrator.

#### **To change the avatar for a user**

- 1. Click  $\Phi$   $\equiv$  and then **Users**.
- 2. On the **All Users** page, click the user entry to display the **User Details** page.
- 3. Do one of the following:
	- Click **Change Avatar** and select the image that you want to use as your avatar from the resulting dialog box.
	- Drag the image from your file system onto the **User Details** page. Ē,

#### **Editing the User Details**

For a local user, you can change the same information as when adding the user: user name, first and last name, email address, and password. You can also define whether a local user is active or not. Only an active user can log on to Mobile Administrator or your app store. Defining a user as inactive (disabled) is helpful, for example, if an employee has left the company and you do not want to delete this user immediately.

For an LDAP user, the above-mentioned information cannot be changed with Mobile Administrator. It can only be changed in the LDAP directory.

If you have the appropriate permissions, you can change the site-level permissions for a user. These permissions can be changed for both types of users: local users and LDAP users.

If you are editing your own user profile, you will not be able to define yourself as inactive. A corresponding message will appear in this case.

#### **To edit the user details**

- 1. Click  $\Phi$  = and then **Users**.
- 2. On the **All Users** page, click the user entry.
- 3. Click **Edit User**.
- 4. Local user only: Modify the user information such as the last name or email address.
- 5. To change the site-level permissions for the user, select or deselect the corresponding check boxes. See also "Overview of Site-Level [Permissions"](#page-108-0) on page 109.

The site-level permissions can only be changed by a user who has been granted the **Manage All Sites** permission. Other users cannot see these options.

**Caution:** Take care when removing permissions from your own profile. For example, when you remove the **Manage Users and Groups** permission, you will no longer be able to reenable this permission for yourself. You will then have to ask an administrator to do this.

6. Click **Update User**.

#### **Specifying the Notifications that a User Receives**

You can specify whether a user is to receive notifications for an app. A notification will be sent as an email to the email address that is defined in the user details.

There are different types of notifications:

- **Update Notifications.** The user receives an email when the app gets a new update. F.
- **New Comment Notifications.** The user receives an email when someone comments on an app (this includes comments in the app store).

The site-level permissions of a user determine the apps for which notifications can be sent:

- A normal user with no site-level permissions can receive notifications for the apps n. that are assigned to this user (that is, for the apps that the user has added).
- A user with the site-level permission **Manage Apps** can receive notifications for all m. currently defined apps.

#### **To specify the notifications that a user receives**

- 1. Click  $\Phi$   $\equiv$  and then **Users**.
- 2. On the **All Users** page, click the user entry.
- 3. Click **Notifications**.
- 4. On the resulting page, select the check box for the type of notification that the user is to receive for a specific app.

You can also select **toggle all**, which is shown at the bottom of the page, to select or deselect all check boxes in a column.

5. Click **Save**.

#### **Adding an Access Token for a User**

An access token is required when you copy an app from an other Mobile Administrator instance. See also ["Adding an App from Another Mobile Administrator Instance" on](#page-50-0) [page 51](#page-50-0).

When accessing Mobile Administrator through the REST API, a user can authenticate with the user name and password. If you require more control or do not want to give out the password (for example, when running a build node), API access can be granted by creating an access token for the user. Any API access that is authenticated using an access token has the same permissions as the user to whom the access token is attached. For more information, see the following guide: *webMethods Mobile Administrator API Reference*.

Access tokens can be limited to be valid only until a specific date or for a limited number of uses. They can be removed at any time.

#### **To add an access token for a user**

- 1. Click  $\Phi$  and then **Users**.
- 2. On the **All Users** page, click the user entry.
- 3. Click **New Token** (located at the bottom of the page).
- 4. Optional. Specify the following information:

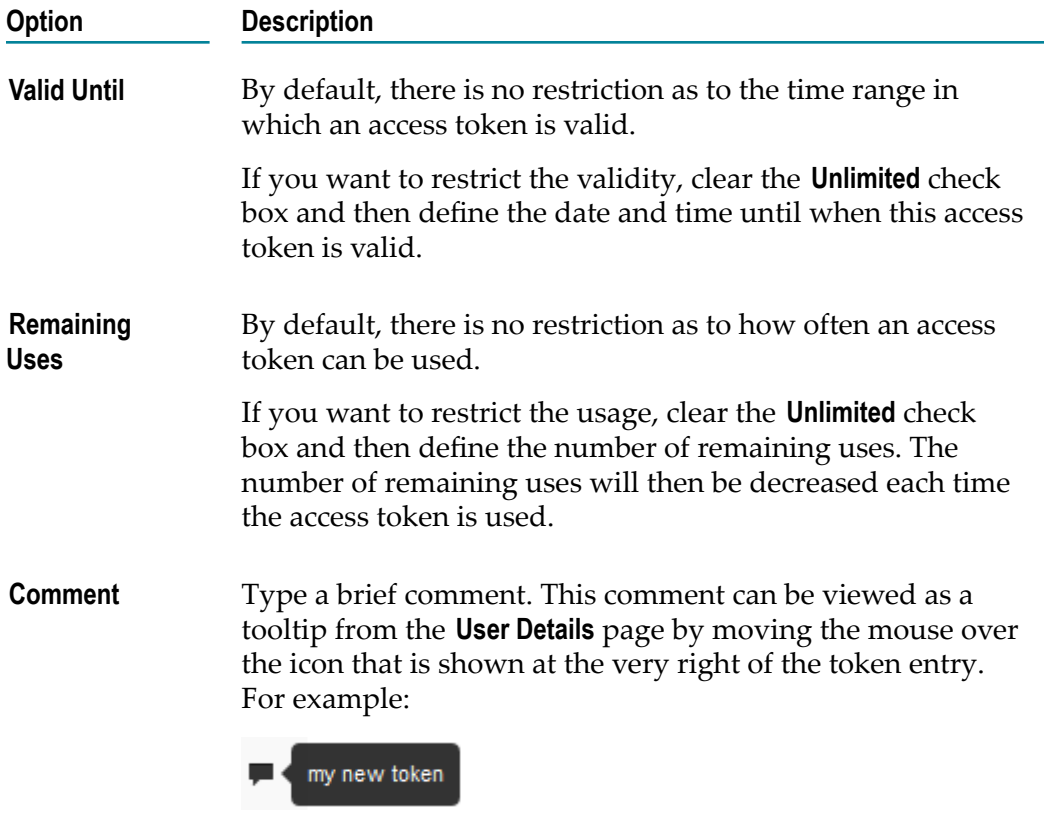

The comment cannot be changed once the token has been created.

5. Click **Add Token**.

#### **Deleting an Access Token for a User**

You can delete an access token if the user should no longer be able to use it or when the access token is no longer valid.

#### **To delete an access token for a user**

- 1. Click  $\Phi$  = and then **Users**.
- 2. On the **All Users** page, click the user entry.
- 3. Scroll down to the list of access tokens and select the check box for the access token that you want to delete.
- 4. Click **Delete**.

You are asked whether you are sure.

5. Click **OK** to confirm the deletion.

### <span id="page-115-0"></span>**Adding a User to a Local User Group**

You can add local users and LDAP users to existing local user groups. A user may belong to one or more groups.

#### **To add a user to a local user group**

1. Click  $\Phi$  = and then **Users**.

- 2. On the **All Users** page, do one of the following:
	- Click the check box for each user that you want to add to a local user group.
	- Or click the check box at the bottom to select all users.  $\overline{\mathcal{A}}$
- 3. Click **Add to Group**.
- 4. In the resulting drop-down list, click the name of the local user group to which you want to add the selected users.

#### **Removing a User from a Local User Group**

If users have been added to a local user group, they can be removed from that group.

**Note:** It is not possible to remove a user from the **All Users** group.

#### **To remove a user from a local user group**

- 1. Click  $\Phi$  and then **Users**.
- 2. On the **All Users** page, do one of the following:

**Note:** For information on how to create local user groups, see ["Creating a Local User](#page-119-0) [Group" on page 120.](#page-119-0)

- **Click the check box for each user that you want to remove from a local user** group.
- Or click the check box at the bottom to select all users. ш
- 3. Click **Remove from Group**.
- 4. In the resulting drop-down list, click the name of the local user group from which you want to remove the selected users.

### **Deleting a User**

When an employee leaves the company, you can delete the corresponding entry from the **All Users** page to disallow access to Mobile Administrator. All mobile devices that are associated with the deleted user are automatically deleted from the **All Devices** page. See also ["Managing Devices" on page 91.](#page-90-0)

You can delete both local users and LDAP users. However, keep in mind that this does not automatically delete an LDAP user from the LDAP directory. When a deleted LDAP user logs in again to Mobile Administrator, the corresponding entries will reappear on the **All Users** and **All Devices** pages.

If you want to disallow the access for all LDAP users, edit the domain as described in ["Allowing Access for Users from an LDAP Directory" on page 103](#page-102-0) and delete all information that has been specified for the LDAP server. The LDAP users and their mobile devices are then automatically deleted from the **All Users** and **All Devices** pages.

#### **To delete a user**

- 1. Click  $\Phi$  = and then **Users**.
- 2. On the **All Users** page, do one of the following:
	- Select the check box for each user that you want to delete and click **Delete**.  $\Box$
	- $\Box$  Or, if you just want to delete a single user, click the user entry to display the user and then click **Delete User**.

A dialog box appears, asking whether you are sure.

3. Click **OK** to confirm the deletion.

## **Managing User Groups**

 $\overline{7}$ 

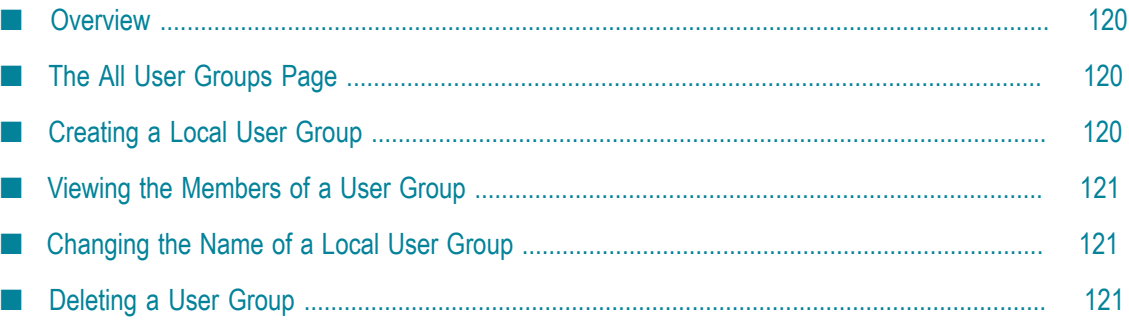

### <span id="page-119-1"></span>**Overview**

For easier permission management, you can create named user groups from the **All User Groups** page. You assign users to these groups from the **All Users** page (see ["Managing Users" on page 107\)](#page-106-0). Any application-level permissions can be assigned to an individual user group (see "Overview of [Application-Level](#page-69-0) Permissions" on page 70). The permissions are then granted to all members of this user group.

You can assign local users and LDAP users to your user groups. For LDAP users and groups, you define the permissions just like you would for local users.

To manage the user groups on the current site, you need the site-level permission **Manage Users and Groups**. See also "Overview of Site-Level [Permissions"](#page-108-0) on page 109.

### <span id="page-119-2"></span>**The All User Groups Page**

When you click  $\bullet$   $\bullet$  and then **Groups**, the **All User Groups** page is shown which lists all currently defined user groups and the number of members in each group. The type "Local" is shown for a user group that has been created manually. The type "LDAP" is shown for an LDAP user group that has been added automatically to Mobile Administrator.

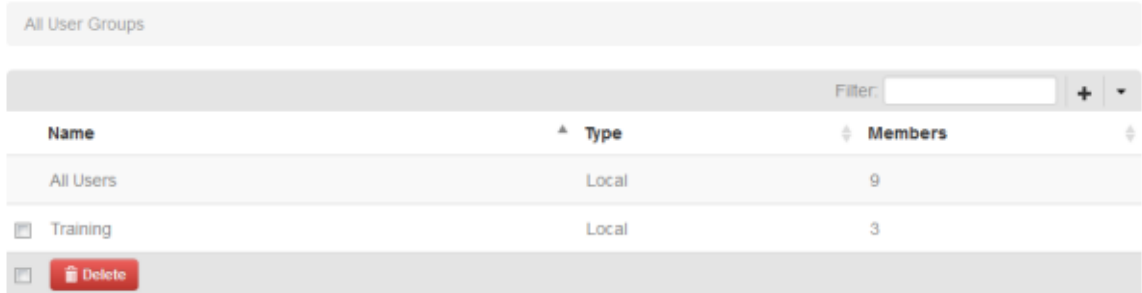

Using this page, you can add new user groups, delete user groups, or display the user group details.

Using the **Filter** box, you can restrict the list to show only those user groups that meet your filter criteria. See also ["Filtering Lists" on page 19.](#page-18-0)

### <span id="page-119-0"></span>**Creating a Local User Group**

Adding users to groups such as "Sales", "Marketing" or "External Employees" is useful when it comes to targeting the right audience for a specific app.

#### **To create a local user group**

1. Click  $\Phi$  – and then **Groups**.

- 2. On the **All User Groups** page, click  $\mathbf{+}$ .
- 3. On the resulting page, specify a name for the user group.
- 4. Click **Create User Group**.

You can now add local users and LDAP users to the new user group. See ["Adding a](#page-115-0) [User to a Local User Group" on page 116](#page-115-0).

### <span id="page-120-0"></span>**Viewing the Members of a User Group**

When you display the user group details, you can see a list of all users who are members of the group. For information on how to define the members of the user group, see ["Adding a User to a Local User Group" on page 116](#page-115-0).

#### **To view the member assigned to a user group**

- 1. Click  $\Phi$  = and then **Groups**.
- 2. On the **All User Groups** page, click the name of the user group.

The members are shown at the bottom of the resulting page. You can click a user name to display the user details.

### <span id="page-120-1"></span>**Changing the Name of a Local User Group**

If you want to change the name of a local user group, you have to edit the user group.

**Note:** The user group "All Users" cannot be renamed. It is also not possible to rename LDAP user groups.

#### **To change the name of a local user group**

- 1. Click  $\Phi$  = and then **Groups**.
- 2. On the **All User Groups** page, click the name of the user group.
- 3. Click **Edit User Group**.
- 4. Change the name on the resulting page.
- 5. Click **Update User Group**.

### <span id="page-120-2"></span>**Deleting a User Group**

When you delete a user group, you do not delete the users that are defined as members of that group. The users can still be seen when you view the user group "All Users".

You can delete both local user groups and LDAP user groups. However, keep in mind that this does not automatically delete an LDAP user group from the LDAP directory. When an LDAP user who is a member of the deleted user group logs in again to Mobile Administrator, that user group will reappear on the **All User Groups** page.

**Note:** The user group "All Users" cannot be deleted.

#### **To delete a user group**

- 1. Click  $\Phi$  = and then **Groups**.
- 2. On the **All User Groups** page, do one of the following:
	- Select the check box for the user group that you want to delete and click **Delete**.
	- Or click the name of the group to display it and then click **Delete User Group**.

A dialog box appears, asking whether you are sure.

3. Click **OK** to confirm the deletion.

## **Managing Build Nodes**

8

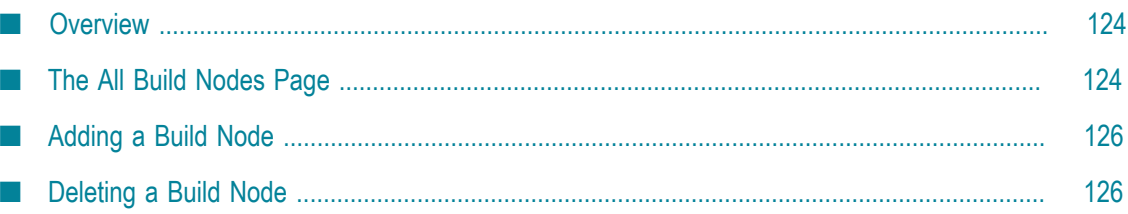

### <span id="page-123-0"></span>**Overview**

Mobile Administrator allows you to connect to build nodes on Mac OS X and Windows 8.

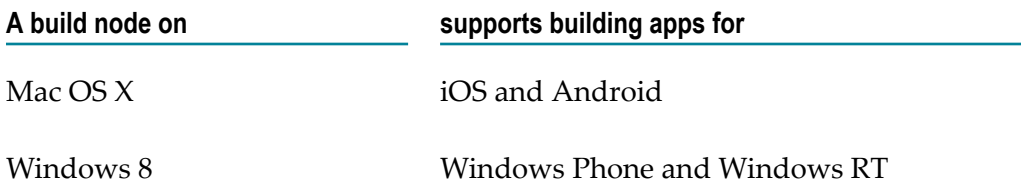

A build node is used if you have the source code (either stored locally or in a source code repository) and you want to remotely build the binaries for your apps.

A build node is not required if you already have the binaries or when you add an app from a vendor store. For example, you can do all development and build steps for an app with Mobile Designer, and you can then upload the ready-to-run binaries to Mobile Administrator to make the app available in the app store. Or you can just develop the source code with Mobile Designer and then let Mobile Administrator do the build.

Mobile Administrator provides continuous integration for mobile projects across all platforms. Builds run in the cloud without developers having to run the build environments for all platforms on their developer machines. Builds in the cloud can be scheduled when a source code repository has been defined in the build configuration of an app (see ["Scheduling a Build Job" on page 130\)](#page-129-0), and test runs can be organized to ensure the quality of the app (see ["Running](#page-129-1) Tests" on page 130). Mobile Administrator can manage an arbitrary number of these build nodes in the cloud.

To manage the build nodes, you need the site-level permission **Manage Site**. See also "Overview of Site-Level [Permissions"](#page-108-0) on page 109.

### <span id="page-123-1"></span>**The All Build Nodes Page**

When you click  $\bullet$   $\bullet$  and then **Build Nodes**, the **All Build Nodes** page is shown which lists all currently defined build nodes.

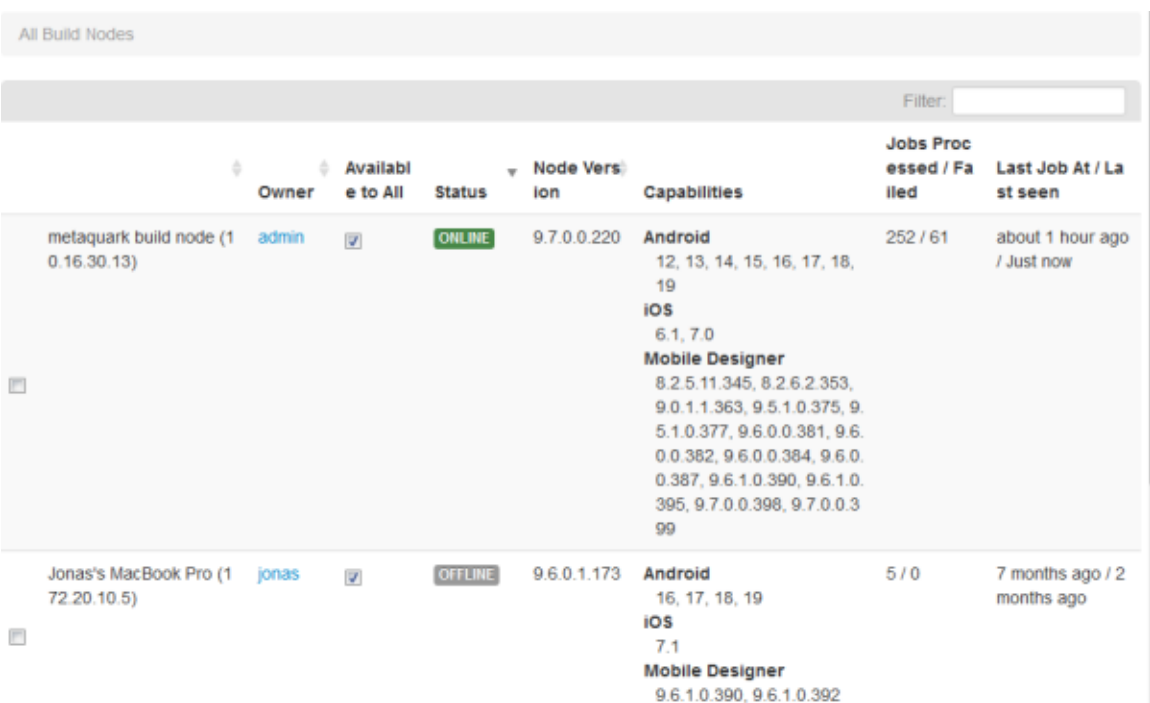

**Tip:** You can also access this page from the dashboard: In the **Domain Information** box, click the number that is shown next to **Build Nodes**.

Using this page, you can add new build nodes and delete existing build nodes. And you can click on a link in the **Owner** column to display the details of the user who has created the corresponding build node.

When the **Available to All** check box is selected, the build node is available to all users. When it is not selected, it is only available to the owner of the build node.

A build node can be online or offline. Offline means that the defined build node cannot be reached, for example, because the machine on which this build node runs has been switched off, or because the software for running the build node has not been started.

For each build node, the **Capabilities** column shows for which platforms and versions a build can be run. It also shows all Mobile Designer versions that are installed on the build node.

The **Jobs Processed / Failed** column includes the total number of build jobs for which an error has occurred during the build. To view the build jobs and their errors, go to the **All Build Jobs** page. See also ["Managing Build Jobs" on page 127.](#page-126-0)

Using the **Filter** box, you can restrict the list to show only those build nodes that meet your filter criteria. For example, you can display only the build nodes for a specific node version or only the build nodes that are currently online. See also ["Filtering Lists" on](#page-18-0) [page 19](#page-18-0).

### <span id="page-125-0"></span>**Adding a Build Node**

To add a build node, you have to download the file for the appropriate platform which is shown at the bottom of the **All Build Nodes** page. Each file allows you to install a wizard that is used to specify the required information for setting up the build node and connecting it to a Mobile Administrator instance. For detailed information, see ["Connecting Build Nodes" on page 32](#page-31-0).

### <span id="page-125-1"></span>**Deleting a Build Node**

You can delete a build node, for example, if it has been offline for quite some time and is no longer used.

**Note:** All build jobs that still use the deleted build node will fail.

**To delete a build node**

- 1. Click  $\Phi$  = and then **Build Nodes**.
- 2. On the **All Build Node** page, select the check box for the build node that you want to delete and click **Delete**.

The build node will be deleted immediately. You will not be asked whether you are sure. However, this is not critical. As soon as the build node goes online again, an entry for this build node will reappear on the **All Build Node** page.

# **Managing Build Jobs**

<span id="page-126-0"></span>9

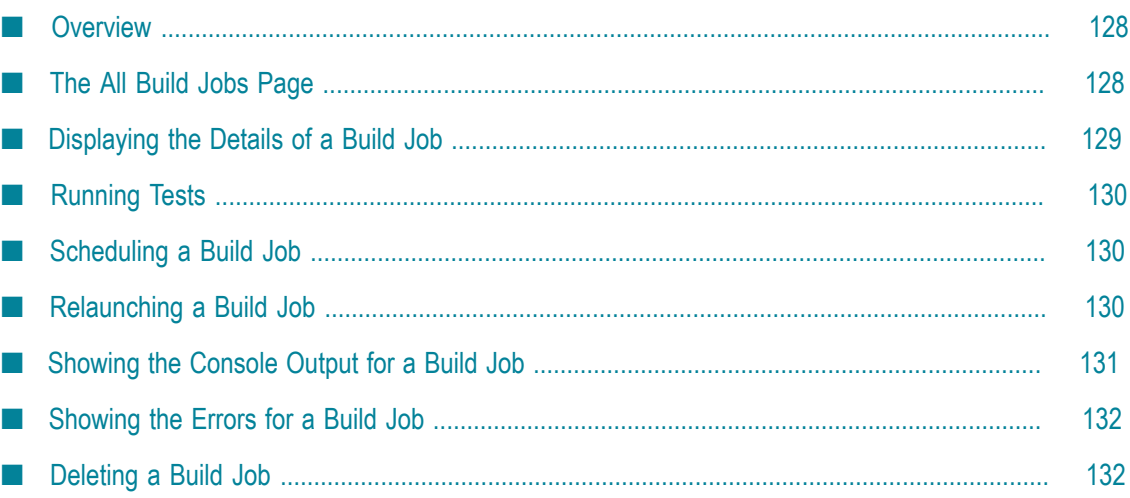

### <span id="page-127-0"></span>**Overview**

A build job runs on a build node and requires a build configuration. A build job is created when you launch a build configuration for an app. The outcome of a build job is a specific app version.

You can access the build jobs in two different ways:

- via the **Build Jobs** tab of an app (see ["Managing the Build Jobs of an App" on page](#page-82-0) [83](#page-82-0)),
- via the list of all build jobs for all apps (see "The All Build Jobs [Page"](#page-127-1) on page n. [128](#page-127-1)).

Build jobs are not required for apps that you pull from a vendor store.

To manage the build jobs, you need the site-level permission **Manage Build Jobs**. See also "Overview of Site-Level [Permissions"](#page-108-0) on page 109.

### <span id="page-127-1"></span>**The All Build Jobs Page**

When you click  $\bullet$   $\bullet$  and then **Build Jobs**, the **All Build Jobs** page is shown which lists all build jobs which have ever been created (unless you delete them from this page).

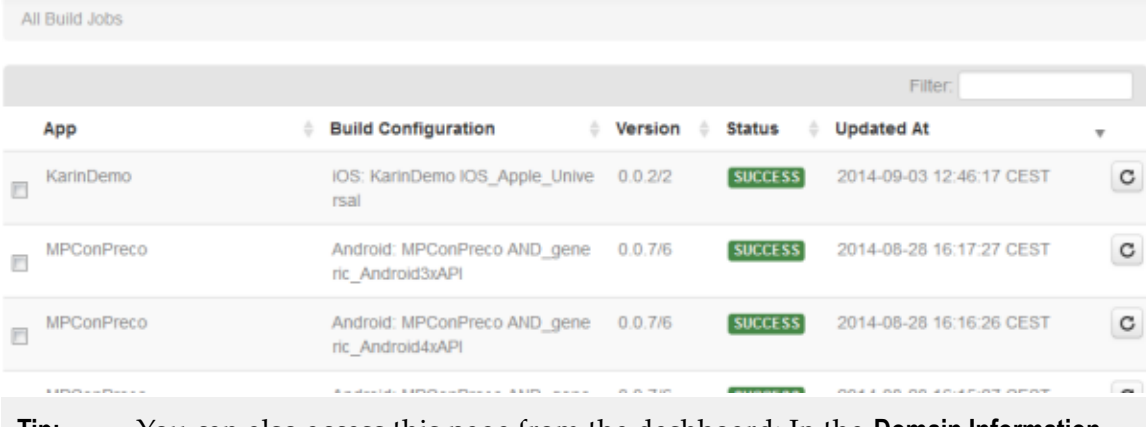

**Tip:** You can also access this page from the dashboard: In the **Domain Information** box, click the number that is shown next to **Build Jobs (Today)**.

Using this page, you can relaunch or delete build jobs, or display the details of a build job. When you display a build job, you can display the console output for the build job or any errors that may have occurred.

The status of a build job can be:

**Initializing.** This is the first state after a build job has been launched: the source code for the app is created.

- **Pending.** This is the second state: the build job is ready to be processed and is waiting to be run.
- **Running.** This is the third state: the build job is running.
- **Success.** This is the last state: the build job has successfully created a new version of the associated app.
- **Error.** This is shown as the last state if the build job has failed. n.

The list can be sorted by clicking on a column header. For example, you can sorted it by the **Updated At** date so that the latest updates are always shown at the top of the list.

Using the **Filter** box, you can restrict the list to show only those build jobs that meet your filter criteria. For example, you can display only the build jobs for a specific app. See also ["Filtering Lists" on page 19](#page-18-0).

**Note:** If you are looking for a specific build number, move the mouse over the different entries on the **All Build Jobs** page and check the URL that is shown in the status bar. The build number is shown at the end of the URL.

### <span id="page-128-0"></span>**Displaying the Details of a Build Job**

You can display a build job to view information such as the following: the build configuration that has been used, the user who has launched the build job, or the number of tests that have been run (these test are defined in the source code). Several links are provided, for example, you can directly go to the corresponding app version or display the details of the user who launched the build job. Links are also provided for the input and output files so that you can view or download them.

#### **To display the details of a build job**

- To display the details via the list of all build jobs: T.
	- 1. Click  $\Phi$  = and then **Build Jobs**.
	- 2. On the **All Build Jobs** page, click the name of the build job that you want to display.
- To display the details via the app for which the build job has been created:  $\overline{\phantom{a}}$ 
	- 1. Click **...** Manage Apps
	- 2. On the **All Applications** page, click the app.
	- 3. Click **Build** on the left side.
	- 4. Click the **Build Jobs** tab.
	- 5. Click the name of the build job that you want to display.

### <span id="page-129-1"></span>**Running Tests**

If you want to run tests for an app, you have to enable the **Run tests after build** option in the build configuration of the app. All tests defined in the source code will then be run automatically after the build job has finished. You can also enable the **Require tests to pass** option to define that a build job can only receive the build status "Success" if all tests have run successfully. See also ["Adding a Build Configuration" on page 77.](#page-76-0)

In the details of the resulting build job, you can then see how many tests have been run and whether they were successful or not.

### <span id="page-129-0"></span>**Scheduling a Build Job**

You can schedule automatic runs of a build configuration when the source code of an app is taken from a source code repository. To do so, you have to enable the **Scheduled?** option in the build configuration of the app. You can then define the time at which the app is to be built each day. You can also enable the **Enable commit trigger** option; the build is then started automatically each time a change is committed to the source code repository. See also ["Adding a Build Configuration" on page 77.](#page-76-0)

### <span id="page-129-2"></span>**Relaunching a Build Job**

You can relaunch a build job, for example, if the first launch of the build configuration has resulted in the status "Error" and you have corrected these errors. This creates a new version of the associated app.

#### **To relaunch a build job**

- 1. Do one of the following:
	- $\mathbf{r}$ To relaunch a build job via the list of all build jobs, click  $\bullet$  and then **Build Jobs**.
	- ш To relaunch a build job via the app for which the build job has been created:
		- i. Click  $\blacksquare$  Manage Apps.
		- ii. On the **All Applications** page, click the app.
		- iii. Click **Build** on the left side.
		- iv. Click the **Build Jobs** tab.
- 2. Do one of the following:
	- n. Click  $\mathbf{C}$  for the build job that you want to relaunch.
	- Or click the name of the build job to display it and then click **Relaunch Build Job**. $\mathcal{L}_{\mathrm{max}}$

The build status is now shown on the details page for the build job. The build job starts with the status "Pending" and then continues with the status "Running". When the build status "Success" is shown, the build job has successfully created a new version of the associated app.

#### <span id="page-130-0"></span>**Showing the Console Output for a Build Job**

You can display the console output for a build job. This is helpful when debugging an app.

#### **To show the console output for a build job**

- 1. Do one of the following:
	- $\mathbb{R}^n$ To show the console output via the list of all build jobs, click  $\Phi$   $\bullet$  and then **Build Jobs**.
	- To show the console output via the app for which the build job has been created:
		- i. Click **. Manage Apps**.
		- ii. On the **All Applications** page, click the app.
		- iii. Click **Build** on the left side.
		- iv. Click the **Build Jobs** tab.
- 2. Click the name of the build job to display it.
- 3. Scroll down to the bottom of the page and click **Show Console Output**.
	- Information such as the following is shown:

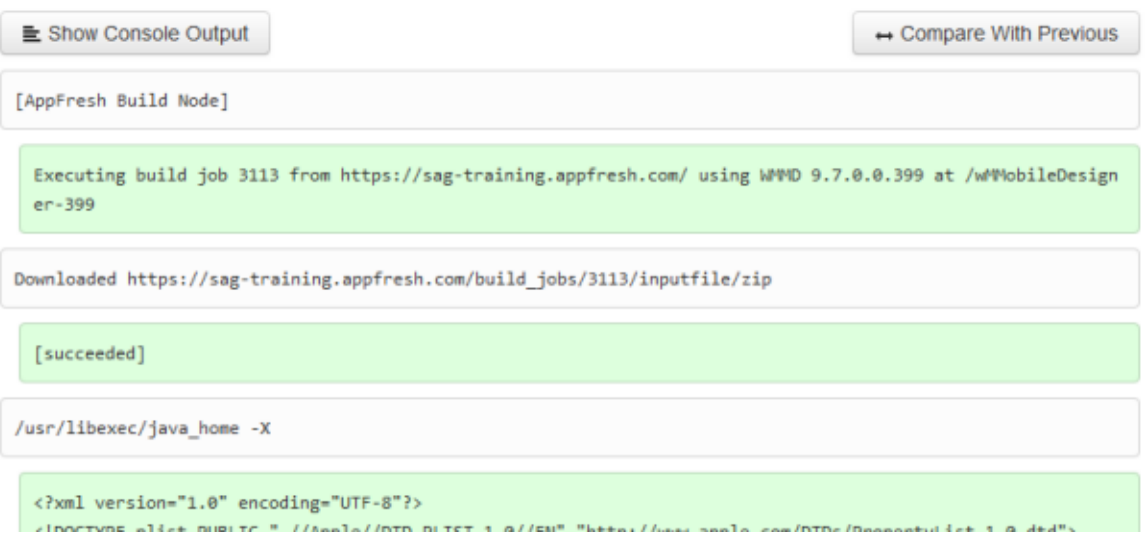

4. Click **Compare With Previous** if you want to compare the output with the log of the previous build job.

5. If you want to hide the console output, click **Show Console Output** once more.

#### <span id="page-131-0"></span>**Showing the Errors for a Build Job**

When an error occurs during the build, a **Show Errors** button is shown in the details of the build job.

**Note:** A build job can receive the status "Success" even if one of the tests has failed. This depends on the setting of the **Require tests to pass** option in the build configuration. See also ["Adding a Build Configuration" on page 77.](#page-76-0)

#### **To show the errors for a build job**

- 1. Do one of the following:
	- To show the errors via the list of all build jobs, click  $\bullet$   $\bullet$  and then **Build Jobs**. п
	- To show the errors via the app for which the build job has been created: П
		- i. Click  $\blacksquare$  Manage Apps
		- ii. On the **All Applications** page, click the app.
		- iii. Click **Build** on the left side.
		- iv. Click the **Build Jobs** tab.
- 2. Click the name of the build job to display it.
- 3. Scroll down to the bottom of the page and click **Show Errors**.

**Note:** This button is only shown if an error has occurred during the build.

- 4. Click **Compare With Previous Errors** if you want to compare the errors for the current build with the errors for the previous build.
- 5. If you want to hide the errors, click **Show Errors** once more.

### <span id="page-131-1"></span>**Deleting a Build Job**

You can delete old build jobs in which you are no longer interested. Keep in mind that this also deletes all console output and error logs for these build jobs.

#### **To delete a build job**

- 1. Do one of the following:
	- $\mathbb{Z}$ To delete a build job via the list of all build jobs:
		- i. Click  $\Phi$  = and then **Build Jobs.**
- ii. Select the check box for the build job that you want to delete and click **Delete**.
- To delete a build job via the app for which the build job has been created:  $\blacksquare$ 
	- i. Click **. Manage Apps**.
	- ii. On the **All Applications** page, click the app.
	- iii. Click **Build** on the left side.
	- iv. Click the **Build Jobs** tab.
	- v. Select the check box for the build job that you want to delete and click **Delete Selected**.

You can also click the name of the build job to display it and then click **Delete Build Job**.

A dialog box appears, asking whether you are sure.

2. Click **OK** to confirm the deletion.

### 10 **Managing Product Stages**

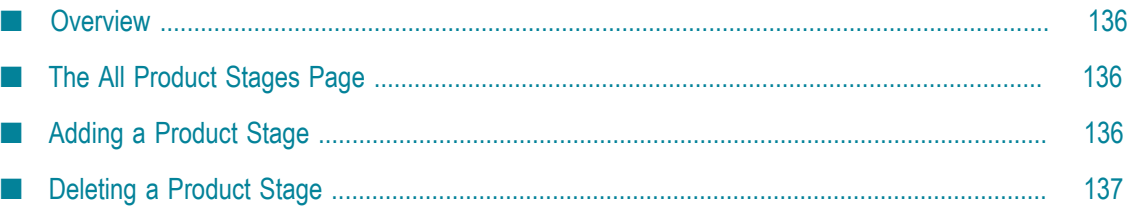

### <span id="page-135-0"></span>**Overview**

You assign a product stage to an app when you add a new app version or when you edit a specific version of the app. As a rule, your users can only see the app versions in your app store for which the product stage "stable" has been defined. This corresponds to the application-level permission **View and Download Stable Versions**. During the development of your app, however, it may be helpful to test unstable versions of your app. You can then grant the application-level permission **Download Unstable Versions** to your developers so that they can view and download unstable versions from the app store.

By default, Mobile Administrator is delivered with two product stages: a stable product stage with the name "Production" and an unstable product stage with the name "Unstable". You can also define additional product stages, for example, for the different lifecycle stages of your apps such as development or test, where each stage can be defined either as stable or unstable. Or you may want to define both an unstable development stage and a stable development stage.

To manage the product stages, you need the site-level permission **Manage Site**. See also "Overview of Site-Level [Permissions"](#page-108-0) on page 109.

### <span id="page-135-1"></span>**The All Product Stages Page**

When you click  $\bullet$  – and then **Product Stages**, the **All Product Stages** page is shown which lists all currently defined product stages. For each stage, the number of app versions in this stage is shown. The type of a product stage can be "Stable" or "Unstable".

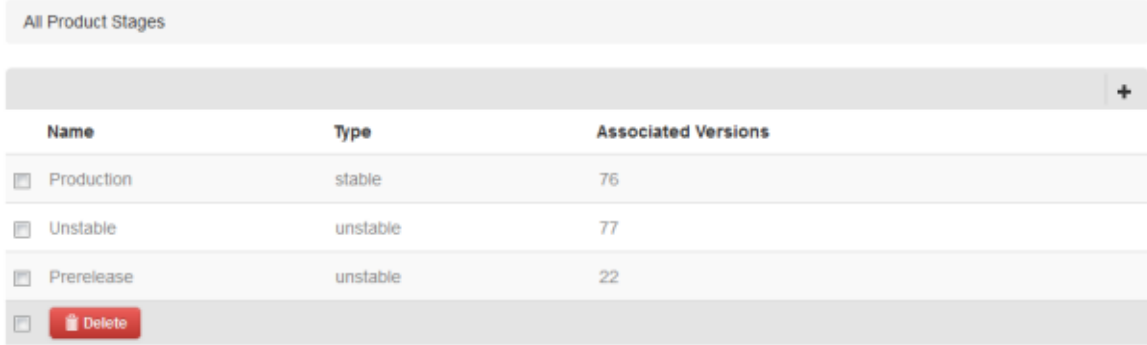

Using this page, you can add new product stages, delete product stages, or display and edit the details of a product stage.

### <span id="page-135-2"></span>**Adding a Product Stage**

When you add a product stage, you can define it as either stable or unstable.

#### **To add a product stage**

- 1. Click **a** and then **Product Stages**.
- 2. On the **All Product Stages** page, click  $\textbf{+}$ .
- 3. On the resulting page, specify a name for the product stage.
- 4. Do one of the following:
	- Click the **Stable** check box if you want to create a product stage of type "Stable".
	- Leave the check box empty if you want to create a product stage of type "Unstable".
- 5. Click **Create Product Stage**.

### <span id="page-136-0"></span>**Deleting a Product Stage**

When you delete a product stage, its definition will also be removed from all app versions for which this stage has been defined.

#### **To delete a product stage**

- 1. Click **a** and then **Product Stages**.
- 2. On the **All Product Stages** page, do one of the following:
	- $\mathbf{r}$ Select the check box for the product stage that you want to delete and click **Delete**.
	- Or click the name of the product stage to display it and then click **Delete Product Stage**.

A dialog box appears, asking whether you are sure.

3. Click **OK** to confirm the deletion.

# **11 Managing Developer Certificates**

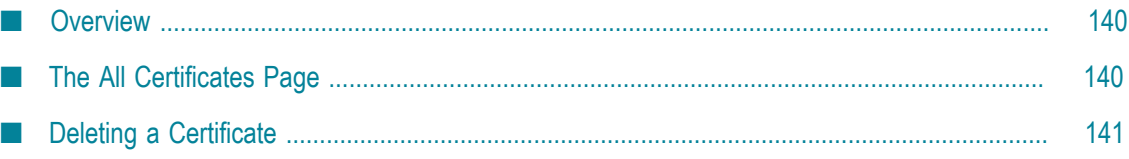

### <span id="page-139-0"></span>**Overview**

Certificates are required for building the apps for the different platforms. You obtain them, for example, when you enroll in Apple's iOS Developer Program, and to have to upload them to Mobile Administrator. See the following configuration topics for more detailed information:

- m. ["Adding Code Signing Certificates for iOS" on page 28](#page-27-0)
- ["Adding Code Signing Certificates for Android" on page 30](#page-29-0)
- п "Adding Code Signing [Certificates](#page-29-1) for Windows Phone" on page 30
- П "Adding Code Signing [Certificates](#page-30-0) for Windows 8/RT" on page 31

Especially in large enterprises, where mobile applications are developed by multiple teams or external agencies, having your enterprise certificates managed by Mobile Administrator allows for a fine-grained configuration of who can deploy your mobile applications. Without Mobile Administrator, the enterprise certificates need to be shared with everyone who needs to perform deployment. With Mobile Administrator, enterprise certificates are managed centrally without giving direct access to the certificates to everyone.

To manage the developer certificates, you need the site-level permission **Manage Site**. See also "Overview of Site-Level [Permissions"](#page-108-0) on page 109.

### <span id="page-139-1"></span>**The All Certificates Page**

When you click  $\bullet$  and then **Developer Certificates**, the **All Certificates** page is shown which lists all currently defined certificates, together with their expiration dates. This page also shows all certificates for which the final upload is still pending. When a certificate has expired or is about to expire, the information "Expired" or "Expires soon" is shown next to the certificate name.

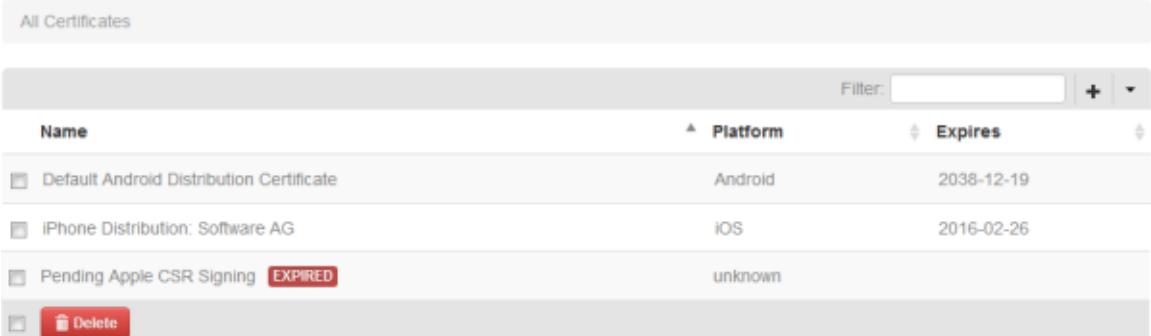

Using this page, you can upload new certificates and delete existing certificates. This comprises the following:

- **Developer certificates** for Android and Windows (uploaded via  $\bullet$ ), and
- **iOS distribution certificates** (generated and uploaded via the  $\blacksquare$  menu). T.

For detailed information on how to upload the different types of certificates, see the information on adding code signing certificates for the different platforms in ["Configuring Mobile Administrator" on page 23](#page-22-0).

When you click a certificate name to display it, you can see in which build configurations the certificate is used. You can then click a build configuration to display information on the app for which the build configuration has been created. For an iOS certificate, you can also see the associated provisioning profiles and when they expire. An exception is an entry for which "Pending" is shown in the **Name** column. When you click such an entry, you can proceed with the signing process for an iOS developer certificate.

Using the **Filter** box, you can restrict the list to show only those certificates that meet your filter criteria. For example, you can display only the "expired" or "pending" certificates. See also ["Filtering Lists" on page 19.](#page-18-0)

### <span id="page-140-0"></span>**Deleting a Certificate**

You can delete a certificate, for example, if it has expired and is no longer used.

#### **To delete a certificate**

- 1. Click  $\bullet$  and then **Developer Certificates**.
- 2. On the **All Certificates** page, do one of the following:
	- n. Select the check box for each certificate that you want to delete and click **Delete**.
	- Or, if you only want to delete a single certificate, click the name of the certificate **The Co** to display it and then click **Delete Certificate**.

A dialog box appears, asking whether you are sure.

3. Click **OK** to confirm the deletion.

# **12 Managing Provisioning Profiles**

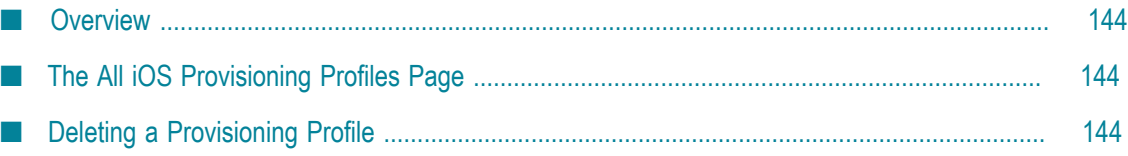

### <span id="page-143-0"></span>**Overview**

Provisioning profiles are used to build apps for iOS. You obtain them when you enroll in Apple's iOS Developer Program, and to have to upload them to Mobile Administrator. See ["Adding Code Signing Certificates for iOS" on page 28](#page-27-0) for more detailed information.

To manage the provisioning profiles, you need the site-level permission **Manage Site**. See also "Overview of Site-Level [Permissions"](#page-108-0) on page 109.

### <span id="page-143-1"></span>**The All iOS Provisioning Profiles Page**

When you click  $\bullet$   $\bullet$  and then **Provisioning Profiles**, the **All iOS Provisioning Profiles** page is shown which lists all currently defined provisioning profiles, together with their expiration dates. When a profile has expired or is about to expire, the information "Expired" or "Expires soon" is shown next to the profile name.

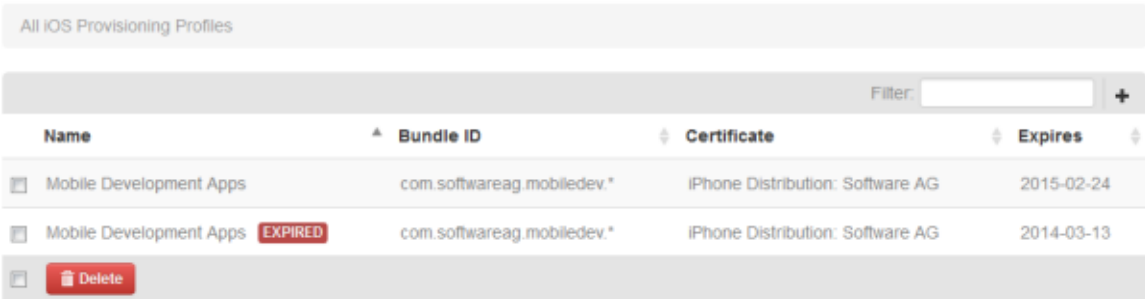

Using this page, you can upload new provisioning profiles and delete existing provisioning profiles. For detailed information on how to upload a provisioning profile, see ["Uploading an iOS Provisioning Profile" on page 29](#page-28-0).

When you click a provisioning profile to display it, you can see the name of the certificate which matches this provisioning profile, and you can see in which build configurations the provisioning profile is used. You can then click a build configuration to display information on the app for which the build configuration has been created.

Using the **Filter** box, you can restrict the list to show only those provisioning profiles that meet your filter criteria. For example, you can enter "expired" to display only the expired profiles. See also ["Filtering Lists" on page 19.](#page-18-0)

### <span id="page-143-2"></span>**Deleting a Provisioning Profile**

You can delete a provisioning profile, for example, if it has expired and is no longer used.
### **To delete a provisioning profile**

- 1. Click  $\Phi$  = and then **Provisioning Profiles**.
- 2. On the **All iOS Provisioning Profiles** page, do one of the following:
	- Select the check box for each provisioning profile that you want to delete and  $\overline{\mathcal{M}}$ click **Delete**.
	- Or, if you only want to delete a single provisioning profile, click the name of the provisioning profile to display it and then click **Delete Provisioning Profile**.

A dialog box appears, asking whether you are sure.

3. Click **OK** to confirm the deletion.

## 13 **Re-Signing Applications**

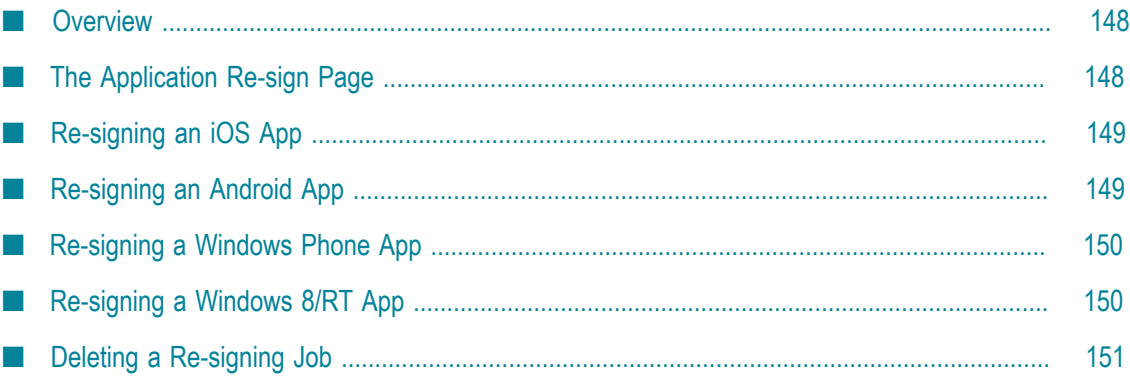

## <span id="page-147-0"></span>**Overview**

When the developer certificate (Android and Windows) or provisioning profile (iOS) for an app has expired, you can upload a new valid developer certificate or provisioning profile. After that, you can upload and re-sign an app with the new certificate or profile without having to rebuild the app.

To re-sign apps, you need the site-level permission **Manage Site**. See also ["Overview](#page-108-0) of Site-Level [Permissions"](#page-108-0) on page 109.

# <span id="page-147-1"></span>**The Application Re-sign Page**

When you click  $\bullet$   $\bullet$  and then **Application Re-sign**, a page is shown which allows you to upload and resign an app with the selected developer certificate or provisioning profile. The options that are shown at the top of the page depend on the selected platform.

### **Application Re-sign**

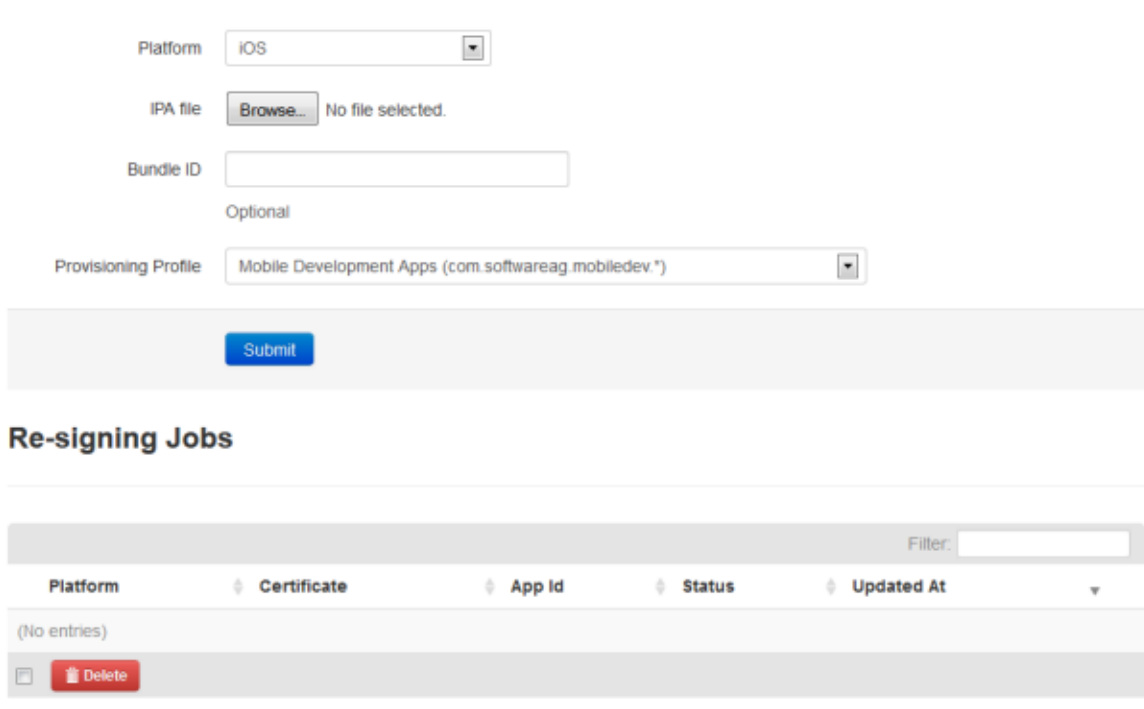

For each re-signed app, a re-signing job is shown at the bottom of the page. Such a job provides the same status information as a build job (with the exception that a build is not necessary for the re-sign). You can click the entry for a re-sign job to display more information. This is helpful, for example, if job remains in the "Pending" status for quite some time and you want to find out the reason for this. One possible reason may be that the build node which supports the defined platform is currently not online.

# <span id="page-148-0"></span>**Re-signing an iOS App**

Use the following procedure after you have uploaded a new valid provisioning profile. See also ["Uploading an iOS Provisioning Profile" on page 29.](#page-28-0)

### **To re-sign an iOS app**

- 1. Click  $\bullet$  and then **Application Re-sign.**
- 2. From the **Platform** drop-down list box, select **iOS**.
- 3. Specify the following options:

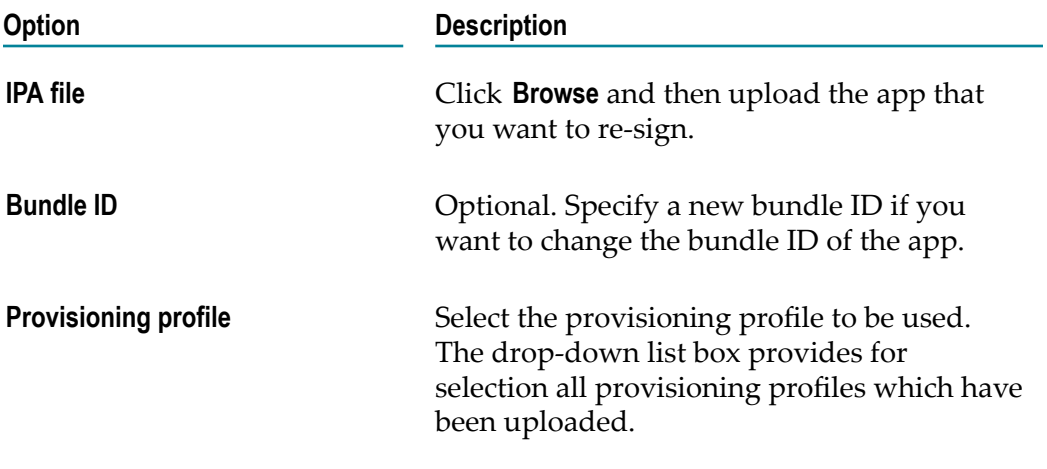

4. Click **Submit**.

## <span id="page-148-1"></span>**Re-signing an Android App**

Use the following procedure after you have uploaded a new valid developer certificate. See also ["Uploading](#page-29-0) a Developer Certificate for Android" on page 30.

### **To re-sign an Android app**

- 1. Click  $\bullet$  and then **Application Re-sign.**
- 2. From the **Platform** drop-down list box, select **Android**.
- 3. Specify the following options:

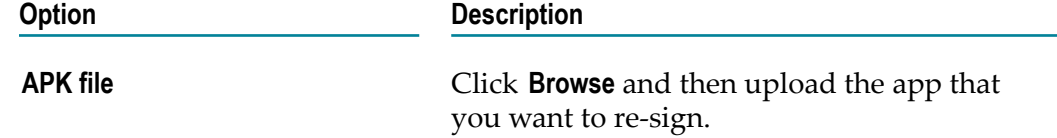

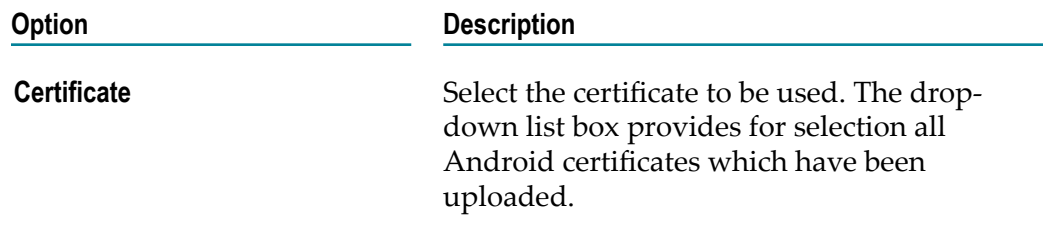

4. Click **Submit**.

## <span id="page-149-0"></span>**Re-signing a Windows Phone App**

Use the following procedure after you have uploaded a new valid developer certificate. See also ["Uploading](#page-30-0) a Developer Certificate for Windows Phone" on page 31.

#### **To re-sign a Windows Phone app**

- 1. Click **and then Application Re-sign.**
- 2. From the **Platform** drop-down list box, select **Windows Phone**.
- 3. Specify the following options:

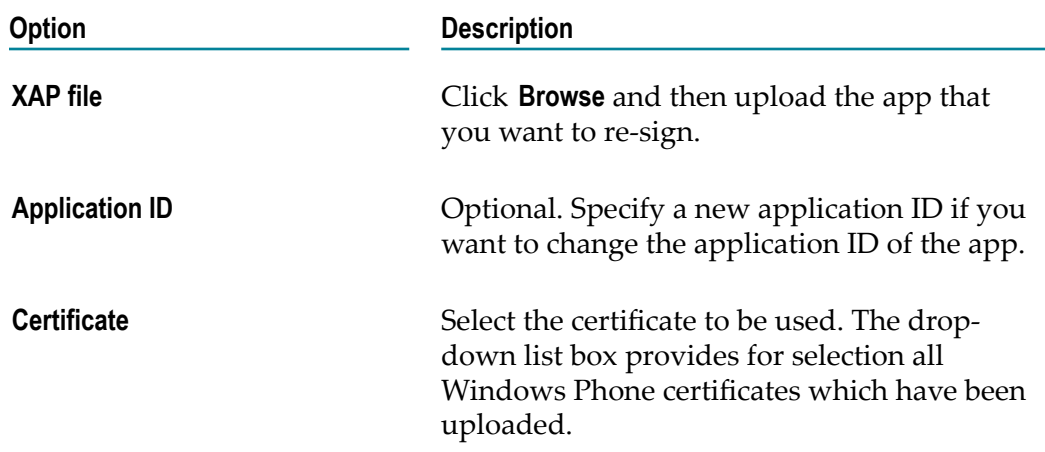

4. Click **Submit**.

## <span id="page-149-1"></span>**Re-signing a Windows 8/RT App**

Use the following procedure after you have uploaded a new valid developer certificate. See also ["Uploading](#page-30-1) a Developer Certificate for Windows 8/RT" on page 31.

### **To re-sign a Windows 8/RT app**

1. Click  $\bullet$  and then **Application Re-sign.** 

- 2. From the **Platform** drop-down list box, select **Windows 8/RT**.
- 3. Specify the following options:

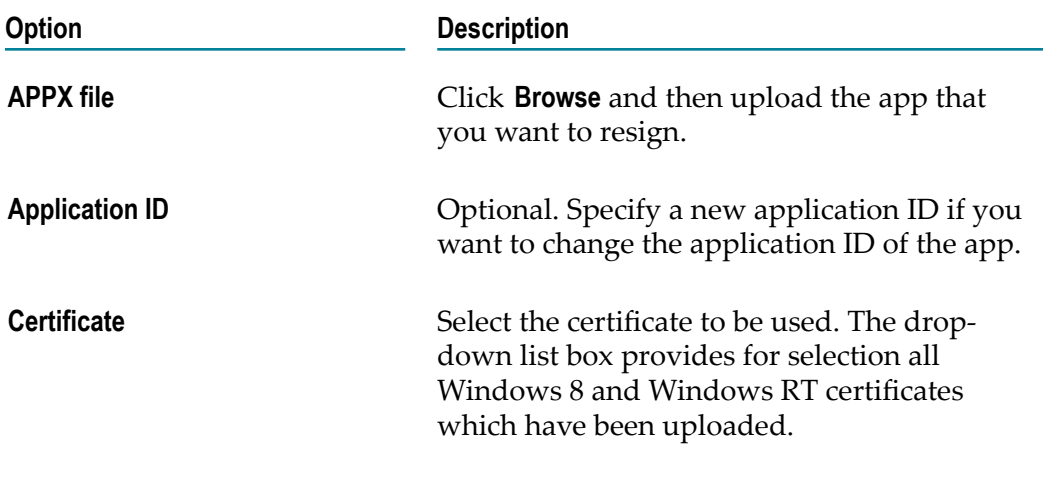

4. Click **Submit**.

## <span id="page-150-0"></span>**Deleting a Re-signing Job**

You can delete old re-signing jobs in which you are no longer interested.

### **To delete a re-signing job**

- 1. Click  $\Phi$  = and then **Application Re-sign.**
- 2. On the resulting page, do one of the following:
	- $\overline{\phantom{a}}$ Select the check box for each re-signing job that you want to delete and click **Delete**.
	- Or, if you only want to delete a single re-signing job, click the name of the job to display it and then click **Remove Build Job**.
	- A dialog box appears, asking whether you are sure.
- 3. Click **OK** to confirm the deletion.

# **14 Sales and Trends on iTunes Connect**

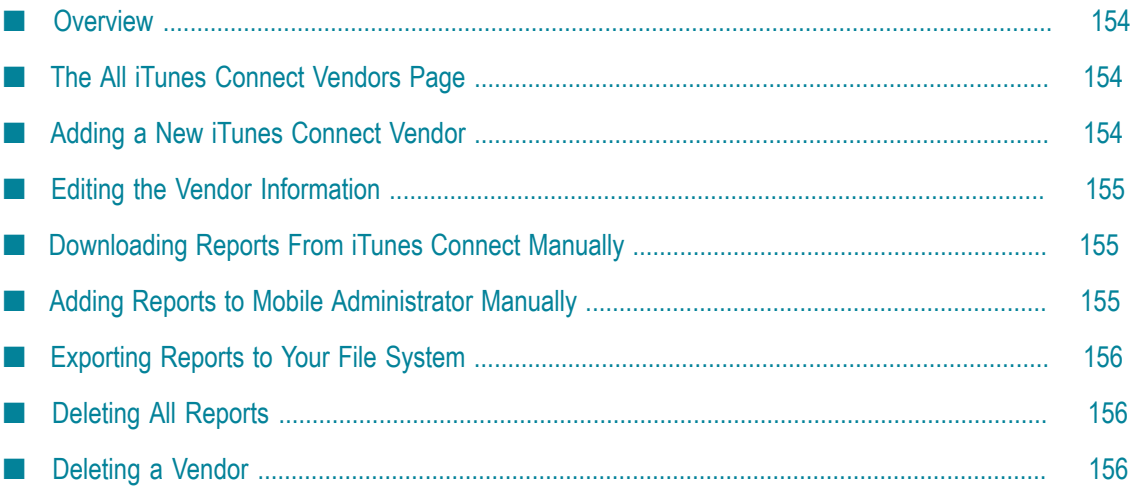

## <span id="page-153-0"></span>**Overview**

If you want to use this feature, you need an iTunes Connect account and a vendor ID. You can then automatically download the Sales and Trends reports for your apps into Mobile Administrator. New reports appear in iTunes Connect around 5:00 pm UTC every day. See the iTunes Connect documentation for detailed information on the Sales and Trends reports.

To use this feature, you need the site-level permission **Manage Site**. See also ["Overview](#page-108-0) of Site-Level [Permissions"](#page-108-0) on page 109.

# <span id="page-153-1"></span>**The All iTunes Connect Vendors Page**

When you click  $\bullet$   $\bullet$  and then **iTunes Connect**, a page is shown which allows you to add a new vendor for each iTunes Connect account you have. A link to the iTunes Connect website is provided in case you want to sign in. If vendors have already been defined, they are shown on this page.

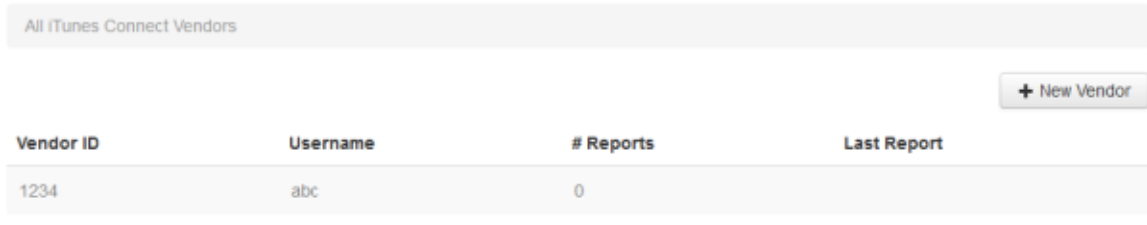

<sup>O</sup> Help

Add an iTunes Connect account here to have sales figures for your apps downloaded automatically (new reports appear around 5pm UTC every day). To find your vendor ID, go to Sales and Trends in iTunes Connect and select the ID in the upper left corner.

When you click a vendor to display the vendor details, you can see a list of automatically downloaded reports. You can also manually download the reports. Each report is a CSV file.

# <span id="page-153-2"></span>**Adding a New iTunes Connect Vendor**

When you add a vendor, you have to specify a vendor ID. To find your vendor ID, sign in to your iTunes Connect account, go to **Sales and Trends**, and select **Top Content > Reports** in the upper left corner. Your vendor ID is then shown and you can write it down.

### **To add a new iTunes Connect vendor**

- 1. Click  $\Phi$  = and then **iTunes Connect**.
- 2. Click **New Vendor**.
- 3. Specify your vendor ID, and your iTunes Connect user name and password.
- 4. Click **Create iTunes Connect Vendor**.

When valid vendor information has been specified, the reports are immediately downloaded.

## <span id="page-154-0"></span>**Editing the Vendor Information**

You can edit the information that you have specified for your iTunes Connect account, for example, if you have changed the password for this account.

### **To edit the vendor information**

- 1. Click  $\Phi$  = and then **iTunes Connect**.
- 2. Click the vendor to display the details for that vendor.
- 3. Click **Edit Vendor**.
- 4. Change the required information (vendor ID, iTunes Connect user name and/or password).
- 5. Click **Update iTunes Connect Vendor**.

## <span id="page-154-1"></span>**Downloading Reports From iTunes Connect Manually**

If you do not want to wait until the next reports will automatically be downloaded into Mobile Administrator, you can download them manually.

### **To download reports manually**

- 1. Click  $\Phi$  = and then **iTunes Connect**.
- 2. Click the vendor to display the details for that vendor.
- 3. Click **Download Reports Now**.

## <span id="page-154-2"></span>**Adding Reports to Mobile Administrator Manually**

You can manually add reports to Mobile Administrator that you have directly downloaded from iTunes Connect (without the use of Mobile Administrator). To do so, you have to upload the zip file containing these reports from your file system.

### **To add reports manually**

- 1. Click  $\bullet$   $\bullet$  and then **iTunes Connect**.
- 2. Click the vendor to display the details for that vendor.
- 3. Click **Browse** and then select the zip file.
- 4. Click **Add Reports** to upload the zip file.

# <span id="page-155-0"></span>**Exporting Reports to Your File System**

If you want to display the contents of the reports, you first have to export them to your file system. All reports that are currently listed on the details page are then downloaded as a zip file.

### **To export the reports**

- 1. Click  $\bullet$   $\bullet$  and then **iTunes Connect**.
- 2. Click the vendor to display the details for that vendor.
- 3. Click **Export Zip**.

## <span id="page-155-1"></span>**Deleting All Reports**

If all of the reports that are listed in the vendor details are no longer needed, you can delete them.

### **To delete all reports**

- 1. Click  $\bullet$  and then **iTunes Connect**.
- 2. Click the vendor to display the details for that vendor.
- 3. Click **Delete All Reports**.

## <span id="page-155-2"></span>**Deleting a Vendor**

If a vendor is no longer needed, you can delete the corresponding entry from Mobile Administrator.

### **To delete a vendor**

- 1. Click  $\Phi$  = and then **iTunes Connect**.
- 2. Click the vendor to display the details for that vendor.
- 3. Click **Delete Vendor**.

A dialog box appears, asking whether you are sure.

4. Click **OK** to confirm the deletion.

# **15 Maintaining Mobile Administrator**

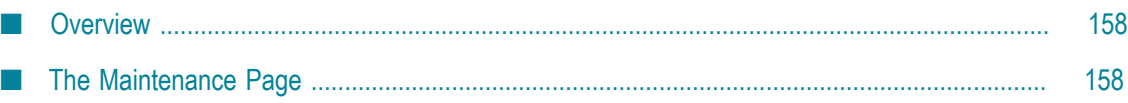

# <span id="page-157-0"></span>**Overview**

Mobile Administrator allows you to view a number of log files and processes. It also offers a number of cleanup tasks for fixing common issues in the database. These maintenance functions pertain to the domain in which you are currently logged in.

If you want to use the maintenance functions, you need the site-level permission **Manage All Sites**. See also "Overview of Site-Level [Permissions"](#page-108-0) on page 109.

# <span id="page-157-1"></span>**The Maintenance Page**

When you click  $\bullet$   $\bullet$  and then **Maintenance**, the **Maintenance** page is shown providing several tabs. See the following topics for more information:

- ["Domain Log" on page 158](#page-157-2) F.
- ["Server](#page-158-0) Logs" on page 159 n.
- ["Cleanup](#page-158-1) Tasks" on page 159 п
- ["Process Info" on page 160](#page-159-0) n.

## <span id="page-157-2"></span>**Domain Log**

The **Domain Log** tab provides several pages with information on the following actions:

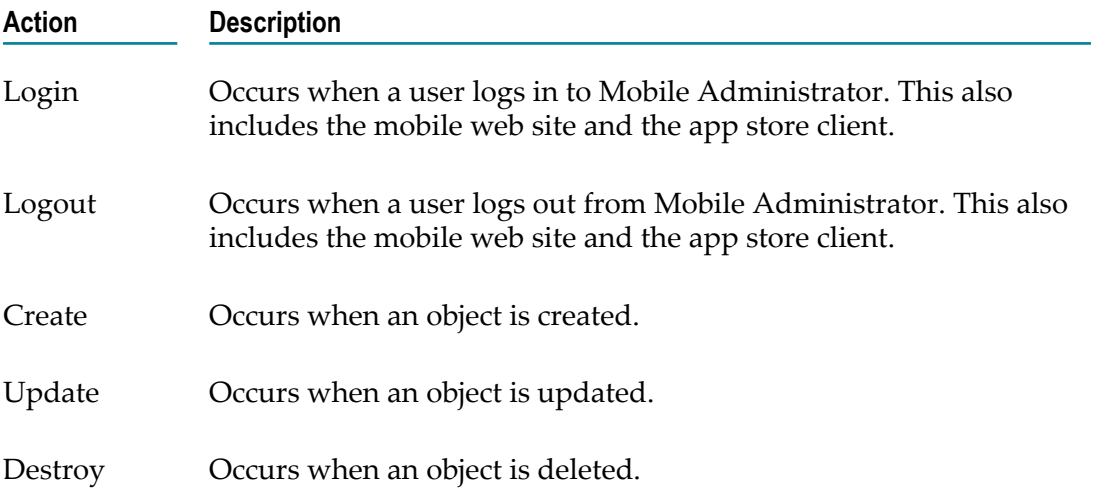

For each action, a timestamp is shown and the affected object. An object is anything that can be changed with Mobile Administrator, for example, a build node, build job, product (app) version, user, device, certificate, authentication token, or policy. If applicable, a user name and the changed attributes are also shown.

You can click the entry for an action to display more information. Links on the resulting page allow you to get more information, for example, you can display the user details, or you can display a device and then manage it.

## <span id="page-158-0"></span>**Server Logs**

The **Server Logs** tab allows you to view and download different types of server logs. This is helpful when debugging API requests and general server functionality. The following log files are available:

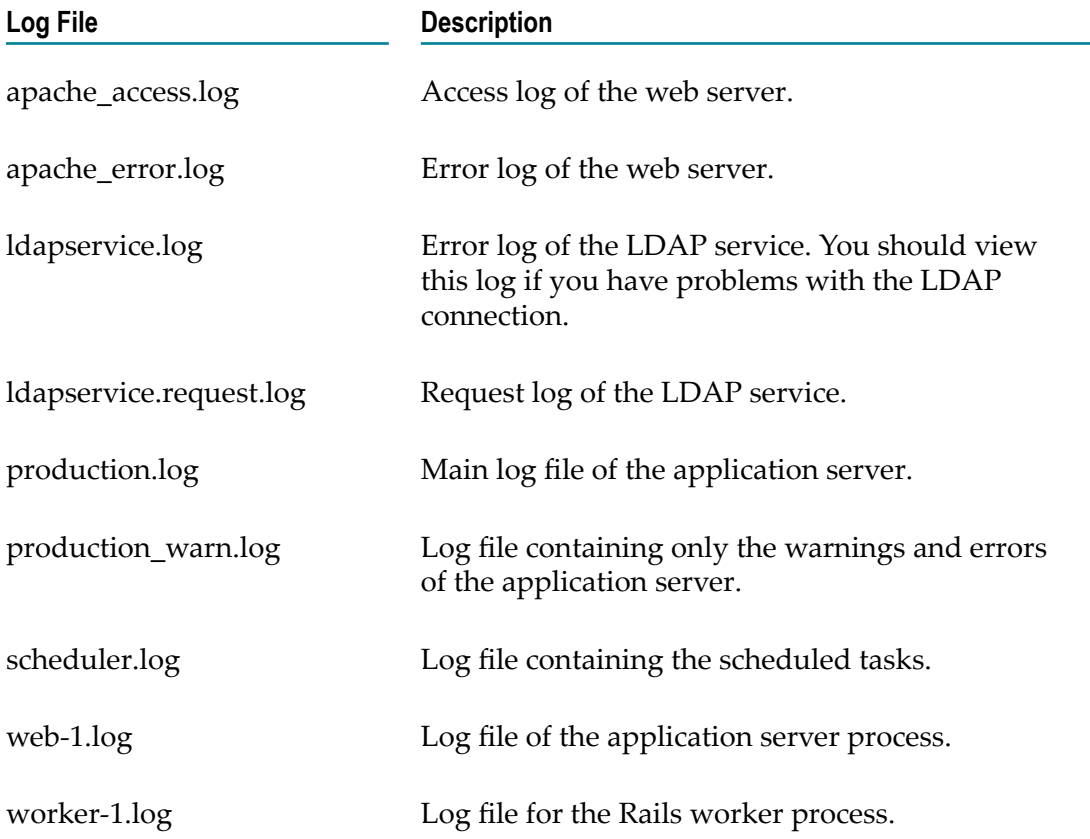

To display the contents of a log file, select its name in the drop-down list box and then click **Show**. If you want to download the log file that is currently shown, click the **Download** *file-name* button.

## <span id="page-158-1"></span>**Cleanup Tasks**

The **Cleanup Tasks** tab provides a number of tasks for fixing common issues in the database. The following buttons are available:

**Note:** If you only want to see the log entries for a specific app, see ["Viewing](#page-59-0) the Log [Information for an App" on page 60](#page-59-0).

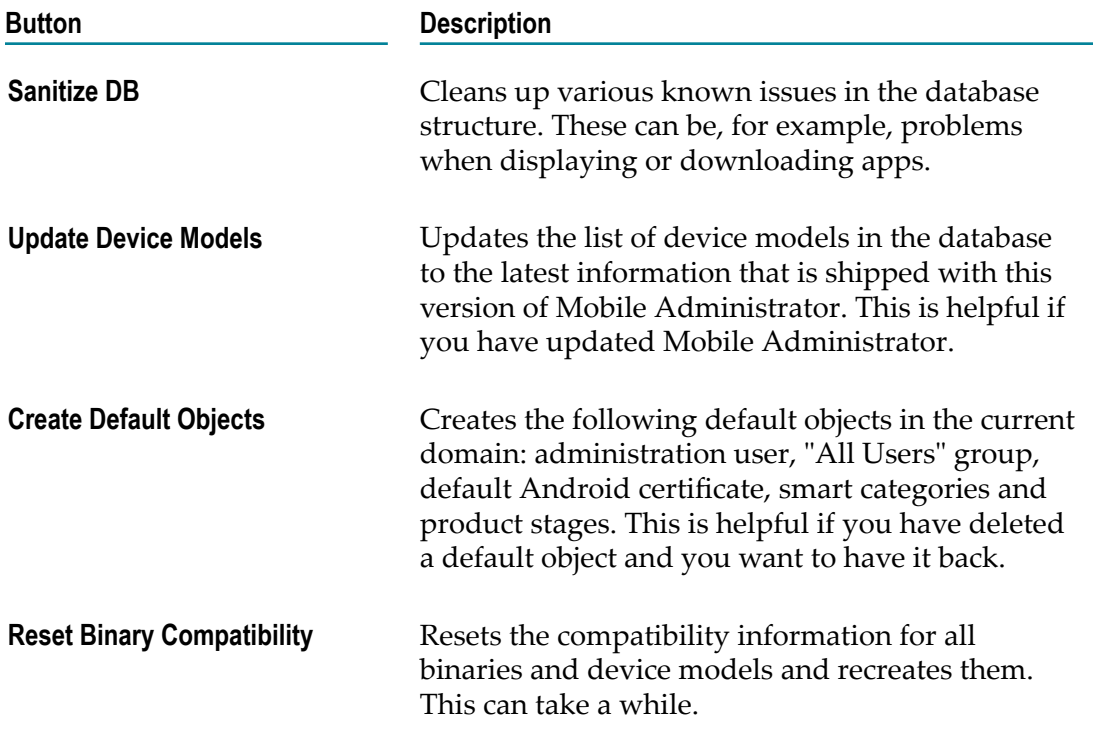

When you click one of the above buttons, a message is shown indicating that the task has been started.

### <span id="page-159-0"></span>**Process Info**

The **Process Info** tab lists the processes related to Mobile Administrator. You can view this tab to make sure that these processes are operating correctly. The status of a process can be one of the following:

- **Running.** The process operates correctly.  $\Box$
- $\mathcal{L}_{\mathcal{A}}$ **Not running.** An error has occurred. Inform your system administrator.

# **16 Using the App Store on a Mobile Device**

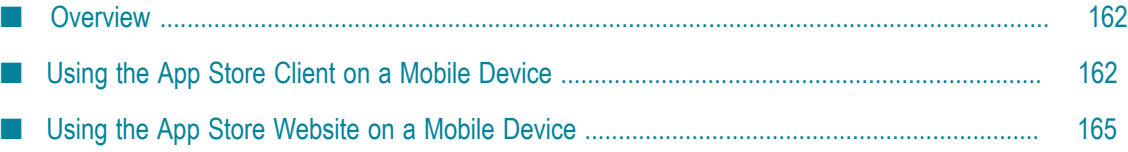

## <span id="page-161-0"></span>**Overview**

The end users can download onto their mobile devices the apps that you have made available in your app store. They can do this in two different ways:

**App store client.** The app which makes up your app store (also called the "app store m. client") is installed on the mobile device. The app store client can be installed by the users their own devices, or it can be pre-installed by IT on company-managed devices. Using the app store client, the users can download the required apps onto their mobile devices.

When a network connection is not available, the users can nevertheless work offline with the downloaded apps. The data will be stored locally within the app and will be synchronized with the server when the network connection is restored.

**App store website.** The users can access the mobile site of your app store using the browser on the mobile device. They can then download the apps from the web site.

In both cases, each user first has to use the browser on the mobile device to access the login page of your app store. The user can then choose whether to download the app (the app store client) or to log in to the website. The administrator normally informs the authorized users about the required URL.

**Important:** Software AG recommends installing the app store client.

## <span id="page-161-1"></span>**Using the App Store Client on a Mobile Device**

The app store client on a mobile device offers for download the apps which have been developed for the operating system that is running on the current device. For example, if an app has only been build to run on iOS, it will only be shown on iOS devices. It will not be shown on Android or Windows Phone devices.

## **Installing the App Store Client**

When you install the app store client on your device, it may happen that specific settings from your device are used. For example, button names, menu names and options may be shown in German.

### **To install the app store client**

- 1. Android only: Go to **Settings** and enable the security option to install from unknown sources.
- 2. Use the browser on your mobile device to connect to the web site of your app store. Enter the URL that you have received from your administrator.

A page such as the following is shown in the browser.

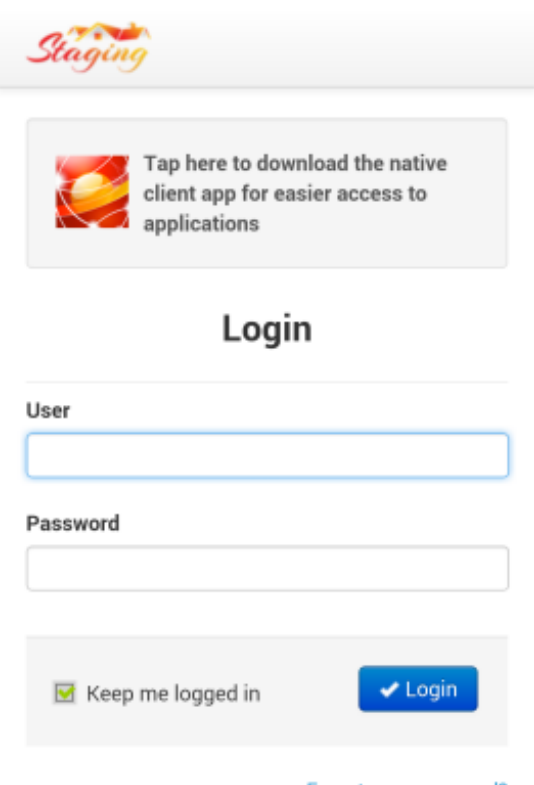

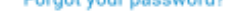

- 3. Windows only: The page from which you can download the app store client provides a link for installing the company enrollment token. Install this token so that you can download and install the app store client.
- 4. Tap on the **Tap here ...** area to download the app store client.

**Note:** To download the app, you need not enter your user name and password on this page. This is only required if you want to log in to the mobile version of the app store.

- 5. Proceed as follows, depending on the operating system that is running on your device.
	- $\mathbf{r}$ iOS and Windows: Confirm that you want to install the app.
	- $\mathbf{r}$ Android: Find the downloaded .apk file and tap on it to start the installation.

### **Using the App Store Client**

When you invoke the app store client for the first time, you have to log in using your user name and password.

If the language of your device is German, the app store client will also use the German language. In all other cases, the app store is shown in English.

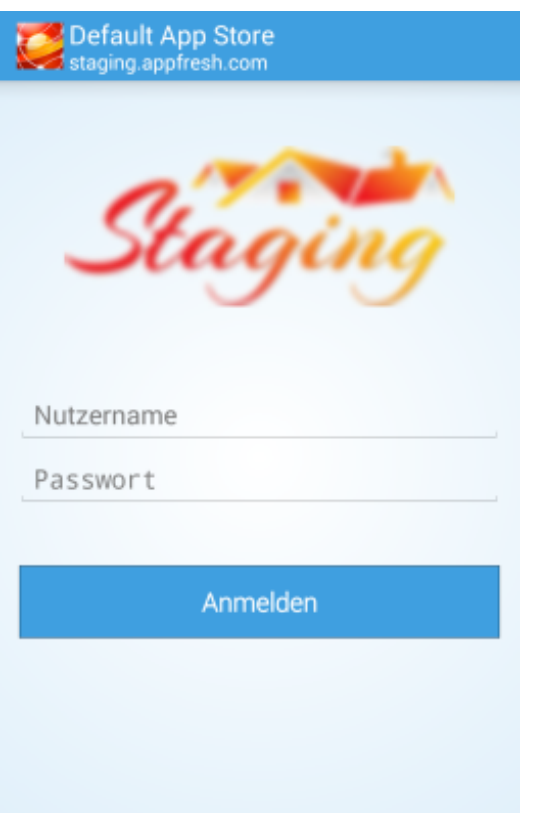

The start page of the app store client shows the defined categories.

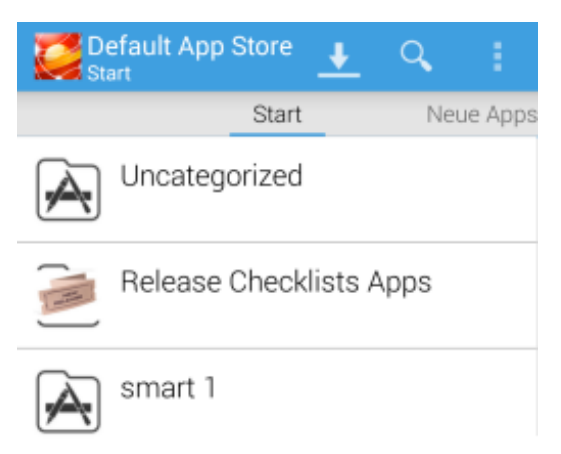

When you tap on a category, the apps that have been assigned to this category are shown. You can then display and download the apps. As a rule, you will only see the app versions for which the product stage "stable" has been defined. With the appropriate permission, however, you will also be able to see "unstable" app versions.

If you know the name of an app or a part of the app name, you can click  $\Box$  to locate that app without having to search the categories.

When you swipe the start page to the left, new and updated apps in the app store are shown. When an app is already installed on your device, "Installed" is shown for that app. If a newer version can be downloaded for an installed app, "Update available" is shown for that app. When you tap on an app, you can display and download/update the app. The list of new apps only shows a limited number of apps, sorted by age. If you want to see all apps, you have to display them via the above-mentioned categories.

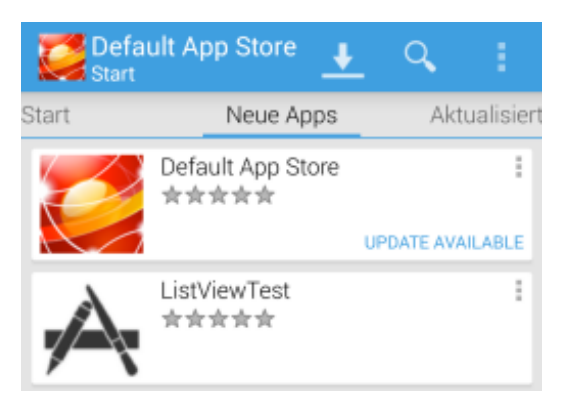

When you swipe the start page one more time to the left, any apps are shown that have been updated in the app store (for example, via a new build job).

You can click to display a list with the apps that you have downloaded. Using the wastebasket icon on that page, you can delete the list.

## <span id="page-164-0"></span>**Using the App Store Website on a Mobile Device**

As in the app store client, the mobile site in the browser offers for download the apps which have been developed for the operating system that is running on a device.

### **Accessing the App Store in the Browser**

To view the contents of your app store in the browser, you have to log in using your user name and password.

### **To access the app store in the browser**

- 1. Use the browser on your device to connect to the web site of your app store. Enter the URL that you have received from your administrator.
- 2. Enter your user name and password and click **Login**.

### **Using the App Store in the Browser**

When you access the app store via the browser of the mobile device, similar information is shown as on the **App Store** page that you can see in Mobile Administrator: the available apps are shown sorted by categories.

As a rule, you will only see the app versions for which the product stage "stable" has been defined. With the appropriate permission, however, you will also be able to see "unstable" app versions.

When you display an app, a **Download** button is provided.

If you have administrator rights, an additional button **Manage Apps** is provided further down on the page. When you tap this button, the same information is shown as on the **App Details** page on the PC and it is possible, for example, to export, share or delete the app. See also ["Managing the App Details" on page 56](#page-55-0).

If you want to log out, scroll down to the bottom of the page and tap the **Logout** link that is shown there.

# **17 Frequently-Asked Questions**

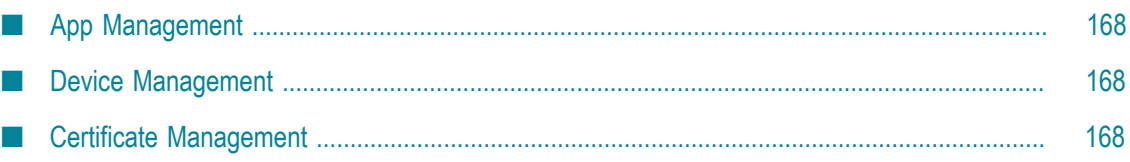

# <span id="page-167-0"></span>**App Management**

### **How can I ensure that only specific developers can see and test unstable versions in the app store?**

Grant the **Download Unstable Versions** permission to these users. You can do this on the **Permissions** page of the app. See also "Managing the [Permissions](#page-68-0) of an App" on page 69.

### **How can I ensure that an app can only be used by certain users?**

Use the permissions functionality on the **Permissions** page of the app. See also "Managing the [Permissions](#page-68-0) of an App" on page 69.

### **How can I respond to a user comment?**

There is no response capability yet. You can add another comment, which may be seen as a response to the previous comment.

## <span id="page-167-1"></span>**Device Management**

### **How can I register devices and assign them to users?**

With the "Choose Your Own Device" (CYOD) concept, you have a number of devices that are owned by your company which you give out to selected users. The device is automatically registered when the user logs in to the app store client with that device.

### **Which types of emails/notifications can be sent and how do I define them?**

Email notifications are sent for expiring certificates (see below), when build jobs are completed (this needs to be defined in the build configuration, see ["Editing a Build](#page-81-0) [Configuration" on page 82\)](#page-81-0) and when the export of an app has finished (see also ["Exporting an App" on page 59](#page-58-0)).

## <span id="page-167-2"></span>**Certificate Management**

### **How can I be informed when a certificate is about to expire or has already expired?**

Developer certificates and iOS provisioning profiles: you will automatically receive an email 14 days before the expiration date if you are either a domain administrator (see the **Admin email** option in ["Editing the Domain" on page 101](#page-100-0)) or the owner of an app which uses this certificate or profile in one of its build configurations.